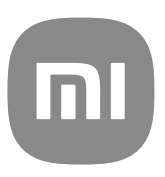

# Generisches Benutzerhandbuch für MIUI 13

## **Contents**

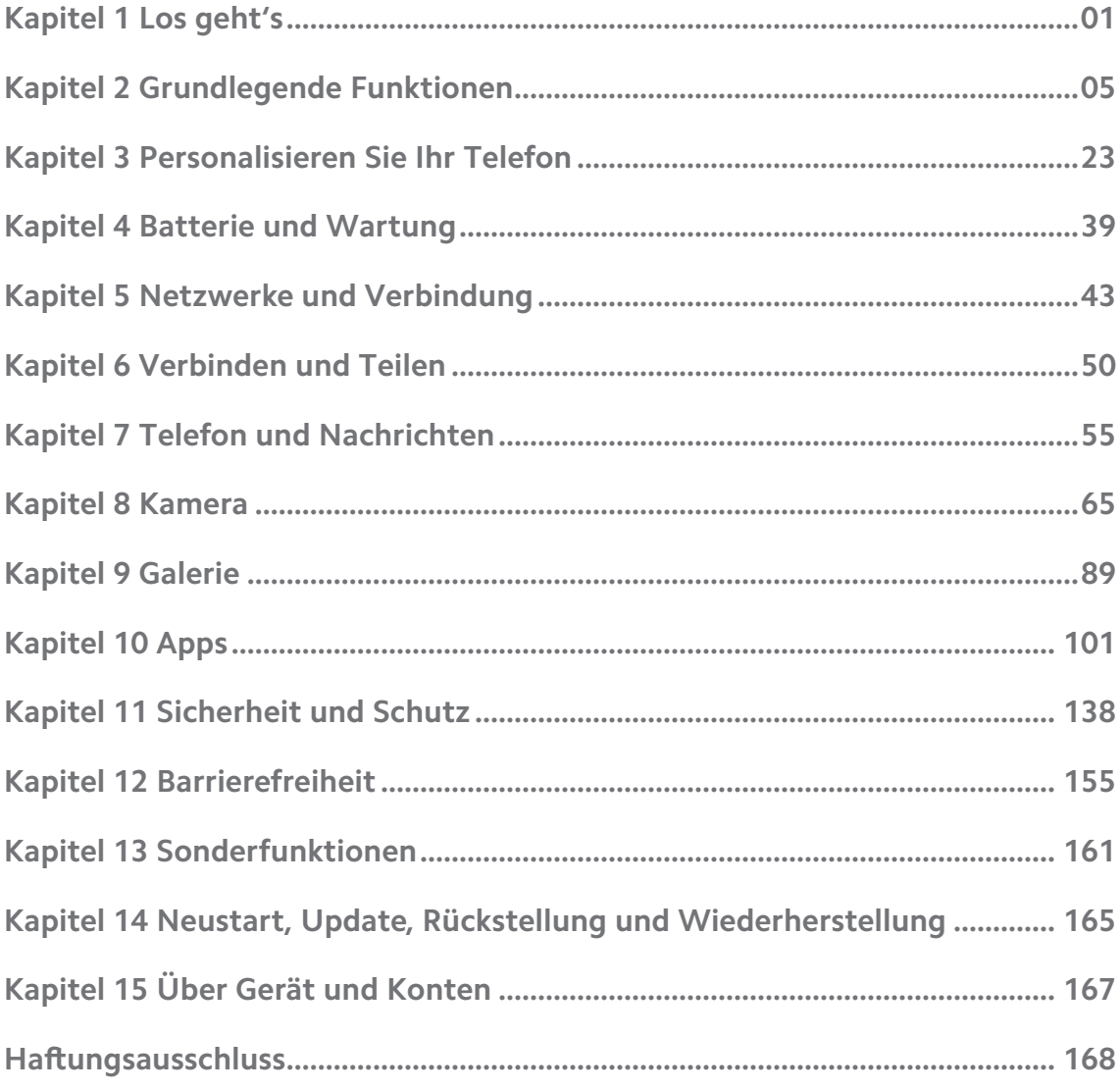

## <span id="page-2-0"></span>**Kapitel 1 Los geht's**

## **Über das Benutzerhandbuch**

Vielen Dank für die Wahl eines Xiaomi- und Redmi- Telefone, bitte lesen Sie das Benutzerhandbuch gründlich durch, bevor Sie loslegen. Dies ist das generische Telefon-Benutzerhandbuch für die MIUI Global 13-Version. Wenn Sie sich nicht im Klaren darüber sind, welche Softwareversion auf Ihrem Gerät läuft, gehen Sie zu **Einstellungen** > **Über das Telefon**, um die Informationen zur MIUI-Version aufzurufen.

Für noch mehr MIUI-Funktionen, siehe [global.miui.com](http://global.miui.com) für weitere Informationen.

## **Telefon Übersicht**

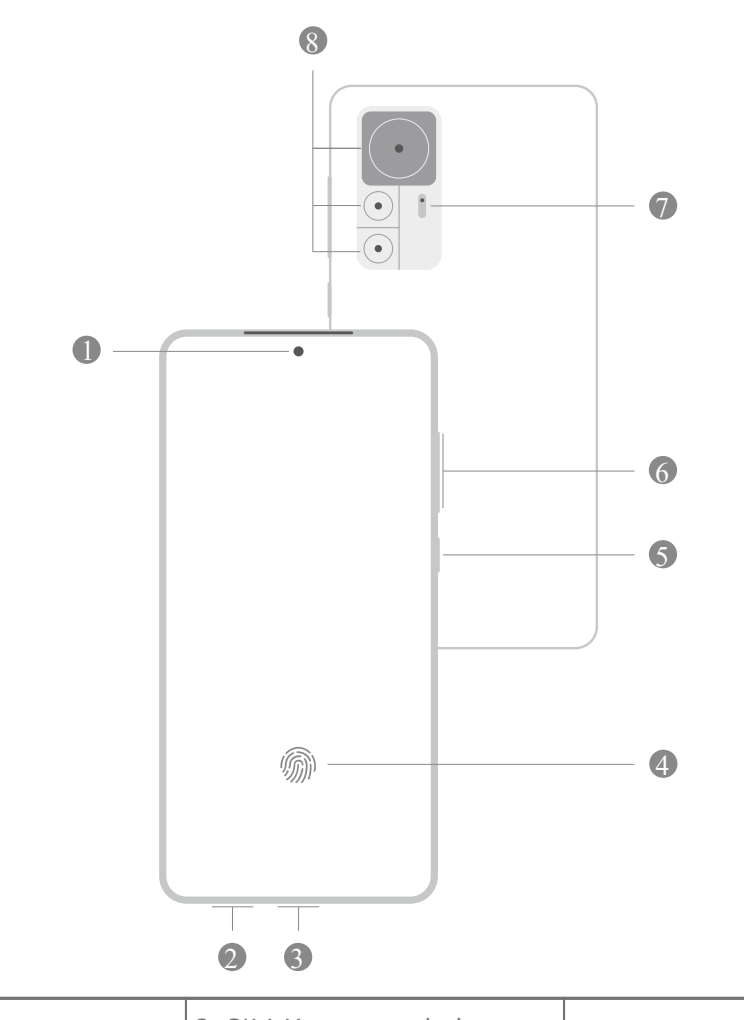

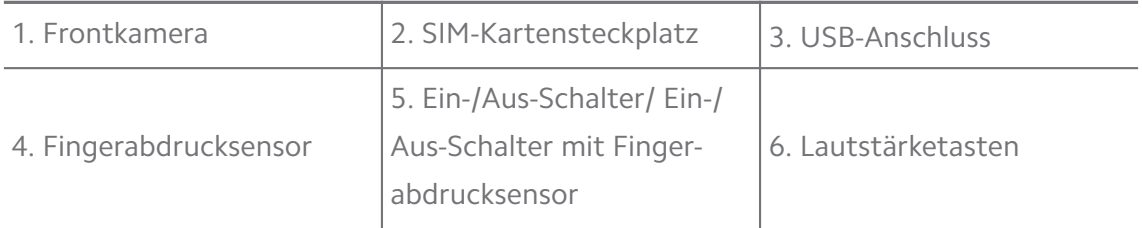

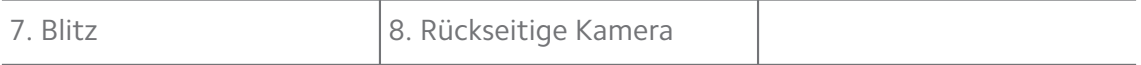

#### **! Note**

Die Darstellung dient nur als Referenz. Der Fingerabdrucksensor kann sich auf den Seiten des **Ein-/Aus-Schalter** oder unten auf dem Bildschirm befinden.

#### **Eine SIM-Karte einführen**

- 1. Ziehen Sie den SIM-Kartensteckplatz mit Hilfe des Auswurf-Tools heraus.
- 2. Legen Sie die SIM-Karte auf den Steckplatz.
- 3. Schieben Sie den Steckplatz zurück ins Telefon.

#### **! Note**

- Wenn Sie zwei SIM-Karten einstecken, können Sie eine als primäre mobile Daten-SIM und die andere als die primäre Anruf-SIM oder die Rufweiterleitung zwischen den beiden SIM-Karten einstellen. Siehe [Eine Standard-SIM einstellen](#page-45-0) und [Eine Standard-](#page-45-0)[Daten-SIM einrichten](#page-45-0) für weitere Informationen.
- Je nach Modell kann sich der SIM-Kartensteckplatz an der Seite oder unten am Telefon befinden und auch das Aussehen des Steckplatzes kann variieren.
- Einige Modelle können das Einstecken einer SD-Karte auf dem SIM-Kartensteckplatz unterstützen.

#### Beispielsweise:

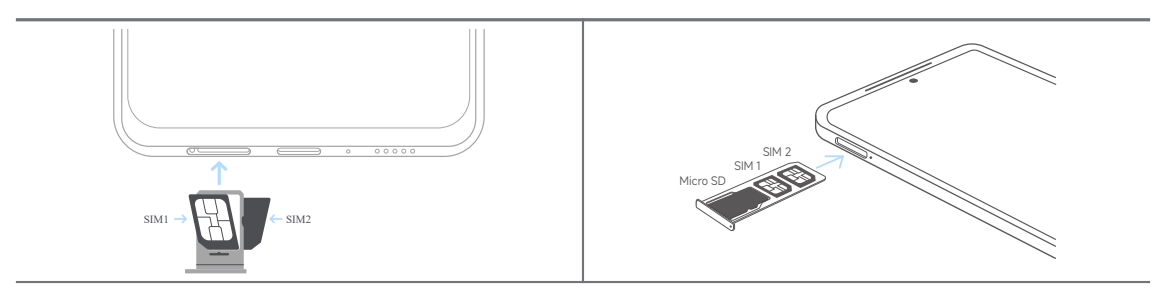

#### **Das Telefon einschalten**

1. Drücken und halten Sie den **Ein-/Aus-Schalter**, bis das Telefon vibriert.

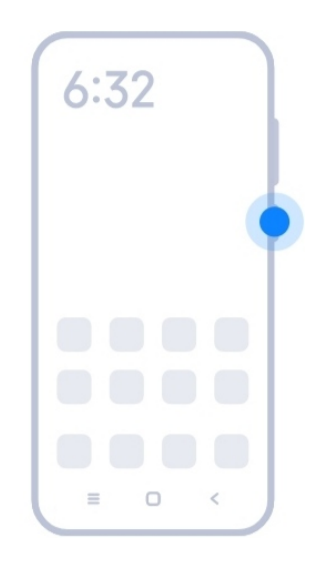

#### 2. Setup-Assistent beenden.

#### **! Note**

Wenn Sie das Telefon zum ersten Mal einschalten, hilft Ihnen ein Setup-Assistent dabei, Ihr Telefon zu personalisieren, Sie mit einem mobilen Netzwerk oder WLAN-Netzwerk zu verbinden, Apps und Daten zu kopieren, sich mit einem Google Account oder Mi-Konto anzumelden, die Bildschirmsperre einzustellen, Google Assistent einzurichten und andere grundlegende Einstellungen vorzunehmen.

#### **Setup-Assistent beenden**

Wenn Sie den Setup-Assistenten nicht beenden, wenn Sie das Telefon zum ersten Mal einschalten, wird er auf dem Benachrichtigungsfeld angezeigt, nachdem Sie das Telefon starten. Sie können das Benachrichtigungsfeld nach unten wischen, dann auf die Benachrichtigung über die Beendigung des Setups Ihres Telefon tippen und den Anweisungen auf dem Bildschirm folgen, um den Setup-Assistenten zu beenden.

Zum Beispiel können Sie eine Benachrichtigung des **Android-Assistenten** auf dem Benachrichtigungsfeld sehen.

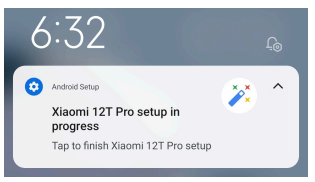

#### **Mit WLAN verbinden**

- 1. Gehen Sie zu **@Einstellungen** > **C**WLAN.
- 2. Tippen Sie auf **O**, um **WLAN** zu aktivieren.
- 3. Wählen Sie für die Verbindung ein verfügbares Netzwerk.

#### <span id="page-5-0"></span>**! Note**

Für ein verschlüsseltes WLAN-Netzwerk müssen Sie ein Passwort eingeben.

#### **Tip**

Sie können Statusleiste in der oberen rechten Ecke des Telefon abwärts wischen, tippen Sie dann auf **WLAN** auf dem Kontrollzentrum , um sich beim nächsten Mal mit dem gleichen WLAN zu verbinden.

#### **Konten hinzufügen**

#### **Erneut bei Ihrem Google-Konto anmelden**

Mit dem Google-Konto haben Sie Zugriff auf den Google Cloud-Speicher und die über Ihr Konto installierten Apps und können die Android-Funktionen in vollem Umfang nutzen.

- 1. Gehen Sie zu **Einstellungen** > **Konten & Synchronisation**.
- 2. Tippen Sie auf **Konto hinzufügen**.
- 3. Wählen Sie **Google**.
- 4. Melden Sie sich erneut mit Ihrem Google-Konto an.

#### **! Note**

Wenn Sie kein Konto haben, können Sie auf **Konto erstellen** tippen, um eines zu erstellen. Siehe [Google](#page-168-0) für weitere Informationen.

#### **Erneut bei Ihrem Mi-Konto anmelden**

Das Mi-Konto ermöglicht Ihnen den exklusiven Zugriff auf den Mi-Inhalt und nutzt die Mi-Apps in vollem Umfang.

- 1. Gehen Sie zu **Einstellungen** > **Mi-Konto**.
- 2. Melden Sie sich mit Ihrem Mi-Konto an.

#### **! Note**

Das Mi-Konto wird automatisch erstellt, wenn Sie eine Telefonnummer zum ersten Mal verwenden. Sie können ein Mi-Konto auch mit einer E-Mail-Adresse erstellen.

#### **Ihre Daten kopieren**

Wenn Sie Ihr Telefon zum ersten Mal im Setup-Assistenten einschalten, können Sie den Anweisungen auf dem Bildschirm folgen, um Ihre Daten mit Kabeln zu kopieren.

### <span id="page-6-0"></span>**Den Bildschirm ein- oder ausschalten**

Sie können schnell **Ein-/Aus-Schalter** drücken, um den Bildschirm ein- oder auszuschalten.

Telefon schaltet den Bildschirm automatisch aus, um Strom zu sparen, Ihre Privatsphäre zu schützen und geht in den Schlafmodus über, wenn Sie das Gerät nicht benutzen. Das Telefon kann je nach den Einstellungen der Bildschirmsperre gesperrt oder entsperrt sein.

## **Kapitel 2 Grundlegende Funktionen**

### **Gesten und Kürzel**

Sie können Gesten und Kürzel erlernen, um mit dem Telefon zu interagieren.

#### **! Note**

Die Funktion kann je nach Gerät abweichen.

#### **Grundlegende Gesten**

Sie können einfache Gesten verwenden, um Ihr Telefon und Apps zu steuern.

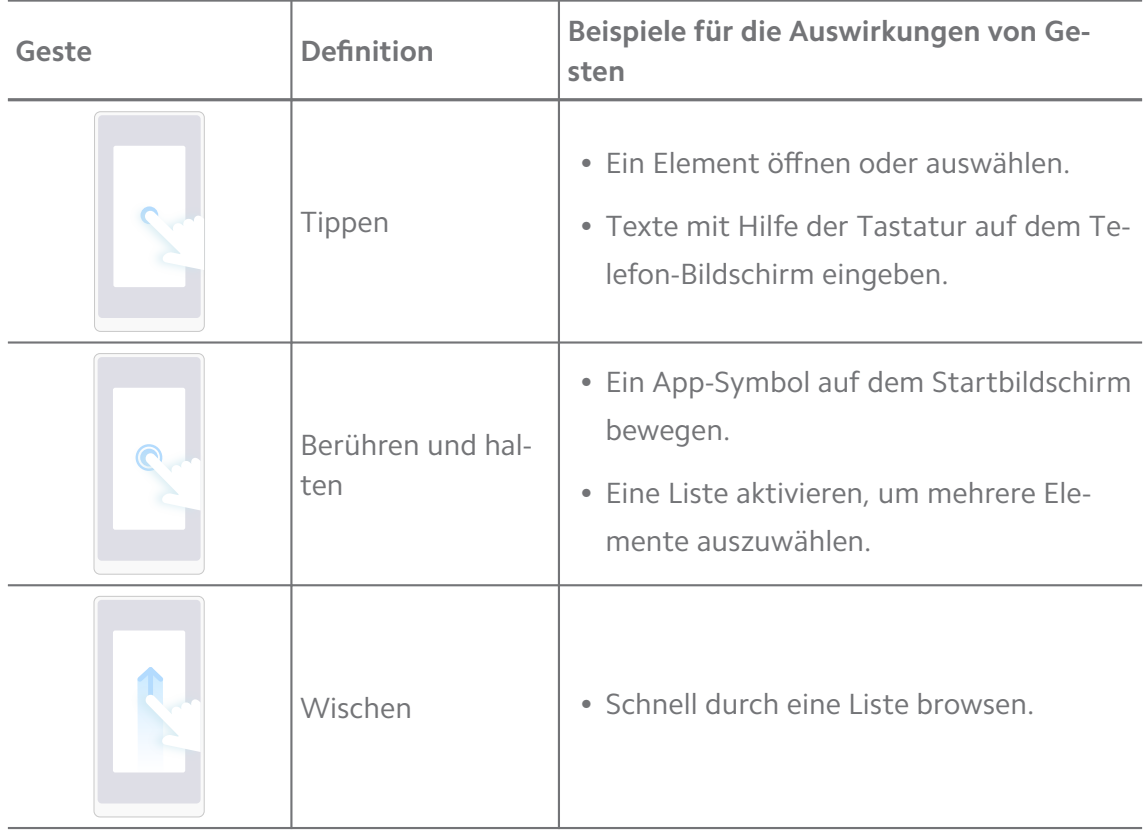

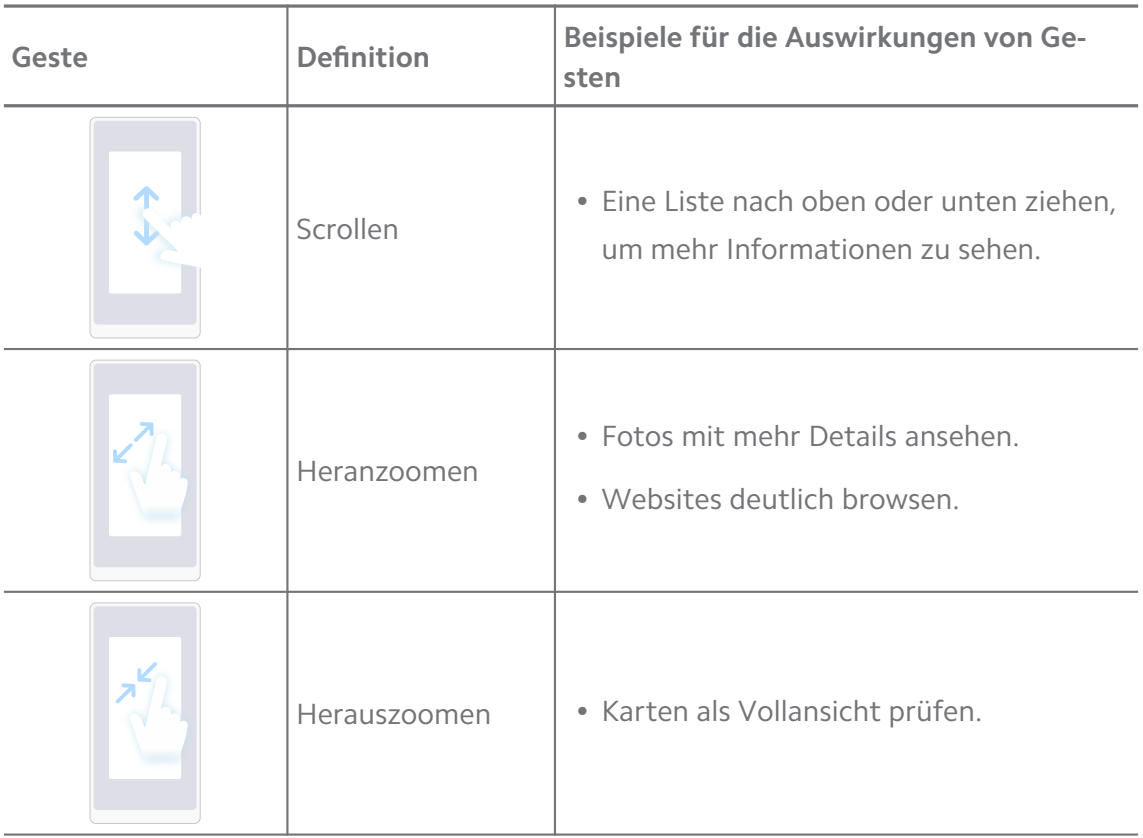

#### **Tastenkürzel**

Sie können mit Funktionstasten Maßnahmen ergreifen, um grundlegende Funktionen zu nutzen oder andere Eigenschaften zu aktivieren.

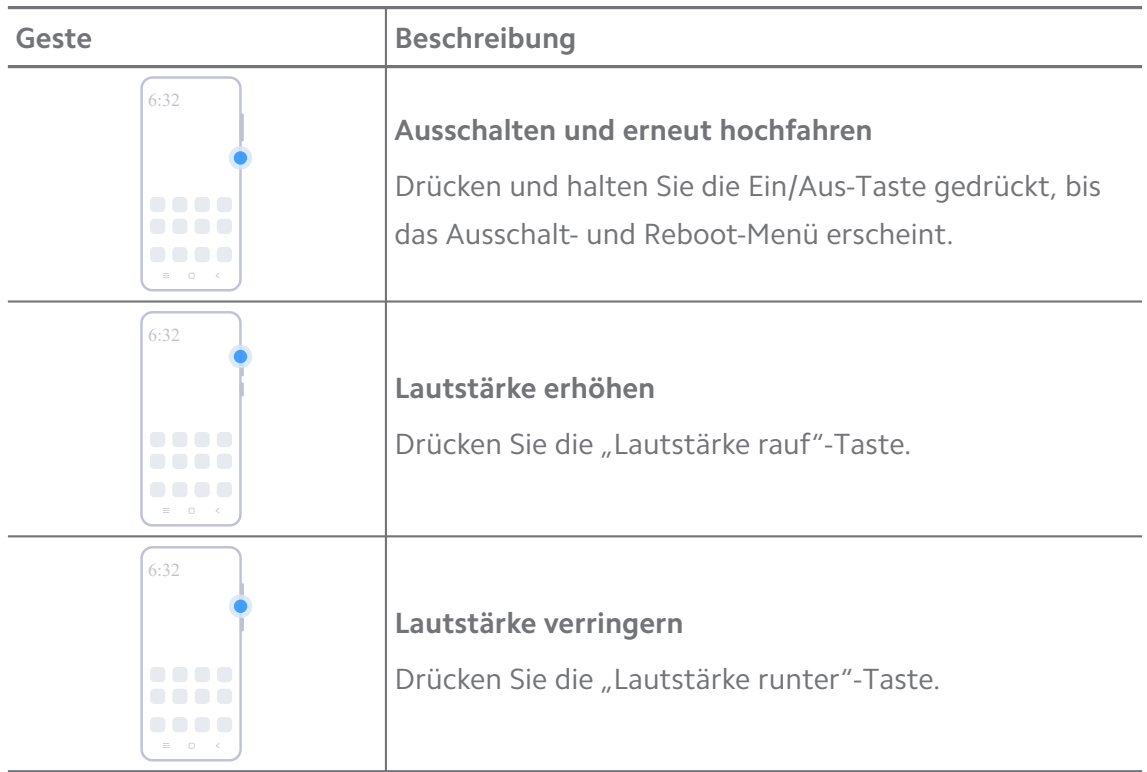

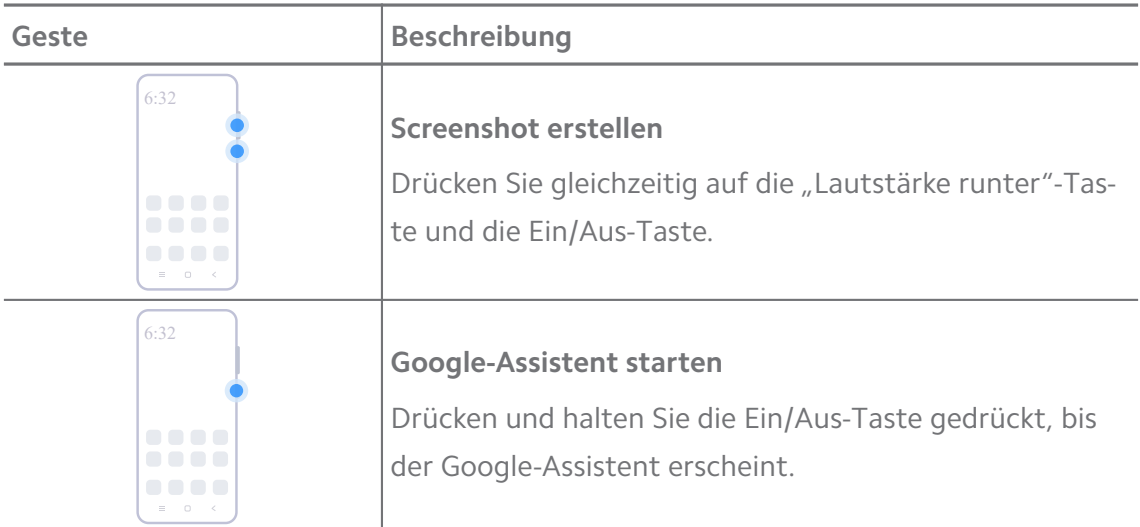

#### **! Note**

**Google-Assistent starten** ist eventuell bei einigen Ihrer Modelle nicht verfügbar.

#### **Screenshot aufnehmen**

Sie können die Gesten verwenden, um einen Screenshot und einen teilweisen Screenshot aufzunehmen.

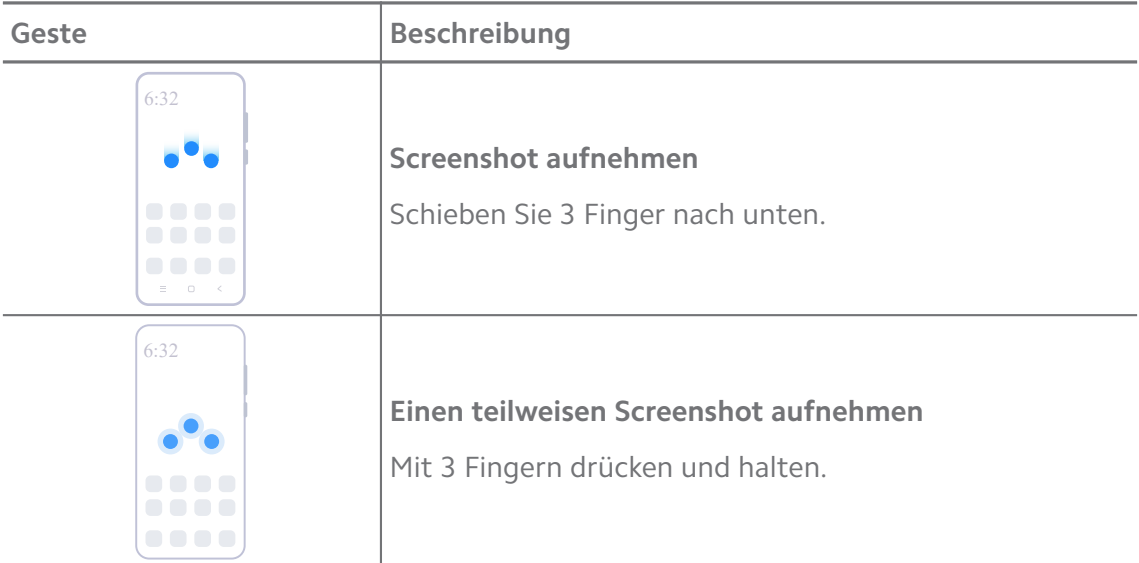

#### **! Note**

Bevor Sie die Gesten nutzen können, müssen Sie die Kürzel aktivieren. Siehe [Kurzbefehl für](#page-20-0) ["Einen Screenshot aufnehmen" aktivieren](#page-20-0) und ["Teilweiser Screenshot-Kürzel" aktivieren](#page-20-0) für weitere Informationen.

#### <span id="page-9-0"></span>**Startseite**

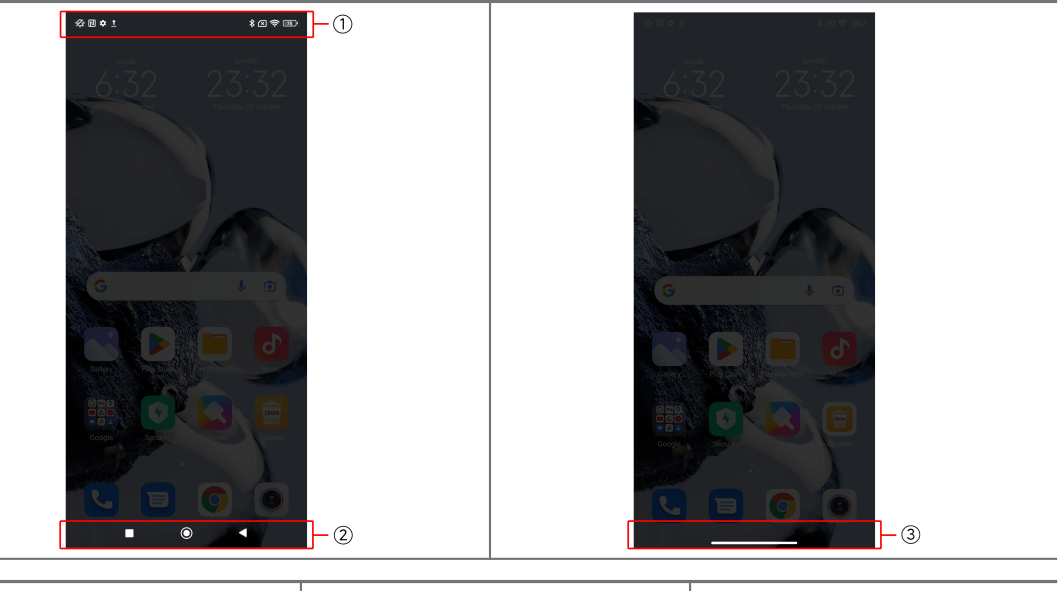

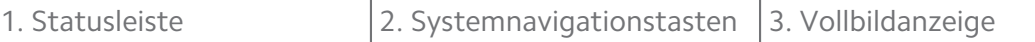

#### **Systemnavigationstasten**

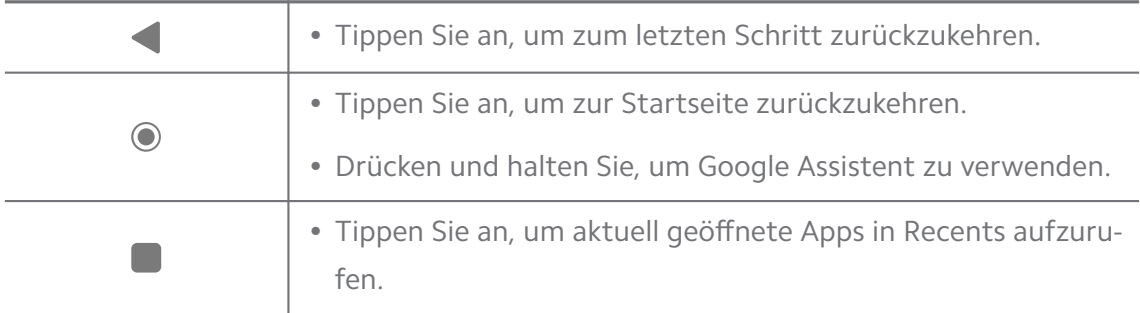

#### **! Note**

Siehe [Systemnavigationstasten einstellen](#page-33-0) für weitere Informationen.

#### **Vollbildgesten**

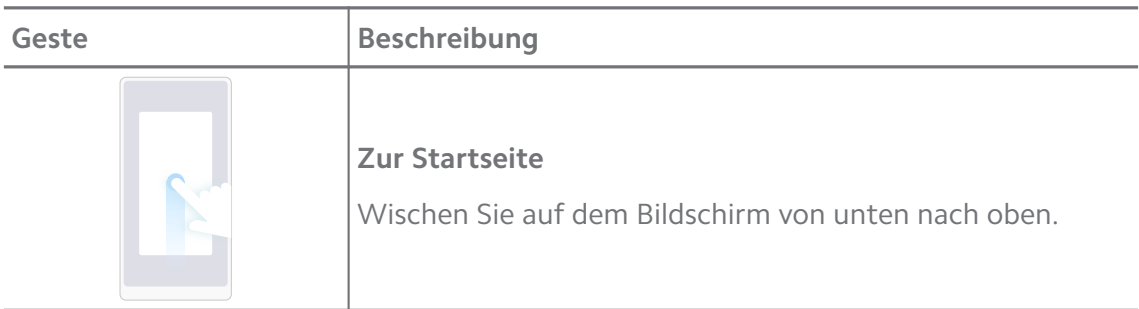

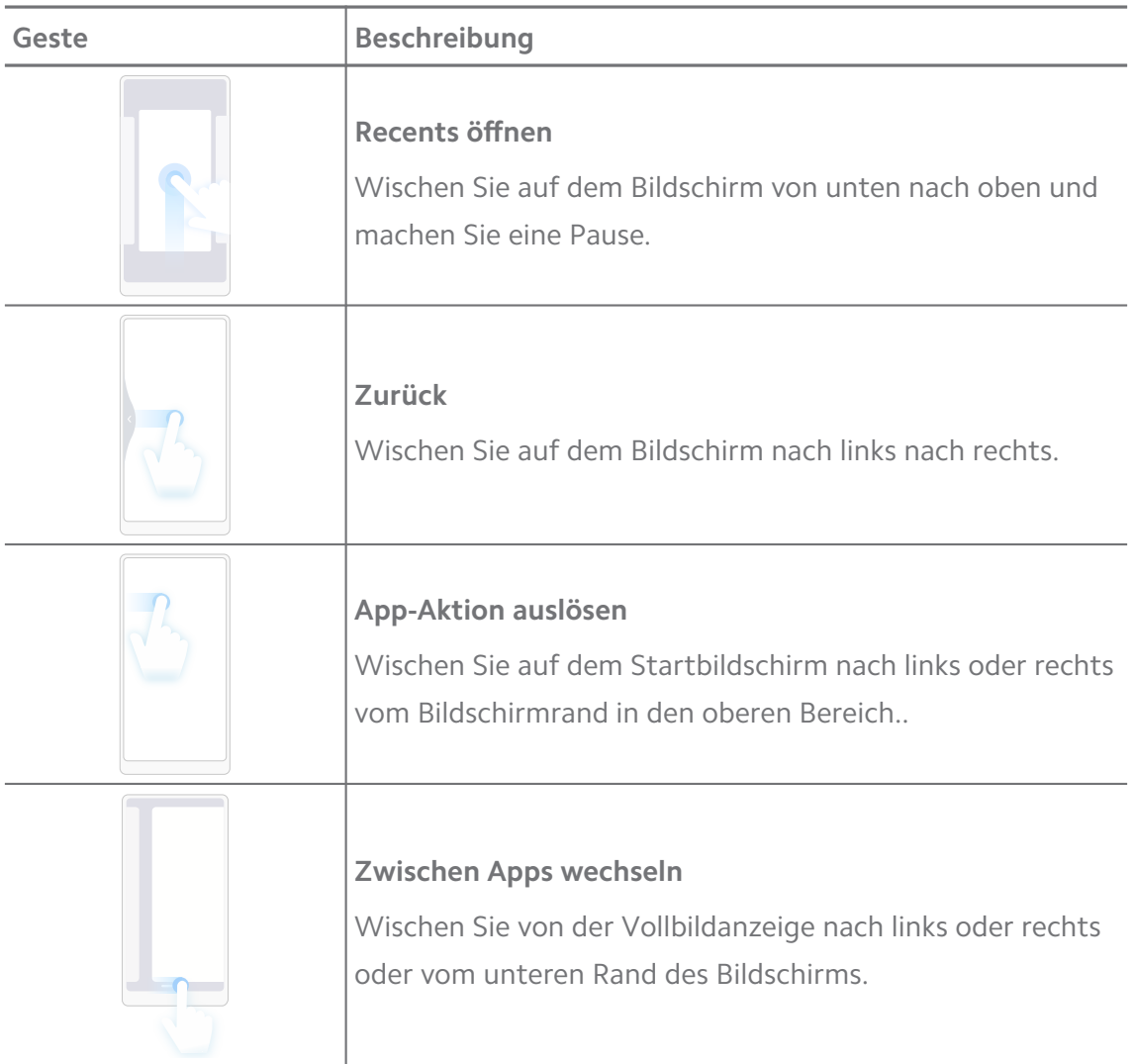

#### **! Note**

Sie können die obigen Gesten nur verwenden, wenn Sie den Vollbildgesten-Modus auswählen. Siehe [Vollbildgesten einstellen](#page-33-0) für weitere Informationen.

#### **Benachrichtigungssymbole und Statussymbole**

Benachrichtigungssymbole und Statussymbole informieren Sie über die neuesten Ereignisse, wie z. B. Nachrichten oder Mitteilungen von Apps und den Status Ihres Telefon, wie z. B. in Bezug auf Netzwerkstärke oder Batteriezustand.

#### **Benachrichtigungssymbole und Statussymbole**

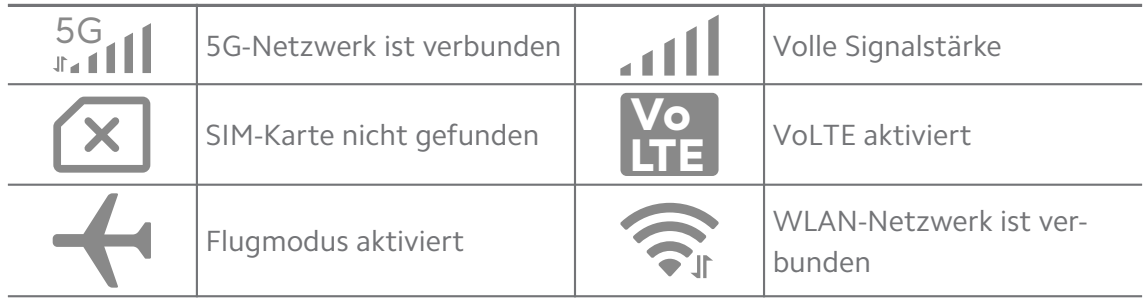

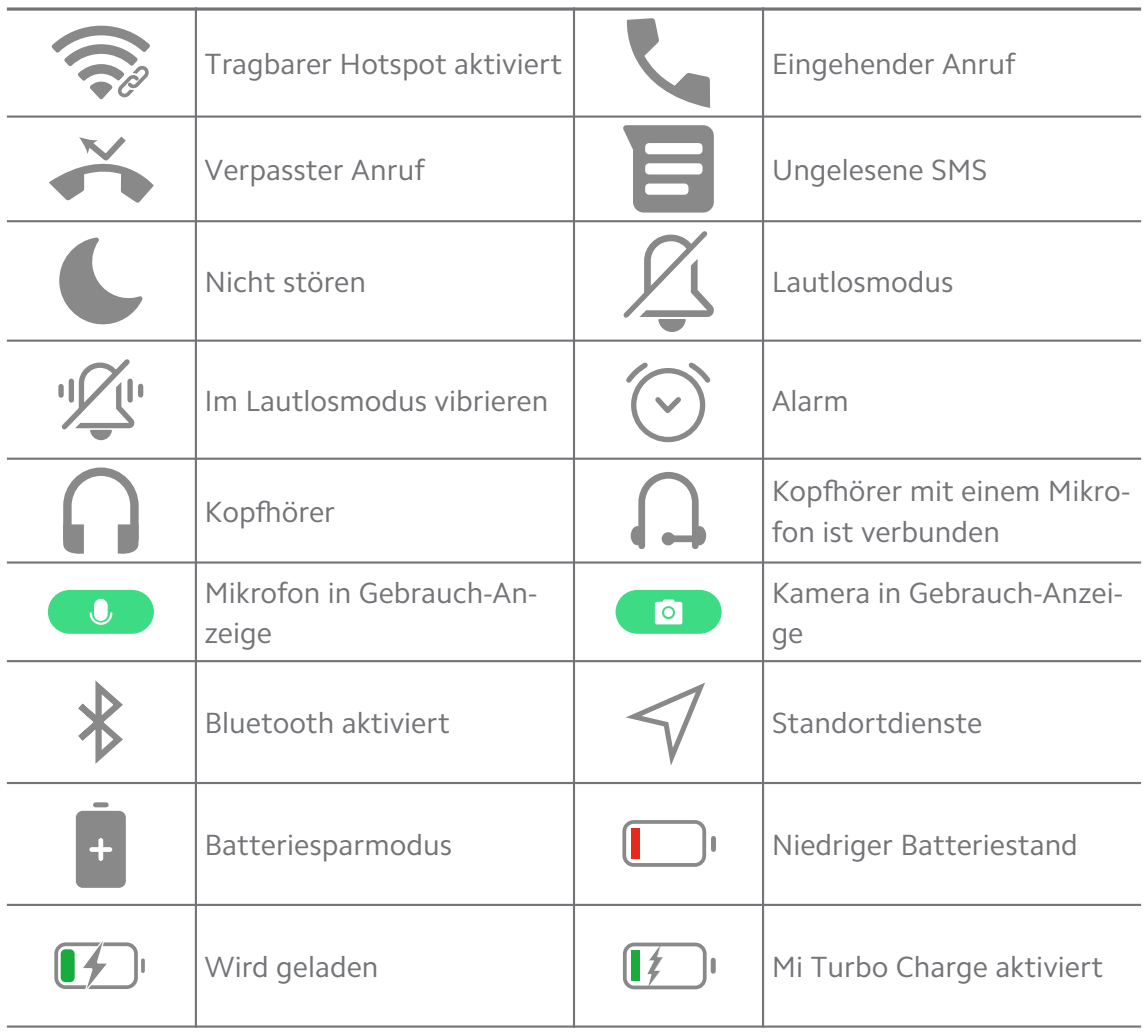

#### **! Note**

- Das Netzwerkstatussymbol kann je nach Ihrer Region und Ihrem Netzwerkanbieter abweichen.
- Da die Funktionen je nach Modell voneinander abweichen können, sind eventuell einige Benachrichtigungssymbole und Statussymbole bei Ihren Modellen nicht verfügbar.

#### **Benachrichtigungen ansehen**

- 1. Wischen Sie von oben links des Telefon aus abwärts, um das Benachrichtigungsfeld zu öffnen.
- 2. Tippen Sie auf Benachrichtigung, um Details aufzurufen.

#### **Benachrichtigungen löschen**

- 1. Wischen Sie von oben links des Telefon aus abwärts, um das Benachrichtigungsfeld zu öffnen.
- 2. Wischen Sie auf einer Benachrichtigungserinnerung, um die Benachrichtigung zu löschen.

#### **Tip**

Sie können auf das  $\Im$  am unteren Rand des Benachrichtigungsfeldes tippen, um alle Benachrichtigungen zu löschen.

## **Kontrollzentrum**

Sie können schnell auf die wichtigsten Kürzel auf dem Kontrollzentrum zugreifen.

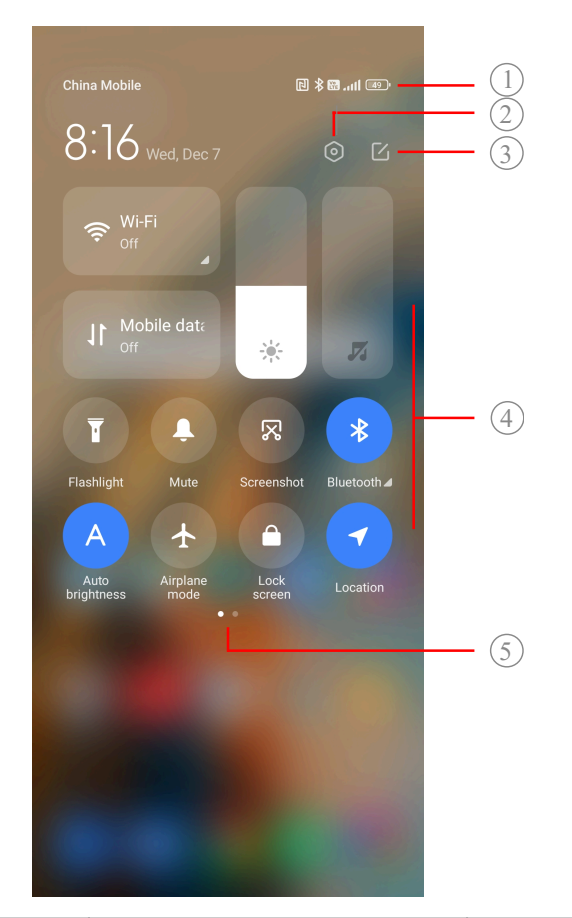

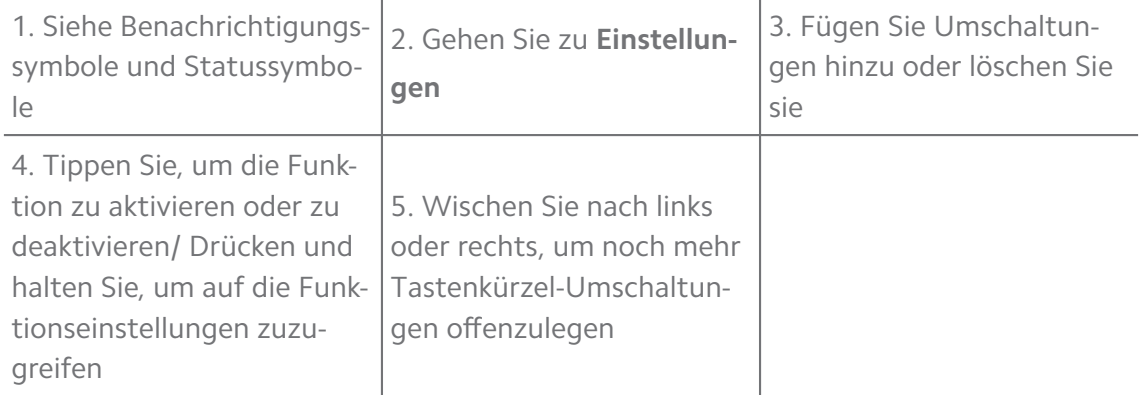

#### **Schalter auf dem Kontrollzentrum**

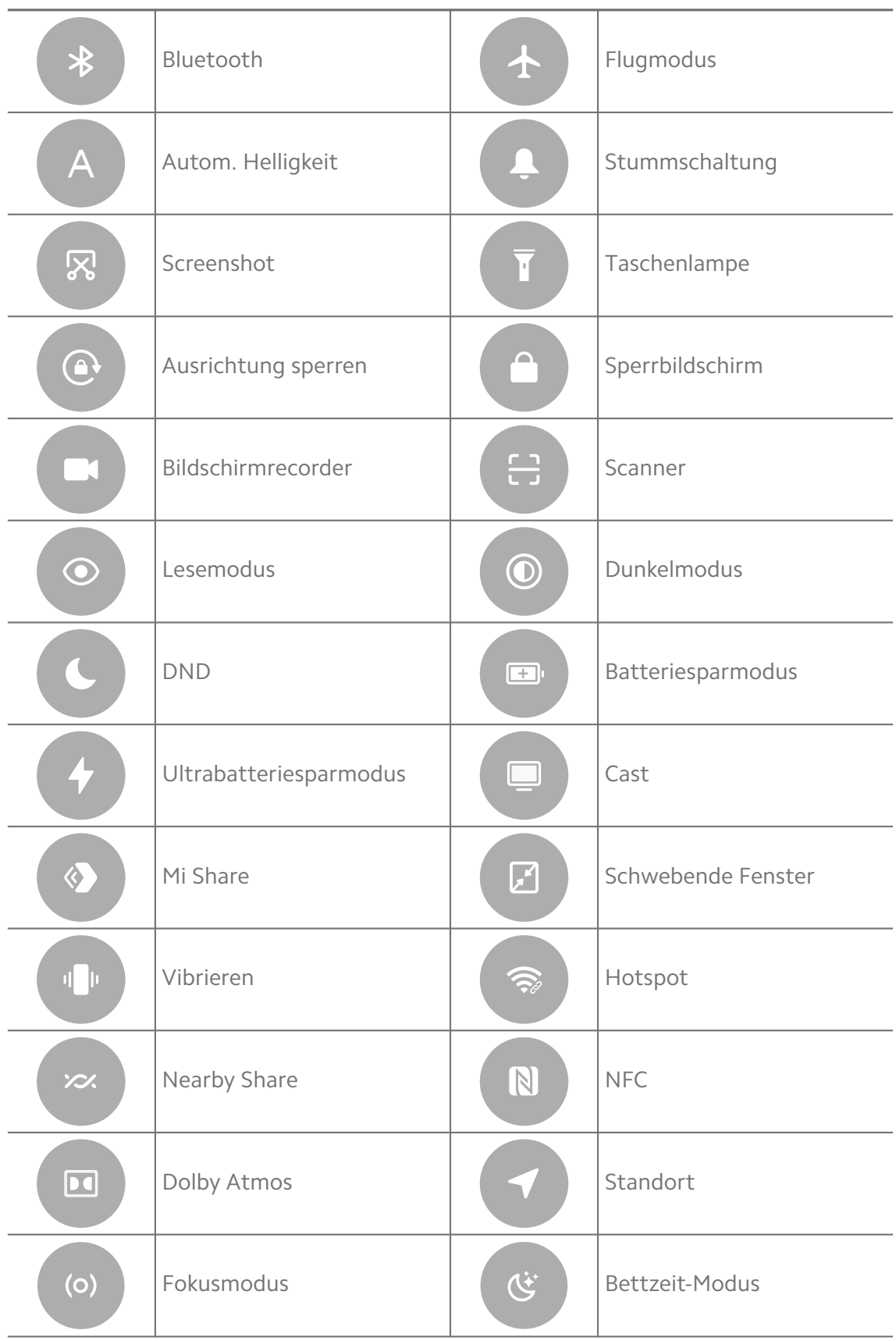

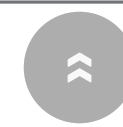

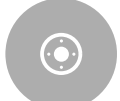

#### **! Note**

Die Schalter sind möglicherweise bei einigen Modellen nicht verfügbar.

#### **Öffnen Sie das Kontrollzentrum**

Wenn Sie die **Neue Version** des Kontrollzentrum verwenden, drücken Sie rechts die Statusleiste nach unten, um das Kontrollzentrum öffnen. Wenn Sie die **Alte Version** des Kontrollzentrum verwenden, drücken Sie Statusleiste nach unten, um das Kontrollzentrum zu öffnen. Siehe [Kontrollzentrum-Stil auswählen](#page-37-0) für weitere Informationen.

#### **Recents-Fenster**

**Recents**-Fenster ermöglichen es Ihnen, die zuletzt verwendeten Apps anzuzeigen und zwischen den Apps zu wechseln.

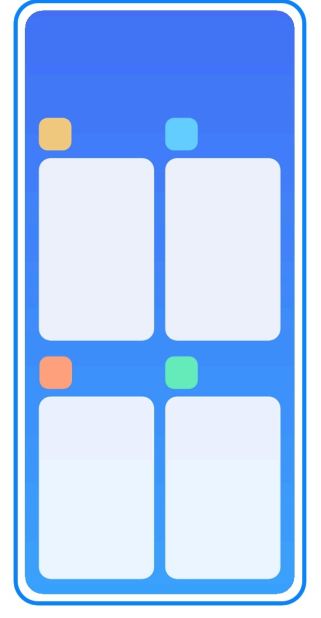

#### **Aktuell in Recents geöffnete Apps öffnen**

- 1. Öffnen Sie die **Recents**-Fenster.
	- Wischen Sie auf dem Bildschirm von unten nach oben, wenn Sie sich im Vollbildmodus befinden.
	- Tippen Sie auf  $\blacksquare$ , wenn Sie die Systemnavigationstasten verwenden.
- 2. Tippen Sie auf ein App-Fenster.

#### **Aktuell geöffnete Apps in Recents entfernen**

- 1. Öffnen Sie die **Recents**-Fenster.
	- Wischen Sie auf dem Bildschirm von unten nach oben, wenn Sie sich im Vollbildmodus befinden.
	- Tippen Sie auf  $\blacksquare$ , wenn Sie die Systemnavigationstasten verwenden.
- 2. Wischen Sie ein App-Fenster nach links oder rechts.

#### **! Note**

Sie können auf  $\leq$  tippen, um alle aktuell geöffneten Apps zu entfernen.

#### **Widgets**

**Widgets** ermöglicht Ihnen den schnellen Zugriff auf App-Funktionen wie zum Beispiel Cleaner-Funktion, Uhrinformationen oder Wetterinformationen.

#### **Der Startseite ein Widget hinzufügen**

- 1. Öffnen Sie den Bildschirmbearbeitungsmodus.
	- Drücken Sie auf Startseite.
	- Drücken und halten Sie den leeren Bereich auf dem Startseite.
- 2. Tippen Sie auf **Widgets**, um alle Widgets aufzurufen.
- 3. Wählen Sie ein Widget aus und tippen Sie auf das Widget, um es der Startseite hinzuzufügen.
- 4. Tippen Sie auf  $\odot$  in der oberen linken Ecke des Telefon oder zoomen Sie auf der Startseite.

#### **Tip**

Wenn nicht genug Platz vorhanden ist, können Sie das Widget auf eine andere Startseite Seite ziehen.

#### **Ein Widget auf der Startseite bewegen**

- 1. Berühren und halten Sie ein Widget, bis das Popup-Fenster erscheint.
- 2. Bewegen Sie das Widget auf dem Startseite an andere Stellen.

#### **Ein Widget vom Startbildschirm entfernen**

- 1. Berühren und halten Sie ein Widget, bis das Popup-Fenster erscheint.
- 2. Tippen Sie auf **Entfernen**.

#### **Bildschirm sperren und entsperren**

Sie können den Bildschirm ohne Passwort sperren und entsperren. In diesem Fall können Sie den Bildschirm mühelos ein- und ausschalten. Sie können auch eine Bildschirmsperre und andere Sperrarten hinzufügen, um Ihr Telefon zu sperren.

#### **Bildschirm mit dem Ein-/Aus-Schalter sperren**

Drücken Sie den **Ein-/Aus-Schalter**.

#### **Sperren Sie den Bildschirm mit Widgets**

Wenn Sie den Ein-/Aus-Schalter nicht drücken möchten, tippen Sie auf das Sperrsymbol auf der Startseite, um den Bildschirm schnell zu sperren.

- 1. Öffnen Sie den Bildschirmbearbeitungsmodus.
	- Drücken Sie auf Startseite.
	- Drücken und halten Sie den leeren Bereich auf dem Startseite.
- 2. Tippen Sie auf **Widgets**, um alle Widgets aufzurufen.
- 3. Tippen Sie von den Schnellfunktionen aus auf **Sperren**.
- 4. Tippen Sie auf  $\Diamond$  in der oberen linken Ecke des Telefon oder zoomen Sie auf der Startseite.
- 5. Tippen Sie auf **Sperren**, um den Bildschirm zu sperren.

#### **Den Bildschirm mit einem Muster, einer PIN oder einem Passwort entsperren**

Wenn Sie kein Muster, keine PIN oder kein Passwort wissen oder wünschen, können Sie sich für weitere Informationen [Bildschirmsperre einrichten](#page-139-0) ansehen.

- 1. Drücken Sie **Ein-/Aus-Schalter**, um das Telefon zu wecken.
- 2. Wischen Sie auf dem Startbildschirm von unten nach oben.
- 3. Zeichnen Sie das Muster, oder geben Sie die PIN oder das Passwort ein, um den Bildschirm zu entsperren.

#### **Den Bildschirm mit dem Fingerabdruck entsperren**

Sie können den Fingerabdrucksensor unten auf dem Bildschirm oder an der Seite des Telefons (je nach ModellI antippen und halten.

#### **! Note**

• Stellen Sie die Bildschirmsperre ein, bevor Sie den Fingerabdruck hinzufügen. Wenn Sie keine Fingerabdruckdaten haben, siehe [Eine Fingerabdrucksperre einrichten](#page-140-0) für weitere Informationen.

- <span id="page-17-0"></span>• Nur der Finger, den Sie mit den Fingerabdruckdaten registriert haben, kann den Bildschirm entsperren.
- Die Stellen, an dem sich die Fingerabdrucksensoren befinden, kann je nach Modell abweichen.

#### **Den Bildschirm mit Gesichtsdaten entsperren**

Wenn Sie die Finger nicht benutzen können oder möchten, können Sie die Gesichtsentsperrung verwenden, um Ihr Telefon mit der Gesichtserkennung zu entsperren.

Fügen Sie ein Passwort zur Bildschirmsperre hinzu, bevor Sie die Gesichtsdaten hinzufügen. Siehe [Eine Gesichtssperre einrichten](#page-141-0) für weitere Informationen.

- 1. Drücken Sie Ein-/Aus-Schalter, um das Telefon aufzuwecken.
- 2. Schauen Sie auf den Bildschirm, bis das Sperrsymbol sich von  $\mathbb{\odot}$  zu  $\odot$  ändert.
- 3. Wischen Sie auf dem Startbildschirm von unten nach oben.

#### **! Note**

Sie halten den Bildschirm eingeschaltet, wenn Sie den Bildschirm betrachten.

#### **Lautstärke anpassen**

Drücken Sie die **Lautstärke runter-Taste** oder **Lautstärke rauf-Taste**, um die Lautstärke anzupassen.

#### **Tip**

Sie können auch über Statusleiste wischen, um die Lautstärke auf dem Kontrollzentrum einzustellen.

#### **App-Downloads**

#### **Apps von Google Play Store herunterladen**

Die Google Play Store App ist auf dem Startseite vorab installiert. Sie können Apps auf das Telefon herunterladen.

- 1. Öffnen Sie die **Play Store** App.
- 2. Wählen Sie eine App aus, die Sie herunterladen möchten.
- 3. Tippen Sie auf **Installieren**, um die App herunterzuladen und zu installieren.

#### **! Note**

Sie müssen sich mit Ihrem Google-Konto anmelden. Siehe [Erneut bei Ihrem Google-](#page-5-0)[Konto anmelden](#page-5-0) für weitere Informationen.

Das App-Symbol erscheint automatisch auf der Startseite, wenn die App heruntergeladen wird.

#### **Apps von anderen Quellen herunterladen**

Wenn Ihr Telefon Ihnen das herunterladen von Apps von anderen Quellen gestattet, können Sie den Anweisungen der Quellen folgen. Wenn Ihr Telefon anderen Quellen das Herunterladen von Apps nicht gestattet, siehe Installation unbekannter Apps zulassen für weitere Informationen.

#### **! Caution**

Das Herunterladen von Apps von unbekannten oder nicht zuverlässigen Quellen kann Ihr Telefon beschädigen.

#### **Installation unbekannter Apps zulassen**

Diese Funktion ermöglicht es dem Telefon, Apps von einigen Apps herunterzuladen und zu installieren.

- 1. Gehen Sie zu **Einstellungen** > **Datenschutz** > **Sonderberechtigungen**.
- 2. Tippen Sie auf **Unbekannte Apps installieren**, um alle Apps aufzurufen.
- 3. Wählen Sie die App aus, von der Sie Apps herunterladen möchten.
- 4. Tippen Sie auf **OD**, um **Von dieser Quelle erlauben** zu aktivieren.

#### **! Caution**

Ihr Telefon und Ihre personenbezogenen Daten sind deutlich anfälliger gegenüber Angriffen durch unbekannte Apps.

#### **Apps und App-Ordner**

Heruntergeladene Apps und vorinstallierte Apps werden auf der Startseite angezeigt. Sie können Apps verwalten und sie den personalisierten App-Ordnern hinzufügen.

#### **Eine App von der Startseite aus öffnen**

Tippen Sie auf ein App-Symbol auf der Startseite.

#### **Eine App auf der Startseite bewegen**

1. Berühren und halten Sie eine App, bis das Popup-Fenster erscheint.

<span id="page-19-0"></span>2. Bewegen Sie die App auf der Startseite an andere Stellen.

#### **Eine App von der Startseite entfernen**

- 1. Berühren und halten Sie eine App, bis das Popup-Fenster erscheint.
- 2. Wählen Sie **Entfernen** im Popup-Fenster.

#### **App-Ordner auf der Startseite erstellen**

1. Berühren und halten Sie ein App-Symbol, bis das Popup-Fenster angezeigt wird, ziehen Sie das App-Symbol dann, um ein andere App-Symbol auf dem Startseite abzudecken.

Das System zeigt automatisch einen App-Ordner für die zwei Apps an.

2. Legen Sie das App-Symbol in den App-Ordner ab.

#### **Apps zu einem App-Ordner verschieben**

- 1. Berühren und halten Sie ein App-Symbol bis das Popup-Fenster erscheint und ziehen Sie dann das App-Symbol zu einem App-Ordner.
- 2. Lassen Sie das App-Symbol los.

#### **Einen App-Ordner umbenennen**

- 1. Tippen Sie auf einen App-Ordner, um diesen zu öffnen.
- 2. Tippen Sie auf den Namen des Ordners und geben Sie den neuen Text ein.
- 3. Tippen Sie auf den Bildschirm oder  $\heartsuit$ , um den neuen Namen zu bestätigen.

#### **Screenshots und Bildschirmaufnahme**

#### **Einen Screenshot auf drei verschiedene Arten aufnehmen**

Sie können einen Screenshot auf die folgenden drei Arten aufnehmen:

- Drücken Sie **Lautstärke rauf-Taste** und **Ein-/Aus-Schalter** gleichzeitig, um ei-nen Screenshot aufzunehmen. Siehe [Kurzbefehl für "Einen Screenshot auf](#page-20-0)[nehmen" aktivieren](#page-20-0) für weitere Informationen.
- Schieben Sie drei Finger nach unten, um einen Screenshot aufzunehmen. Sie-he [Kurzbefehl für "Einen Screenshot aufnehmen" aktivieren](#page-20-0) für weitere Informationen.
- Wischen Sie vom Statusleiste abwärts, um Kontrollzentrum zu öffnen und tippen Sie auf **Screenshot**, um einen Screenshot aufzunehmen.

#### <span id="page-20-0"></span>Kurzbefehl für "Einen Screenshot aufnehmen" aktivieren

Wenn Sie die Funktion aktivieren, können Sie 3 Finger auf dem Bildschirm nach unten schieben oder die **Lautstärke rauf-Taste** und die **Ein-/Aus-Schalter** gleichzeitig drücken, um einen Screenshot auzunehmen.

- 1. Gehen Sie zu **Einstellungen** > **Zusätzliche Einstellungen** > **Gesten-Kurzbefehle** > **Machen Sie einen Screenshot**.
- 2. Entscheiden Sie sich zur Aktivierung des Kurzbefehls "Einen Screenshot aufnehmen".
	- Tippen Sie auf **O**, um Schieben Sie 3 Finger nach unten zu aktivieren.
	- Tippen Sie auf **OD**, um Lautstärke runter + Einschalten zu aktivieren.

#### **Einen teilweisen Screenshot aufnehmen**

Sie können die Abdeckung anpassen und eine Form auswählen, wenn Sie ein teilweises Screenshot auf dem Bildschirm aufnehmen.

Bevor Sie die Funktion nutzen können, müssen Sie das Kürzel aktivieren. Siehe "Teilweiser Screenshot-Kürzel" aktivieren für weitere Informationen.

- 1. Drücken und halten Sie mit drei Fingern auf dem Bildschirm.
- 2. Wählen Sie eine Form in der oberen rechten Ecke von Telefon.
- 3. Bewegen Sie sie mit einem Finger, um die Abdeckung zu zeichnen.

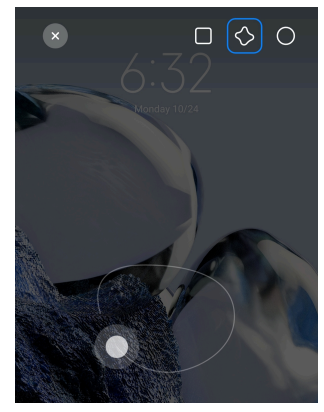

4. Tippen Sie auf **Speichern**.

#### **"Teilweiser Screenshot-Kürzel" aktivieren**

Wenn Sie diese Funktion aktivieren, können Sie mit 3 Fingern auf den Bildschirm drücken und halten, um einen teilweisen Screenshot aufzunehmen.

1. Gehen Sie zu **Einstellungen** > **Zusätzliche Einstellungen** > **Gesten-Kurzbefehle** > **Teilweiser Screenshot**

## 2. Tippen Sie auf **OD**, um Mit 3 Fingern drücken und halten zu aktivieren.

#### **Scrollenden Screenshot aufnehmen**

Wenn Sie einen Screenshot aufnehmen möchten, der mehr Inhalt hat, können Sie einen Scrollenden Screenshot aufnehmen, um den Inhalt in einem langen Screenshot aufzunehmen.

- 1. Nehmen Sie einen Screenshot auf. Siehe [Einen Screenshot auf drei verschie](#page-19-0)[dene Arten aufnehmen](#page-19-0) für weitere Informationen.
- 2. Tippen Sie auf **Scrollen** auf dem Screenshot in der oberen rechten Ecke.
- 3. Scrollen Sie hoch, um zu bestimmen, wo der scrollende Screenshot enden soll oder warten Sie bis die Seite automatisch nach unten geht.
- 4. Tippen Sie auf **ERLEDIGT**.
- 5. Tippen Sie auf  $\checkmark$ , um den scrollenden Screenshot zu speichern.

#### **! Note**

Wenn Sie den scrollenden Screenshot aufrufen und speichern möchten, müssen Sie dem **Galerie-Editor** die Zulassung für bestimmte Ordner erteilen.

#### **Den Bildschirm aufnehmen**

Sie können diese Funktion nutzen, um ein Meeting oder Ihre Spielleistung aufzunehmen.

- 1. Wischen Sie die Statusleiste nach unten, um Kontrollzentrum zu öffnen.
- 2. Tippen Sie auf **Bildschirmrecorder**.
- 3. Tippen Sie auf  $\odot$ , um die Aufnahme zu starten.
- 4. Tippen Sie auf  $\odot$ , um die Aufnahme zu beenden.

#### **Tip**

Sie können **DND** auf dem Kontrollzentrum aktivieren, um unerwartete Benachrichtigungen zu vermeiden.

#### **Bildschirmrekorder einrichten**

- 1. Gehen Sie zu **Einstellungen** > **Zusätzliche Einstellungen** > **Bildschirmrekorder**.
- 2. Wählen Sie das Setup für den **Bildschirmrekorde**r.
	- Tippen Sie auf **Auflösung**, um eine Videoauflösung auszuwählen.
- Tippen Sie auf **Videoqualität**, um die Videoqualität auszuwählen. Höhere Qualität bedeutet größere Dateigröße
- Tippen Sie auf **Ausrichtung**, um die Ausrichtung von aufgezeichneten Videos auszuwählen.
- Tippen Sie auf **Tonquelle**, um Systemtöne, Mikrofon oder Stummschaltung auszuwählen.
- Tippen Sie auf **OD**, um Feste Bildrate zum Abspielen auf Social Media-Plattformen zu verbessern.
- Tippen Sie auf **Bildwiederholrate**, um die Bildwiederholraten auszuwählen. Höhere Bildwiederholraten reduzieren die Bewegungsunschärfe.
- Tippen Sie auf **OD**, um **Bildschirm zum Beenden sperren** zu aktivieren.
- Tippen Sie auf , um **Berührungsgesten anzeigen** zu aktivieren.
- Tippen Sie auf **OD**, um Tasten anzeigen zu aktivieren.

#### **Dateien übertragen**

#### **Dateien mit der ShareMe-App übertragen**

Sie können die **ShareMe**-App verwenden, um Dateien ohne eine Internetverbindung zu übertragen.

Bevor die Telefone Dateien übertragen, müssen Sie<sup>(o)</sup> ShareMe auf beiden Telefone installieren. Siehe [App-Downloads](#page-17-0) für weitere Informationen.

- 1. Öffnen Sie <sup>o ShareMe auf beiden Telefone separat.</sup>
- 2. Tippen Sie auf **Empfangen** auf Telefon B, um Dateien zu empfangen.

Telefon B zeigt einen QR-Code, bis eine Verbindung mit Telefon A hergestellt wird.

- 3. Tippen Sie **Senden** auf Telefon A, um Dateielemente zur Versendung auszuwählen.
- 4. Tippen Sie **SENDEN** auf Telefon A, um sich mit Telefon B zu verbinden.
- 5. Wählen Sie die zu übertragenden Dateien aus.
	- Verwenden Sie Telefon A, um den QR-Code zu scannen oder Telefon B zum Verbinden.

• Warten Sie, bis Telefon A Telefon B findet, tippen Sie dann auf Telefon B zum Verbinden.

Telefon A überträgt automatisch die ausgewählten Dateien an Telefon B sobald die Verbindung hergestellt ist.

#### **! Note**

Sie können **Mehr Files teilen** antippen, um mehr Dateien zwischen Telefon A und Telefon B zu teilen.

#### **Dateien mit einem Computer übertragen**

- 1. Verbinden Sie Telefon A und Telefon B separat an einen Computer mit einem verfügbaren Kabel.
- 2. Entscheiden Sie sich für die Verwendung von USB für **Dateiübertragung/ Android Auto** in den Popup-Fenstern auf beiden Telefonen.
- 3. Wählen Sie die Dateien von Telefon A und kopieren Sie dann die Dateien und übertragen Sie sie per Drag&Drop in die Ordner von Telefon B auf dem Computer.

#### **! Note**

Wenn Sie Dateien von Telefon A zu Telefon B kopieren, vergewissern Sie sich, dass die Ordnernamen die gleichen sind wie auf beiden Telefonen.

#### **Aufladen**

Sie können das Telefon mithilfe eines Stromadapters und eines USB-Kabels aufladen. Einige Modelle unterstützen auch kabelloses Aufladen.

#### **xxx laden Telefon**

Wenn der Batteriestand niedrig ist, müssen Sie das Telefon aufladen.

- 1. Schließen Sie das USB-Kabel an das Telefon an.
- 2. Stecken Sie das Kabel in den Adapter.
- 3. Schließen Sie den Adapter in die Steckdose ein.
- 4. Trennen Sie das Ladegerät, wenn das Telefon vollständig aufgeladen ist.

#### **! Caution**

Stellen Sie sicher, dass das Ladegerät und das USB-Kabel verfügbar sind. Verwenden Sie zur Vermeidung von schwerwiegenden Schäden und Explosionen keine nicht zugelassenen Geraete, um das Telefon zu laden.

#### <span id="page-24-0"></span>**Kabelloses Laden**

Sie können Ihr Telefon mit einem kabellosen Ladegerät aufladen.

Um die Sicherheit des Ladevorgangs zu gewährleisten, klicken Sie bitte auf [https://www.mi.com/global/,](https://www.mi.com/global/) um ein kabelloses Ladegerät und ein USB-Kabel zu kaufen.

- 1. Stecken Sie den Stromadapter des kabellosen Ladegeräts in eine Steckdose und das USB-Kabel in das kabellose Ladegerät.
- 2. Legen Sie Ihr Telefon in die Mitte des kabellosen Ladegeräts, mit dem Telefon Bildschirm nach oben.

#### **! Note**

- Das kabellose Laden ist möglicherweise bei einigen Telefon Modellen nicht verfügbar. Und die Supportfunktion kann je nach Gerät abweichen.
- Die Ladegeschwindigkeit kann von der Gerätenutzung, den Ladebedingungen und anderen Faktoren beeinflusst werden.

#### **Tip**

Einige Telefon Modelle können auch eine kabellose Rückwärtsaufladung unterstützen. Sie können zu [Kabelloses Laden in umgekehrter Richtung aktivieren](#page-43-0) gehen, um zu prüfen, ob Ihr Gerät die Funktion unterstützt.

Nachdem das kabellose Ladegerät an Ihr Telefon angeschlossen wurde, zeigt das Telefon den Ladestatus an.

## **Kapitel 3 Personalisieren Sie Ihr Telefon**

#### **Hintergrundbilder und Themen**

**Wallpaper** und **Designs** ermöglichen es Ihnen, Ihr Telefon zu personalisieren. Sie können sie verwenden, um die Hintergründe, Schriftarten und anderen Stile zu ändern.

#### **Hintergrundbild ändern**

Sie können den Hintergrund für Ihre Startseite und den Sperrbildschirm ändern.

- 1. Öffnen Sie die **Hintergrundbilder**-Einstellungen.
	- Öffnen Sie **Designs** , tippen Sie dann auf **Hintergrundbilder**.
	- Gehen Sie zu **Einstellungen** > **Wallpaper**.
- 2. Wählen Sie ein neues Hintergrundbild, wie z. B. ein Live-Bild.
- 3. Tippen Sie auf **Beantragen**.
- 4. Wählen Sie **Als Sperrbildschirm einstellen** , **Als Startbildschirm einstellen** oder **Beides einstellen**.
	- Tippen Sie auf **Als Sperrbildschirm einstellen**, um das Hintergrundbild auf dem Sperrbildschirm anzuwenden.
	- Tippen Sie auf **Als Startbildschirm einstellen**, um das Hintergrundbild auf dem Startbildschirm anzuwenden.
	- Tippen Sie auf **Beides einstellen**, um das Hintergrundbild sowohl auf dem Sperrbildschirm und dem Startbildschirm anzuwenden.

#### **Das Thema ändern**

Sie können das Hintergrundbild und die Uhr auf dem Startbildschirm und dem Sperrbildschirm ändern, den Farbton für Benachrichtigungen, Telefon, Messaging und andere Anzeigen einstellen und die Symbole auf dem Startbildschirm ändern.

- 1. Öffnen Sie **Designs**.
- 2. Tippen Sie auf **Designs**, um ein Thema auszuwählen.
- 3. Tippen Sie auf das ausgewählte Thema, um Details einzusehen.
- 4. Laden Sie das Thema herunter.
	- Tippen Sie auf **GRATIS**, um ein kostenloses Thema herunterzuladen.
	- Tippen Sie auf **PREMIUM**, um Themen herunterzuladen, die Premium erfordern.
- 5. Tippen Sie auf **BEANTRAGEN**.

#### **! Note**

Sie können das Thema auch auf Sperrbildschirm, Startseite, dem System oder den Symbolen verwenden.

#### **Ton & Vibration**

#### **Lautstärke anpassen**

Sie können die Lautstärke von Medien, Klingeltönen und Alarmen anpassen, wenn Sie sich in einer ruhigen Umgebung befinden.

- 1. Gehen Sie zu **Einstellungen** > **Ton & Vibration**.
- 2. Ziehen Sie die Schieber, um Lautstärke von **Medien** , **Klingelton** , **Alarm** separat einzustellen.

#### **Klingeltöne für Benachrichtigungen, Klingelton für Anrufe undden Alarmton ändern**

Sie können Ihre Klingeltöne für Benachrichtigungen, den Klingelton für Anrufe und den Alarmton individuell anpassen. Sie können die vorab eingestellten Töne einstellen oder den Ton von lokalen Dateien oder Online-Klingeltönen hinzufügen.

- 1. Gehen Sie zu **Einstellungen** > **Ton & Vibration**.
- 2. Tippen Sie auf **Benachrichtigungen** , **Klingelton** oder **Alarm** , um die Seite **Klingeltöne** aufzurufen.
- 3. Tippen Sie auf einen Klingelton, um eine Kostprobe anzuhören und ihn auszuwählen.

**Tip** 

Sie können auch für den Benachrichtigungston auf **Mehr** oder auf **Alle Klingeltöne** für den Anrufklingelton und den Alarmton tippen, um Ihre Klingeltöne von lokalen Dateien oder Online-Klingeltönen einzustellen.

#### **Mediensound in mehreren Anwendungen anpassen**

Sie können den Sound für einzelne Anwendungen anpassen, während mehrere Anwendungen gleichzeitig Audio abspielen.

- 1. Gehen Sie zu **Einstellungen** > **Ton & Vibration** > **Sound Assistant**.
- 2. Tippen Sie auf **OD**, um Mediensound in mehreren Anwendungen anpassen zu aktivieren.

#### **Stummmodus aktivieren**

Die Funktion ermöglicht es Ihnen Telefon, Anrufe und Benachrichtigungen stummzuschalten.

- 1. Gehen Sie zu **Einstellungen** > **Ton & Vibration**.
- 2. Tippen Sie auf **OD**, um **Lautlosmodus** zu aktivieren.

#### **Tip**

Sie können auch von der oberen rechten Ecke von Telefon aus abwärts wischen, um die

**Stummschaltung** im Kontrollzentrum zu aktivieren.

#### **"Nicht stören" aktivieren**

Wenn dieser Modus aktiviert ist, gibt es keine Erinnerungen bei eingehenden Anrufen oder Benachrichtigungen.

1. Gehen Sie zu **Einstellungen** > **Ton & Vibration**.

2. Tippen Sie auf **D**, um **Nicht stören** zu aktivieren.

#### **Haptisches Feedback aktivieren**

Sie können haptische Antworten auf Gesten und Systemsteuerungen erhalten.

- 1. Gehen Sie zu **Einstellungen** > **Ton & Vibration**.
- 2. Tippen Sie auf, wum Haptisches Feedback zu aktivieren.

#### **! Note**

Sie können den Schieber darunter ziehen, um die Stärke des haptischen Feedbacks einzustellen.

#### **Display**

#### **Lichtmodus oder Dunkelmodus auswählen**

Lichtmodus passt das Telefon an sehr helle Umgebungen an. Der Dunkelmodus gilt für ein dunkles Farbschema auf dem Telefon, um an Orten mit schwacher Beleuchten angewandt zu werden.

- 1. Gehen Sie zu **Einstellungen** > **Bildschirm**.
- 2. Wählen Sie **Lichtmodus** oder **Dunkelmodus**, um es am System anzuwenden.

#### **Dunkelmodus planen**

Sie können einplanen, den Dunkelmodus in der Nacht einzuschalten.

- 1. Gehen Sie zu **Einstellungen** > **Bildschirm** > **Unterstützt den Dunkelmodus**.
- 2. Tippen Sie auf **OD**, um Unterstützt den Dunkelmodus zu aktivieren.
- 3. Entscheiden Sie sich dafür, **Von Sonnenuntergang bis Sonnenaufgang** oder **Benutzerdefiniert** anzutippen.
- Tippen Sie auf **Von Sonnenuntergang bis Sonnenaufgang**. Der Dunkelmodus wird für Ihr Telefon bei Sonnenuntergang angewandt und bei Sonennaufgang ageschaltet.
- Tippen Sie auf **Benutzerdefiniert**. Sie können den Dunkelmodus zur geplanten Zeit ein- und ausschalten.

#### **Automatische Helligkeit aktivieren**

Das Telefon passt die Helligkeit automatisch an, wenn die Lichtverhältnisse unterschiedlich sind.

- 1. Gehen Sie zu **Einstellungen** > **Bildschirm** > **Helligkeitsstufe**.
- 2. Tippen Sie auf **D**, um **Automatische Helligkeit** zu aktivieren.

#### **! Note**

Die Bildschirmhelligkeit wird entsprechend dem Umgebungslicht optimiert. Sie können immer noch manuell kleinere Änderungen vornehmen.

#### <sup>∶</sup>ু Tip

Sie können auch von der oberen rechten Ecke von Telefon aus abwärts wischen, um **Autom. Helligkeit** auf dem Kontrollzentrum zu aktivieren.

#### **Bildschirmhelligkeitsstufe manuell anpassen**

Sie können die Helligkeitsstufe anpassen, um das Telefon dunkler oder heller einzustellen.

- 1. Gehen Sie zu **Einstellungen** > **Bildschirm** > **Helligkeitsstufe**.
- 2. Ziehen Sie den Slider von **Bildschirmhelligkeit**, um die Bildschirmhelligkeit manuell einzustellen.

#### **Tip**

Sie können auch von der oberen rechten Ecke des Telefon abwärts wischen, um den Slider auf der Helligkeitsstufenleiste auf dem Kontrollzentrum zu ziehen.

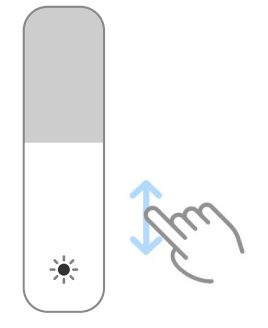

#### **Ein Farbschema auswählen**

Sie können die Bildschirmfarbe anpassen.

- 1. Gehen Sie zu **Einstellungen** > **Bildschirm** > **Farbschema**.
- 2. Wählen Sie ein Farbschema von **Lebhaft** , **Gesättigt** , **Originalfarbe** oder **Erweiterte Einstellungen** für weitere Farbschemaoptionen aus.

#### **Adaptive Farben aktivieren**

Adaptive Farben passen Farben an das Umgebungslicht an.

- 1. Gehen Sie zu **Einstellungen** > **Bildschirm** > **Farbschema**.
- 2. Tippen Sie auf **OD**, um **Adaptive Farben** zu aktivieren.

#### **! Note**

Sie können die Farbtemperatur in **FARBTEMPERATUR** einstellen.

#### **Aktualisierungsrate auswählen**

Sie können die Aktualisierungsrate ändern, um ein leistungsstarkes Spielerlebnis zu erhalten.

- 1. Gehen Sie zu **Einstellungen** > **Bildschirm** > **Bildwiederholrate**.
- 2. Wählen Sie **Standard** oder **Benutzerdefiniert**.
	- Tippen Sie auf **Standard**, um die Aktualisierungsrate dynamisch anhand von Szenarien anzupassen, um die Leistung mit dem Stromverbrauch auszugleichen.
	- Tippen Sie auf **Benutzerdefiniert**, um eine Aktualisierungsrate auszuwählen.

#### **! Note**

Höhere Aktualisierungsraten sorgen für ein reibungsloseres Seherlebnis, verbrauchen aber mehr Strom.

#### **Schriftart ändern**

Sie können die Schriftart und den Stil auf Ihrem Telefon ändern.

- 1. Gehen Sie zu **Einstellungen** > **Bildschirm** > **Schriftart**.
- 2. Wählen Sie auf der Seite **Schriftarten** eine Schriftart aus.
- 3. Laden Sie die Schriftart herunter und wenden Sie sie an.

#### **Textgröße ändern**

Sie können die Textgröße passend für Ihre Augen ändern.

- 1. Gehen Sie zu **Einstellungen** > **Bildschirm** > **Textgröße**.
- 2. Ziehen Sie den Schieber von **xxs** zu **XXL**, um die Textgröße zu ändern.

#### **Automatische Bildschirmdrehung aktivieren**

Das Telefon dreht den Bildschirm automatisch zwischen Hoch- und Querformat, wenn Sie das Telefon drehen.

- 1. Gehen Sie zu **Deinstellungen > <sup>b</sup> Bildschirm**.
- 2. Tippen Sie auf **OD**, um **Bildschirm automatisch drehen** zu aktivieren.
	- **Tip**

Wenn Sie die Ausrichtung des Bildschirms sperren möchten, können Sie **Bildschirm automatisch drehen** deaktivieren oder von der oberen rechten Ecke des Telefon aus abwärts wischen, um <sup>@</sup> Ausrichtung sperren auf dem Kontrollzentrum zu aktivieren.

#### **Ständig eingeschalteter Bildschirm & Sperrbildschirm**

#### **Always-on-Display aktivieren**

Das Always-on-Display ermöglicht die Anzeige von Elementen wie Bildunterschrift, Analog, Kaleidoskop, Digital oder Hintergrund, wenn der Bildschirm gesperrt ist.

- 1. Gehen Sie zu **Einstellungen** > **Ständig eingeschalteter Bildschirm & Sperrbildschirm** > **Stets eingeschalteter Bildschirm**.
- 2. Tippen Sie auf **OD**, um Stets eingeschalteter Bildschirm zu aktivieren.

#### **Die Zeit für die Anzeige von Elementen einstellen**

Sie können einstellen, wann Stets eingeschalteter Bildschirm Elemente angezeigt werden sollen.

Sie müssen zuerst Stets eingeschalteter Bildschirm aktivieren. Siehe Always-on-Display aktivieren für weitere Informationen.

- 1. Gehen Sie zu **Einstellungen** > **Ständig eingeschalteter Bildschirm & Sperrbildschirm** > **Stets eingeschalteter Bildschirm** > **Elemente anzeigen**.
- 2. Wählen Sie **Für 10 Sekunden nach dem Antippen** , **Immer** oder **Geplant**.

#### **Tip**

Sie können antippen, um **Ausschalten, wenn der Batteriesparer eingeschaltet ist** zu aktivieren, um den Stromverbrauch zu senken.

#### **Always-on-Display personalisieren**

Sie können die Themen und Farben für die angezeigten Elemente personalisieren oder das Display **Signature** , **Analog** , **Kaleidoskop** , **Digital** oder **Hintergrund auswählen** für das Always-on-Display anwenden.

- 1. Gehen Sie zu **Einstellungen** > **Ständig eingeschalteter Bildschirm & Sperrbildschirm** > **Stets eingeschalteter Bildschirm**.
- 2. Tippen Sie auf die entsprechenden Elemente wie z. B. **Signature** , **Analog** oder **Kaleidoskop**, um die Themen, Farben und anderen Einstellungen für die angezeigten Elemente zu personalisieren.
- 3. Tippen Sie auf **Anwenden**, um die angezeigten und personalisierten Elemente anzuwenden.

#### **Schlafzeit einstellen**

Stellen Sie die Schlafzeit ein, um den Bildschirm automatisch zu sperren.

- 1. Gehen Sie zu **Einstellungen** > **Ständig eingeschalteter Bildschirm & Sperrbildschirm** > **Ruhezustand**.
- 2. Wählen Sie eine Inaktivitätshäufigkeit aus.

#### **Anheben, um aufzuwecken**

Wenn Sie das Telefon anheben, erwacht der Bildschirm.

- 1. Gehen Sie zu **Einstellungen** > **Ständig eingeschalteter Bildschirm & Sperrbildschirm**.
- 2. Tippen Sie auf **OD**, um Anheben um aufzuwecken zu aktivieren.

#### **Doppelt antippen, um den Bildschirm aufzuwecken oder auszuschalten, wenn das Gerät gesperrt ist**

Sie können doppelt antippen, um den Bildschirm auszuschalten, wenn vorinstallierte Themen angewandt werden.

- 1. Gehen Sie zu **Einstellungen** > **Ständig eingeschalteter Bildschirm & Sperrbildschirm**.
- 2. Tippen Sie auf **OD**, um Doppelt antippen, um aufzuwecken oder Bild**schirm auszuschalten, wenn das Gerät gesperrt ist** zu aktivieren.

#### **Bildschirmsperre Uhrformat einstellen**

- 1. Gehen Sie zu **Einstellungen** > **Ständig eingeschalteter Bildschirm & Sperrbildschirm** > **Sperrbildschirm Uhrformat**.
- 2. Wählen Sie ein Sperrbildschirm Uhr-Layout aus.

#### **! Note**

- Sie können das Format ändern, wenn **Duale Uhr** eingeschaltet ist.
- Sie können das Sperrbildschirm Layout für die Themen Dritter ändern.

#### **Ladeanimation anzeigen, nachdem Gerät entsperrt wurde**

Die Ladeanimation wird weiterhin angezeigt, nachdem Ihr Telefon entsperrt wurde, außer für das Abspielen von Videos und anderen ähnlichen Vollbildszenen.

- 1. Gehen Sie zu **Einstellungen** > **Ständig eingeschalteter Bildschirm & Sperrbildschirm**.
- 2. Tippen Sie auf **OD**, um Anzeige der Ladeanimation, nachdem das Gerät **entsperrt wurde** zu aktivieren.

#### **Startseite**

#### **App-Display auf Startseite einstellen**

Sie können entscheiden, ob die Apps nicht angezeigt werden sollen oder ob die verwendeten Apps in der App-Schublade angezeigt werden sollen.

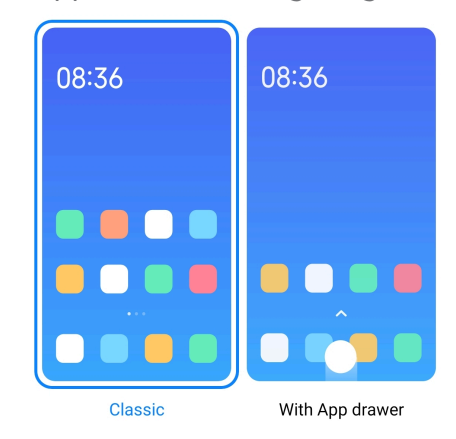

- 1. Gehen Sie zu **Einstellungen** > **Startseite**.
- 2. Tippen Sie auf **Startseite**, um das App-Display auf der Startseite auszuwählen.
	- Tippen Sie auf **Klassisch**, um Apps nicht anzuzeigen.

<span id="page-33-0"></span>• Tippen Sie auf **Mit App-Drawer**, um die verwendeten Apps in der Schublade anzuzeigen, wenn Sie auf der Startseite nach oben wischen.

#### **Animationsgeschwindigkeit einstellen**

Sie können die Reaktionsgeschwindigkeit der Animation auswählen.

- 1. Gehen Sie zu **Einstellungen** > **Startseite**.
- 2. Tippen Sie auf, **Animationsgeschwindigkeit** um **Entspannt** , **Ausgewogen** oder **Schnell** auszuwählen.

#### **Systemnavigationstasten einstellen**

Mit dem Systemnavigationstasten können Sie mit Ihrem Telefon interagieren.

- 1. Gehen Sie zu **Einstellungen** > **Startseite**.
- 2. Tippen Sie auf **Systemnavigation**, um Systemnavigationsmethoden auszuwählen.
- 3. Wählen Sie **Schaltflächen**, um die Systemnavigationstasten zu verwenden. Siehe [Systemnavigationstasten](#page-9-0) für weitere Informationen.

#### **Vollbildgesten einstellen**

Sie können mit Ihrem Telefon mit Vollbildgesten interagieren, um schnell zu navigieren, Multitasking zu betreiben und auf Funktionen zuzugreifen.

- 1. Gehen Sie zu **Einstellungen** > **Startseite**.
- 2. Tippen Sie auf **Systemnavigation**, um Systemnavigationsmethoden auszuwählen.
- 3. Wählen Sie **Gesten**, um Vollbildgesten zu nutzen. Siehe [Vollbildgesten](#page-9-0) für weitere Informationen.

#### **! Note**

- Sie können **antippen**, um **Vollbildanzeige verbergen** zu aktivieren, wenn Sie Vollbildgesten nutzen.
- Sie können antippen, um **Gestenbestätigung** zu aktivieren.

#### **Symbolgröße anpassen**

- 1. Gehen Sie zu **Einstellungen** > **Startseite** > **Symbolgröße**.
- 2. Ziehen Sie den Schieber, um die Symbolgröße anzupassen.

#### **Startbildschirm-Layout einstellen**

Sie können auswählen, dass die App-Symbol-Nummern auf der Startbildschirmseite angezeigt werden.

- 1. Gehen Sie zu **@Einstellungen > AStartseite**.
- 2. Tippen Sie auf **Startbildschirm-Layout**, um das Startbildschirm-Layout 4x6 oder 5x6 einzustellen.

#### **Globale Symbolanimationen aktivieren**

Diese Funktion ermöglicht es dem Telefon, Animationen für App-Symbole von Drittanbietern bereitzustellen.

- 1. Gehen Sie zu **@Einstellungen > AStartseite**.
- 2. Tippen Sie auf **OD**, um **Allgemeine Symbolanimationen** zu aktivieren.

#### **Elemente in Recents ordnen**

Sie können das Recents Display-Layout einstellen.

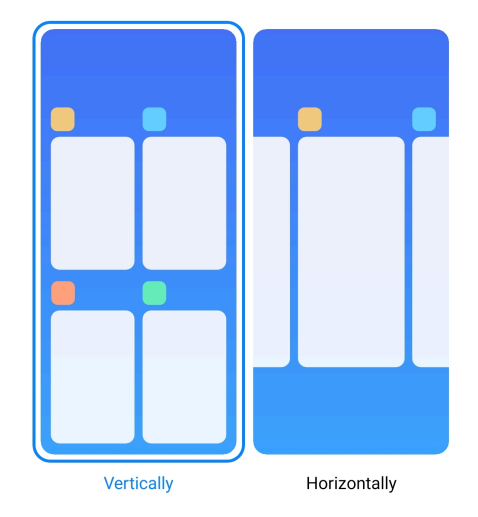

- 1. Gehen Sie zu **@Einstellungen > AStartseite**.
- 2. Tippen Sie auf **Elemente in Recents ordnen** , um **Vertikal** oder **Horizontal** einzustellen.

#### **Speicherstatus anzeigen**

Nach der Aktivierung der Funktion können Sie, wenn Sie vor kurzem geöffnete Apps in **Recents** öffnen, den Speicherstatus in der oberen rechten Ecke des Telefon prüfen.

- 1. Gehen Sie zu **@Einstellungen** > **AStartseite**.
- 2. Tippen Sie auf **Startseite** in **ZUSÄTZLICHE EINSTELLUNGEN**.

3. Tippen Sie auf **D**, um **Speicherstatus anzeigen** zu aktivieren.

#### **Benachrichtigungen & Kontrollzentrum Mitteilungen auf Sperrbildschirm aktivieren**

Gestatten Sie, dass die App-Mitteilungen auf dem Sperrbildschirm angezeigt werden.

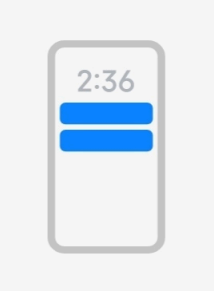

Lock screen

1. Gehen Sie zu **@Einstellungen > Benachrichtigungen und Kontrollzentrum**.

- 2. Tippen Sie auf **Sperrbildschirm** in **MITTEILUNGEN**.
- 3. Tippen Sie auf **Our aben einer App, um Sperrbildschirmbenachrichtigungen** zu aktivieren.

#### **Tip**

Sie können auf **Formatieren** tippen, um **Benachrichtigung und Inhalt anzeigen** or **Keine Sperrbildschirmmitteilungen anzeigen**.

#### **Schwebende Mitteilungen aktivieren**

Lassen Sie es zu, dass App-Mitteilungen auf den schwebenden Mitteilungs-Bannern gezeigt werden.

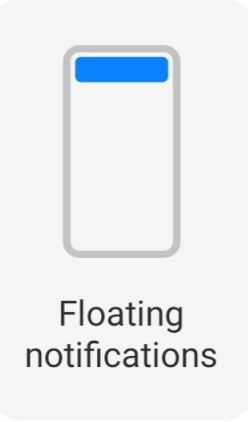
- 1. Gehen Sie zu **Einstellungen** > **Benachrichtigungen und Kontrollzentrum**.
- 2. Tippen Sie auf **Schwebende Benachrichtigungen** in **MITTEILUNGEN**.
- 3. Tippen Sie auf **Our aben einer App, um Schwebende Benachrichtigungen** zu aktivieren.

### **Schwebende Benachrichtigungen verbergen**

Sie können auf einer schwebenden Benachrichtigung nach oben wischen, um kommende Benachrichtigungen vorübergehend zu verbergen.

- 1. Gehen Sie zu **Einstellungen** > **Benachrichtigungen und Kontrollzentrum**.
- 2. Tippen Sie auf **Schwebende Benachrichtigungen** in **MITTEILUNGEN**.
- 3. Tippen Sie auf **Our aben einer App, um Schwebende Benachrichtigungen** zu aktivieren.
- 4. Tippen Sie auf **Vorübergehend verbergen**, um die Zeit für das Verbergen von schwebenden Benachrichtigungen festzulegen.

### **App-Benachrichtigungs-Badges aktivieren**

Gestatten Sie, dass die App-Benachrichtigungszahlen auf den Badges gezeigt werden. Ein Benachrichtigungs-Badge ist roter Kreis mit einer Zahl darin. Die Zahl zeigt, wie viele Benachrichtigungen Sie erhalten.

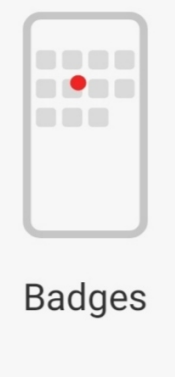

- 1. Gehen Sie zu **@Einstellungen > Benachrichtigungen und Kontrollzentrum**.
- 2. Tippen Sie auf **Badges** in **BENACHRICHTIGUNGEN**.
- 3. Tippen Sie auf **Our aben einer App, um die Benachrichtigungs-Badges zu** aktivieren.

# **Kontrollzentrum-Stil auswählen**

Sie können zwischen der Nutzung des Stils der alten oder der neuen Kontrollzentrum-Version auswählen.

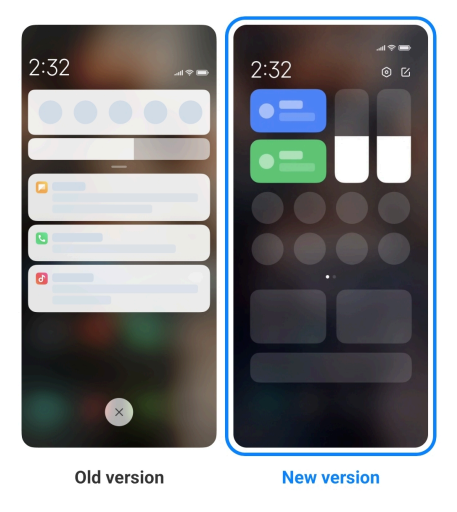

- 1. Gehen Sie zu **Einstellungen** > **Benachrichtigungen und Kontrollzentrum** > **Kontrollzentrumstil**.
- 2. Wählen Sie einen Kontrollzentrum-Stil aus.
	- Tippen Sie auf **Alte Version**. Sie können die Statusleiste nach unten ziehen, um Umschaltungen und Benachrichtigungen zu sehen
	- Tippen Sie auf **Neue Version**. Sie können die Statusleiste links nach unten ziehen, um Benachrichtigungen zu sehen und Sie können die Statusleiste rechts nach oben ziehen, um das Kontrollzentrum zu öffnen.

### **Elemente, die nach dem Abwärtswischen auf dem Sperrbildschirm angezeigt werden**

Auf dem Sperrbildschirm können Sie die Benachrichtigung nach unten wischen. Wenn Sie die neue Version des Kontrollzentrum verwenden, können Sie Kontrollzentrum auch auf dem rechten Teil des Sperrbildschirm nach unten wischen und Smart Home einstellen.

- 1. Gehen Sie zu **Einstellungen** > **Benachrichtigungen und Kontrollzentrum** > **Elemente, die nach dem Abwärtswischen auf dem Sperrbildschirm angezeigt werden**.
- 2. Tippen Sie auf **D**, um den **Benachrichtigungsschirm** zu aktivieren.

# **! Note**

Wenn Sie die neue Version des Kontrollzentrum verwenden, können Sie antippen,

um das **Kontrollzentrum** zu aktivieren und antippen, um **Smart Home** zu aktivieren.

### **Benachrichtigungssymbole anzeigen**

Zeigen Sie Benachrichtigungssymbole auf dem Statusleiste.

- 1. Gehen Sie zu **@Einstellungen > Benachrichtigungen und Kontrollzentrum** > **Statusleiste**.
- 2. Tippen Sie auf **OD**, um **Benachrichtiungssymbole anzeigen** zu aktivierne.

### **Batterieanzeige auswählen**

- 1. Gehen Sie zu **@Einstellungen > Benachrichtigungen und Kontrollzentrum** > **Statusleiste** > **Batterieanzeige**.
- 2. Wählen Sie zur Anwendung einen Batterieanzeigestil.

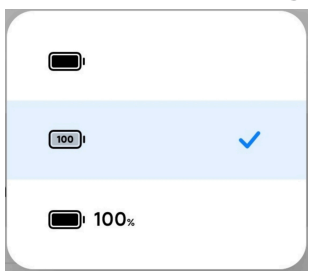

# **Datum und Uhrzeit**

# **Datum und Uhrzeit ändern**

Das Datum und die Uhrzeit werden über das Netzwerk je nach Standort automatisch geändert. Sie können das Datum und die Uhrzeit manuell anpassen.

- 1. Gehen Sie zu **Einstellungen** > **Zusätzliche Einstellungen** > **Datum & Zeit**.
- 2. Tippen Sie auf **O**, um Zeit automatisch einstellen zu deaktivieren.
- 3. Tippen Sie auf **Datum** oder **Uhrzeit**, um das Datum oder die Uhrzeit zu ändern.
- 4. Tippen Sie auf **OK**.

# **! Note**

Bei einigen Modellen können die UI-Namen für die Funktion abweichen. Der UI-Name kann, je nach Gerät, **Zeit automatisch einstellen** oder **Über das Netzwerk bereitgestellte Zeit verwenden** sein.

#### **Zeit automatisch einstellen**

Das Telefon stellt die Zeit automatisch mit dem Netzwerk ein.

- 1. Gehen Sie zu **Einstellungen** > **Zusätzliche Einstellungen** > **Datum & Zeit**.
- 2. Tippen Sie auf **OD**, um Zeit automatisch einstellen oder Über das Netz**werk bereitgestellte Zeit verwenden** je nach Ihrem Modell zu aktivieren.

#### **Zeitzone automatisch einstellen**

Verwenden Sie die vom Anbieter-Netzwerk bereitgestellte Zeit.

- 1. Gehen Sie zu **Einstellungen** > **Zusätzliche Einstellungen** > **Datum & Zeit**.
- 2. Tippen Sie auf **OD**, um Zeitzone automatisch einstellen oder Über das **Netzwerk bereitgestellte Zeitzone verwenden** je nach Ihrem Modell zu aktivieren.

# **! Note**

Wenn Sie die Funktion deaktivieren, können Sie die Zeitzone gemäß Ihrer Region auswählen.

#### **Zur Einstellung der Zeitzone Standort verwenden**

Die automatische Zeitzone ist ausgeschaltet und Sie können die Zeitzone über Ihren Standort einstellen.

- 1. Gehen Sie zu **Einstellungen** > **Zusätzliche Einstellungen** > **Datum & Zeit**.
- 2. Tippen Sie auf **OD**, um Zur Einstellung der Zeitzone Standort verwenden zu aktivieren.

# **! Note**

Diese Funktion ist bei manchen Modellen eventuell nicht verfügbar.

#### <span id="page-40-0"></span>**Zeitformat auswählen**

- 1. Gehen Sie zu **Einstellungen** > **Zusätzliche Einstellungen** > **Datum & Zeit** > **Zeitformat**.
- 2. Wählen Sie **12 Stunden 1:00 PM** , **24 Stunden 13:00 PM** oder **Auto (auf Grundlage der Systemsprache)** aus.

### **Duale Uhr aktivieren**

Das Telefon zeigt die duale Uhr an, wenn die aktuelle Zeit sich von der auf einer anderen Uhr unterscheidet.

- 1. Gehen Sie zu **Einstellungen** > **Zusätzliche Einstellungen** > **Datum & Zeit**.
- 2. Tippen Sie auf **D**, um Duale Uhr zu aktivieren.

### **! Note**

- Sie können auf **Zweite Uhr** tippen, um die Region oder die Zeitzone der zweiten Uhr auszuwählen.
- Duale Uhr wird auf dem Sperrbildschirm, der Startseite angezeigt und der Bildschirm wird ausgeschaltet.

# **Sprachen und Regionen**

Sie können die Sprachen und Regionen ändern, wenn Sie reisen oder umziehen. **Sprache einstellen**

1. Gehen Sie zu **Einstellungen** > **Zusätzliche Einstellungen** > **Sprachen & Eingabe** > **Sprachen**.

2. Wählen Sie die Sprache von der Sprachenliste aus und stellen Sie sie an.

# **Region einstellen**

- 1. Gehen Sie zu **Einstellungen** > **Zusätzliche Einstellungen** > **Region**.
- 2. Wählen Sie die Region von der Regionenliste aus und stellen Sie sie ein.

# **Kapitel 4 Batterie und Wartung**

Das Telefon ermöglicht es Ihnen, den Batteriezustand zu prüfen und die Verwendung und Wartung der Batterie zu verwalten. Es gibt zwei Möglichkeiten, um zu den Batterieeinstellungen zu gelangen:

• Gehen Sie zu **Einstellungen** > **Akku**.

• Gehen Sie zu **Sicherheit** > **Akku**.

### **! Note**

Die Batteriefunktionen sind eventuell bei einigen Modellen nicht verfügbar.

# **Batteriekapazität aufrufen**

Die Funktion ermöglicht es Ihnen, die verbliebene Anwendungszeit und die Batteriekapazität zu prüfen.

- 1. Gehen Sie zu den Batterieeinstellungen. Siehe [Zu den Batterieeinstellungen](#page-40-0) für weitere Informationen.
- 2. Öffnen Sie die Seite **Batteriesparmodus**.
- 3. Rufen Sie die Batteriekapazität auf.

#### **Tip**

Wenn Ihr Telefon geladen wird, können Sie die noch zur Verfügung stehende vollständige Ladezeit und die geladene Batteriekapazität aufrufen.

# **Batteriesparmodus aktivieren**

Verwenden Sie den Batteriesparmodus-Modus, um Strom zu sparen. Sie können die Hintergrundaktivität von Apps reduzieren, die Synchronisation stoppen und Systemanimationen minimieren.

- 1. Gehen Sie zu den Batterieeinstellungen. Siehe [Zu den Batterieeinstellungen](#page-40-0) für weitere Informationen.
- 2. Öffnen Sie die Seite **Batteriesparmodus**.
- 3. Tippen Sie auf **Batterie sparen** auf dem Schieber.

#### **! Note**

Sie können auch den **Ausgewogen** oder **Leistung** Modus auswählen. **Ausgewogen** -Modus wird für die normale Verwendung empfohlen. Der **Leistung**-Modus erhöht die Leistung des Telefons, verbraucht aber mehr Strom.

#### <sup>∶</sup>ें Tip

Sie können auch von der oberen rechten Ecke des Telefons aus abwärts wischen, um **Batteriesparmodus** auf dem Kontrollzentrum zu aktivieren.

# **Ultrabatteriesparmodus aktivieren**

Verwenden Sie den Ultrabatteriesparmodus, um Strom zu sparen, wenn das Telefon nur über einen geringen Batteriestand verfügt. Dadurch werden stromverbrauchende Funktionen eingeschränkt. Nur Anrufe, Nachrichten und Netzverbindung sind nicht betroffen.

- 1. Gehen Sie zu den Batterieeinstellungen. Siehe [Zu den Batterieeinstellungen](#page-40-0) für weitere Informationen.
- 2. Öffnen Sie die Seite **Batteriesparmodus**.
- 3. Tippen Sie auf **OD**, um den Ultrabatteriesparmodus zu aktivieren.
	- **Tip**

Sie können auch von der oberen rechten Ecke des Telefons aus abwärts wischen, um **Ultrabatteriesparmodus** auf dem Kontrollzentrum zu aktivieren.

# **Probleme bei der Batterieverwendung beheben**

Wenn Sie die Batterieeinstellungen öffnen, scannt das Telefon die Batterieverwendungsprobleme automatisch. Sie können entscheiden, ob Sie die Probleme mit der Batterieverwendung überprüfen und beheben möchten.

- 1. Gehen Sie zu den Batterieeinstellungen. Siehe [Zu den Batterieeinstellungen](#page-40-0) für weitere Informationen.
- 2. Öffnen Sie die Seite **Batteriesparmodus**.
- 3. Tippen Sie auf **1 Problem mit dem Batterieverbrauch beheben**.

Das Telefon beginnt mit der Behebung der Probleme.

# **! Note**

Eventuell haben Sie keine oder mehr Probleme mit der Batterieverwendung, die Sie in echten Situationen beheben oder optimieren müssen. Die Vorschläge können sich auf Probleme bei der Batterieverwendung oder auf Batterieoptimierungen beziehen.

# **Stromverbrauch im Detail aufrufen**

Sie können die Tendenz des Batteriegebrauchs und den prozentualen Stromverbrauch der Apps prüfen.

- 1. Gehen Sie zu den Batterieeinstellungen. Siehe [Zu den Batterieeinstellungen](#page-40-0) für weitere Informationen.
- 2. Öffnen Sie die Seite **Batteriesparmodus**.

3. Tippen Sie auf das Liniendiagramm und rufen Sie den detaillierten Stromverbrauch auf.

# **Die Batterietemperatur aufrufen**

Sie können die Batterietemperatur zur aktuellen Zeit überprüfen und wie oft Sie heute geladen haben.

- 1. Gehen Sie zu den Batterieeinstellungen. Siehe [Zu den Batterieeinstellungen](#page-40-0) für weitere Informationen.
- 2. Tippen Sie auf **Akku** oder wischen Sie nach links, um die Seite **Akku** zu öffnen.
- 3. Rufen Sie die Temperatur und die Ladezeiten auf.

# **Kabelloses Laden in umgekehrter Richtung aktivieren**

Sie können andere Geräte laden, die kabelloses Laden unterstützen, wenn dringende Umstände vorliegen.

- 1. Gehen Sie zu den Batterieeinstellungen. Siehe [Zu den Batterieeinstellungen](#page-40-0) für weitere Informationen.
- 2. Tippen Sie auf **Akku** oder wischen Sie nach links, um die Seite **Akku** zu öffnen.
- 3. Tippen Sie auf **Kabelloses umgekehrtes Laden**.
- 4. Tippen Sie auf **OD**, um Kabelloses umgekehrtes Laden zu aktivieren.

**Tip** 

Sie können den Schieber von **Ladegrenze** ziehen, um die Batteriekapazität einzustellen. Wenn die Batterie die Ladegrenze erreicht, stellt das Telefon das umgekehrte kabellose Laden ein.

# **! Note**

Diese Funktion ist bei Ihren Modellen eventuell nicht verfügbar.

Sie können jetzt andere Telefone oder tragbare Geräte mit der kabellosen Qi-Ladefunktion auf den Backcenter Ihres Telefon legen.

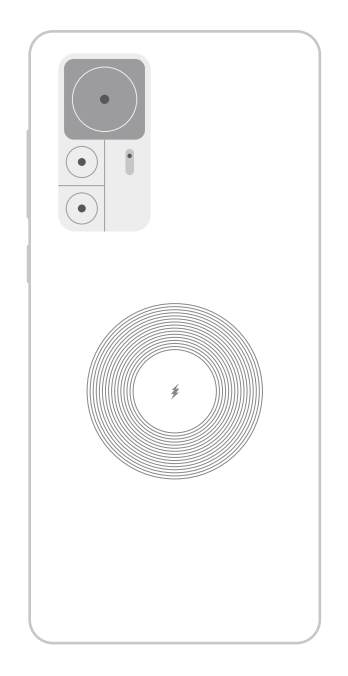

# **Kapitel 5 Netzwerke und Verbindung**

# **SIM-Karten & Mobilnetzwerke Mit mobilen Daten verbinden**

Das Telefon muss über eine SIM-Karte verfügen, um sich mit dem mobilen Netzwerk zu verbinden. Sie können mit den verfügbaren SIM-Karten im Internet surfen.

- 1. Gehen Sie zu **Einstellungen** > **SIM-Karten & Mobilnetzwerke**.
- 2. Tippen Sie auf **D**, um Mobile Daten zu aktivieren.

# **ি'** Tip

Sie können Statusleiste abwärts wischen und **Mobile Daten** antippen, um die mobilen Daten auf dem **Kontrollzentrum** zu aktivieren.

# **Verwendung einer SIM-Karte beenden**

Sie können mit der SIM-Karte keine Anrufe entgegennehmen oder das mobile Netzwerk nutzen.

- 1. Gehen Sie zu **Einstellungen** > **SIM-Karten & Mobilnetzwerke**.
- 2. Tippen Sie auf eine Telefonnummer, um die SIM-Karte einzustellen.
- 3. Tippen Sie auf  $\bigcirc$ , um **Einschalten** zu beenden.

# **! Note**

Nur wenn in das Telefon zwei SIM-Karten eingesteckt sind, können Sie eine SIM-Karte deaktivieren.

### **Eine Standard-Daten-SIM einrichten**

Wählen Sie eine Standard-SIM-Karte zur Verwendung von mobilen Daten.

- 1. Gehen Sie zu **Einstellungen** > **SIM-Karten & Mobilnetzwerke**.
- 2. Tippen Sie auf die Nummer einer SIM-Karte in **Daten-SIM**.

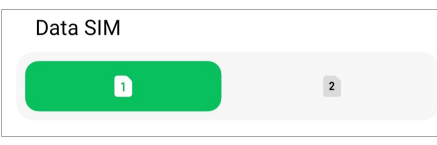

### **Eine Standard-SIM einstellen**

Wählen Sie eine Standard-SIM-Karte für den Anruf.

- 1. Gehen Sie zu **Einstellungen** > **SIM-Karten & Mobilnetzwerke**.
- 2. Tippen Sie auf die Nummer der SIM-Karte in **Standard für Anrufe**.

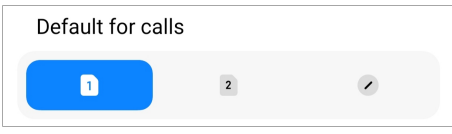

**SIM-Kartennamen oder SIM-Kartennummer bearbeiten**

- 1. Gehen Sie zu **Einstellungen** > **SIM-Karten & Mobilnetzwerke**.
- 2. Tippen Sie auf eine Telefonnummer, um die SIM-Karte einzustellen.
- 3. Tippen Sie auf **SIM-Kartennamen bearbeiten** oder **SIM-Kartennummer bearbeiten**, um den Namen oder die Nummer zu ändern.
- 4. Tippen Sie auf **OK**.

#### **Erweiterte Einstellungen verwalten**

- 1. Gehen Sie zu **Einstellungen** > **SIM-Karten & Mobilnetzwerke** > **Erweiterte Einstellungen**.
- 2. Erweiterte Einstellungen verwalten.
	- **Bei VoLTE-Anrufen auf der sekundären SIM Mobildaten verwenden**: Bei VoLTE-Anrufen verbindet sich das Telefon mit der sekundären SIM mit einem mobilen Datennetzwerk. Aber Sie können die Funktion einstellen, wenn Sie die SIM-Karten einlegen.

• **Daten-Roaming**: Beim Roaming können Sie eine Verbindung zu Datendiensten herstellen.

# **Eine eSIM-Karte verwenden**

Die eSIM-Karte ist eine virtuelle SIM-Karte, die keinen Platz auf dem SIM-Kartensteckplatz belegt. Die Funktion einer eSIM-Karte ähnelt der einer echten SIM-Karte. Sie können auch Anrufe tätigen, Nachrichten senden und mobile Daten verwenden.

# **! Note**

- Die eSIM-Karte ist bei einigen Telefonmodellen nicht verfügbar.
- Die eSIM-Karte ist nur in einigen Ländern und Regionen verfügbar.
- Die eSIM-Karte kann je nach Anbieter variieren.

### **Eine eSIM-Karte beantragen**

Sie müssen sich mit Ihrem Betreiber in Verbindung setzen, um eine eSIM-Karte zu beantragen.

Ein Vertreter des Kundendienstes wird Sie nach den eingebetteten SIM-ID (EID)- Informationen fragen, wenn Sie eine eSIM-Karte beantragen. Sie können zu **Einstellungen** > **SIM-Karten & Mobilnetzwerke** gehen, um **eSIM verwenden** zu aktivieren, gehen Sie dann zu eSIM verwalten > © > Gerät-EID aurufen, um die Informationen aufzurufen.

# **! Note**

Sie können mehrere eSIM-Karten beantragen, doch einige Telefonmodelle unterstützen zeitgleich nur die Verwendung einer einzigen eSIM-Karte.

#### **Eine eSIM-Karte vom Setup-Wizard hinzufügen**

1. Starten Sie den **Setup Wizard**, wenn Sie das Telefon zum ersten Mal öffnen.

Nachdem Sie die Region eingestellt haben, die eSIM-Karten im Setup-Wizard unterstützt, prüft das Telefon automatisch SIM-Karten und eSIM-Karten.

- 2. Tippen Sie auf **eSIM aktivieren**, nachdem das Telefon die SIM-Karten entdeckt.
- 3. Verbinden Sie sich mit einem WLAN-Netzwerk, um die eSIM-Karten zu prüfen.
- 4. Tippen Sie auf **Mobiltelefonplan hinzufügen**, um einen Mobiltelefonplan auszuwählen.
	- Scannen Sie den QR-Code, der von Ihrem Betreiber bereitgestellt wird.
	- Scannen Sie das Bild von der **Gallerie** . Wenn Sie mit dem Gebrauch Ihrer Kamera nicht vertraut sind, können Sie den QR-Code, der vom Betreiber als ein Bild bereitgestellt wird, speichern. Und tippen Sie dann auf **Gallerie** , um das Bild für den Scan auszuwählen.
	- Tippen Sie auf **Stattdessen manuell hinzufügen** unter dem Scanner, um den vom Betreiber bereitgestellten Aktivierungscode zu verwenden.
- 5. Befolgen Sie die Anweisungen auf dem Bildschirm, um eine eSIM-Karte zu aktivieren.

### **! Note**

Wenn zwei SIM-Karten erkannt werden, wird der Aktivierungsvorgang der eSIM-Karten im Setup Wizard übersprungen. Sie können die Einstellung später unter **Einstellungen** vornehmen. Siehe Eine eSIM-Karte über Einstellungen hinzufügen für weitere Informationen.

#### **Eine eSIM-Karte über Einstellungen hinzufügen**

- 1. Gehen Sie zu **Einstellungen** > **SIM-Karten & Mobilnetzwerke**.
- 2. Tippen Sie auf **OD**, um eSIM verwenden zu aktivieren und tippen Sie auf **OK**.
- 3. Tippen Sie auf **eSIM verwalten**.
- 4. Tippen Sie auf **Mobiltarif hinzufügen**, um einen Mobiltelefonplan zum Hinzufügen auszuwählen. Siehe Einen Mobiltelefonplan zum Hinzufügen auswählen für weitere Informationen.
- 5. Befolgen Sie die Anweisungen auf dem Bildschirm, um eine eSIM-Karte zu aktivieren.

#### **! Note**

- Sie können auf **Mobiltarife entdecken** tippen, um Mobiltelefonpläne zu finden.
- eSIM-Karte und SIM 2 können nicht gleichzeitig verwendet werden. Wenn Sie duale SIM-Karten oder SIM 2 in Ihr Telefon einfügen, kann die eSIM-Karte nicht aktiviert werden. Um die eSIM-Karte zu verwenden müssen Sie SIM 2 deaktivieren und auf die eSIM-Karte wechseln.

### **"eSIM verwenden" aktivieren**

Aktivieren Sie die Funktion, wenn Sie die eSIM erneut verwenden möchten. Wenn Sie SIM 2 verwenden möchten, können Sie **eSIM verwenden** deaktivieren.

- 1. Gehen Sie zu **Einstellungen** > **SIM-Karten & Mobilnetzwerke**.
- 2. Tippen Sie auf **OD**, um eSIM verwenden zu aktivieren und tippen Sie auf **OK**.

### **Eine eSIM-Karte deaktivieren, benennen oder löschen**

- 1. Gehen Sie zu **Einstellungen** > **SIM-Karten & Mobilnetzwerke**.
- 2. Tippen Sie auf **OD**, um eSIM verwenden zu aktivieren und tippen Sie auf **OK**.
- 3. Tippen Sie auf **eSIM verwalten**.
- 4. Wählen Sie aus, ob Sie eine eSIM-Karte deaktivieren, benennen oder löschen möchten.
	- **Mobiltarif deaktivieren**: Wenn Sie andere eSIM-Karten verwenden möchten, können Sie die aktuelle eSIM-Karte deaktivieren.
	- **Spitznamen ändern**: Sie können den Namen für die eSIM-Karte ändern.
	- **Mobiltarif löschen**: Wenn Sie die eSIM-Karte löschen, werden Sie das XIA-OMI-PROFIL dauerhaft vom Telefon löschen. Die eSIM-Karte wird nicht wiederhergestellt und in der eSIM-Kartenliste angezeigt.

# **! Note**

- **Eine eSIM-Karte löschen** hebt keine mobilen Datenpläne auf, die Sie bei einem Anbieter erworben haben.
- Deaktivieren Sie eine eSIM-Karte, bevor Sie sie löschen.

#### **eSIM-Karte zurücksetzen**

Wenn Sie eSIM-Karten zurücksetzen, werden alle Ihre mobilen Pläne dauerhaft vom Gerät entfernt.

- 1. Gehen Sie zu **Einstellungen** > **SIM-Karten & Mobilnetzwerke**.
- 2. Tippen Sie auf **D**, um eSIM verwenden zu aktivieren und tippen Sie auf **OK**.
- 3. Gehen Sie zu eSIM verwalten >  $\circledcirc$  > eSIM zurücksetzen.

4. Tippen Sie auf **Zurücksetzen**.

#### **! Note**

Das Zurücksetzen von eSIM-Karten hebt keine Datenpläne auf, die Sie beim Betreiber gekauft haben.

### **WLAN**

Gehen Sie zu **@Einstellungen > WLAN**, um sich mit einem WLAN-Netzwerk zu verbinden. Siehe [Mit WLAN verbinden](#page-4-0) für weitere Informationen.

#### **! Note**

Die verfügbaren Netzwerke erscheinen, wenn Sie **WLAN** aktivieren.

#### **Ein WLAN-Netzwerk trennen**

Wenn Sie zu einem neuen Netzwerk wechseln möchten, können Sie die Verbindung zu einem angeschlossenen WLAN-Netzwerk trennen.

- 1. Gehen Sie zu **@Einstellungen** > **C**WLAN.
- 2. Tippen Sie auf  $\odot$ , um die Details zum verbundenen WLAN-Netzwerk aufzurufen.
- 3. Tippen Sie auf **Netzwerk vergessen**.
- 4. Tippen Sie auf **OK**.

Die Verbindung Ihres Gerätes mit dem Netzwerk wird automatisch beendet. Es kann sein, dass Sie das Passwort eingeben müssen, wenn Sie sich erneut mit dem Netzwerk verbinden.

#### **Mit einem verborgenen WLAN-Netzwerk verbinden**

Verborgene Netzwerke senden ihre Namen nicht. Wenn Sie sich mit einem verbinden möchten, müssen Sie die Informationen manuell eingeben. Sie können den Netzwerkadministrator nach dem Namen und dem Passwort fragen, bevor Sie beginnen.

- 1. Gehen Sie zu <sup>@</sup>Einstellungen > **TWLAN**.
- 2. Tippen Sie auf **O**, um **WLAN** zu aktivieren.
- 3. Tippen sie auf **Netzwerk hinzufügen** am Ende der WLAN-Liste.
- 4. Geben Sie die Informationen über das WLAN-Netzwerk ein.
	- **Netzwerkname**: Tippen Sie den Namen des Netzwerks ein.
- **Sicherheit**: Wählen Sie eine Sicherheitsoption von der Liste und geben Sie gegebenenfalls das Passwort ein.
- **Datenschutz**: Wählen Sie eine Media Access Control-Adresse (MAC-Address) aus.
- **Verborgenes Netzwerk**: Wählen Sie aus, ob das Netzwerk verborgen ist.
- 5. Tippen Sie auf  $\checkmark$ .

#### **WLAN-Assistenten auswählen**

Der WLAN-Assistent hilft bei der Optimierung der Verbindung und der Beschleunigung des Netzwerks.

- 1. Gehen Sie zu **Einstellungen** > **WLAN** > **WLAN-Assistent**.
- 2. Wählen Sie den WLAN-Assistenten.
	- Tippen Sie auf **OD**, um Verbunden bleiben zu aktivieren. Diese Funktion ermöglicht es dem Gerät, sich mit anderen verfügbaren WLAN-Netzwerken zu verbinden oder mobile Daten zu verwenden, wenn Ihr derzeitiges WLAN-Netzwerk sich nicht mit dem Internet verbinden kann.
	- Tippen Sie auf **D**, um Traffic-Modus um die gleiche Bandbreite für die Apps und die Downloads im Hintergrund bereitzustellen.

#### **! Note**

Die Funktion wird standardmäßig in **Ausgewogen** aktiviert. Sie können auch **Schnelle Verbindung** auswählen, um den von Ihnen genutzten Apps Priorität einzuräumen und die Download-Geschwindigkeit im Hintergrund zu verringern.

- Tippen Sie auf **Dualband WLAN-Geschwindigkeitssteigerung**, um die WLAN-Geschwindigkeit durch Verbindung mit zusätzlichen Netzwerken zu erhöhen.
- **Tippen Sie auf D, um Zur Erhöhung der Geschwindigkeit Mobildaten verwenden** zu aktivieren. Die Funktion ermöglicht es dem Gerät, mobile Daten zu nutzen, um die Verbindungsgeschwindigkeit zu erhöhen. Die Verwendung dieser Funktion kann zusätzliche Betreibergebühren hervorrufen.

#### **! Note**

Die Funktionen sind bei einigen Modellen eventuell nicht verfügbar. Zudem können die Pfade der Funktionen je nach Modell voneinander abweichen.

### **Erweiterte Einstellungen verwalten**

- 1. Gehen Sie zu **Einstellungen** > **WLAN** > **Zusätzliche Einstellungen**.
- 2. Erweiterte Einstellungen verwalten.
	- **Gespeicherte Netzwerke verwalten**: Löschen Sie die gespeicherten Netzwerke.
	- **Zertifikate installieren**: Installieren Sie WLAN-Zertifikate von lokalen Dateien.
	- **Wi-Fi Direct**: LWLAN-Direkt ermöglicht es Telefon, sich mit anderen WLAN-Direkt-Geräten überall und zu jeder Zeit zu verbinden, sogar dann, wenn kein WLAN-Netz in der Nähe ist.

# **Kapitel 6 Verbinden und Teilen**

# **Bluetooth**

Sie können Ihr Telefon über die Bluetooth-Funktion mit Ohrhöhrern, Lautsprechern und anderen Geräten verbinden. Sie können Bluetooth auch dazu verwenden, um Daten zwischen Ihrem Telefon und anderen Geräten zu teilen.

# **Mit einem Bluetooth-Gerät koppeln**

Sie können sich mit kompatiblen Bluetooth-Geräten verbinden. Zum Beispiel können Sie Telefone, kabellose Bluetooth-Ohrhöhrer und tragbare Geräte verbinden.

Die folgenden Schritte stellen zum Beispiel die Verbindung zwischen Xiaomi oder Redmi Telefone her.

- 1. Gehen Sie zu **Einstellungen** > **Bluetooth**.
- 2. Tippen Sie auf **OD**, um **Bluetooth** auf beiden Geräten zu aktivieren.

Die verfügbaren Geräte erscheinen, wenn Sie **Bluetooth** aktivieren.

- 3. Tippen Sie auf den Namen von Telefon B in Telefon A.
- 4. Tippen Sie auf **Koppeln** in den Popup-Fenstern der beiden Geräte.

# **! Note**

• In den Popup-Fenstern können Sie auch auswählen, das Bluetooth-Gerät zu sperren, wenn Sie sich nicht mit dem Gerät verbinden möchten.

• Die beiden Geräte müssen **Bluetooth** aktivieren und in einem wirksamen Abstand bleiben. Das Telefon sucht automatisch nach Geräten, dann können Sie die Namen der verfügbaren Geräte sehen.

# **Tip**

Sie können auch von der oberen rechten Ecke von Telefon aus abwärts wischen, um **Bluetooth** auf dem Kontrollzentrum zu aktivieren.

### **Von einem Bluetooth-Gerät entkoppeln**

- 1. Gehen Sie zu **Einstellungen** > **Bluetooth**.
- 2. Tippen Sie auf, **vollt and Bluetooth** zu aktivieren.

Unter dem **Bluetooth-Version** erscheinen die gespeicherten Bluetooth-Namen.

- 3. Tippen Sie auf  $\bullet$ , um Details zum gekoppelten Bluetooth-Gerät aufzurufen.
- 4. Tippen Sie auf **Entkoppeln**.

#### **Ein Gerät umbenennen**

Wenn Sie Bluetooth aktivieren, können andere Geräte in der Nähe den Namen sehen.

- 1. Gehen Sie zu **Einstellungen** > **Bluetooth** > **Gerätename**.
- 2. Geben Sie den Namen des Geräts ein.
- 3. Tippen Sie auf  $\checkmark$ .

#### **Erweiterte Einstellungen verwalten**

- 1. Gehen Sie zu **Einstellungen** > **Bluetooth** > **Zusätzliche Einstellungen**.
- 2. Erweiterte Einstellungen verwalten.
	- **Kompatible Geräte koppeln**: Sie können schnell Ohrhörer, Lautsprecher und andere kompatible Geräte anschließen.
	- **Bluetooth-Blockliste**: Rufen Sie gesperrte Bluetooth-Geräte auf.
	- **Bluetooth-Geräte ohne Namen anzeigen**: Die Namen der Bluetooth-Geräte werden nicht angezeigt und nur die MAC-Adressen werden angezeigt.

# **Tragbarer Hotspot**

# **"Tragbarer Hotspot" aktivieren**

Schalten Sie Tragbarer Hotspot ein und Ihr Telefon kann einen Internetzugang zu anderen Geräten bereitstellen.

- 1. Gehen Sie zu **Einstellungen** > **Verbinden & Teilen** > **Tragbarer Hotspot**.
- 2. Tippen Sie auf **OD**, um Tragbarer Hotspot zu aktivieren.

**Tip** 

- Sie können **QR-Code teilen** antippen, um das WLAN-Netzwerk zu teilen.
- Sie können von der oberen rechten Ecke von Telefon aus abwärts wischen, um **Hotspot** auf dem Kontrollzentrum zu aktivieren.

### **Hotspot automatisch ausschalten**

Die Funktion hilft bei der Speicherung von mobilen Daten.

- 1. Gehen Sie zu **Einstellungen** > **Verbinden & Teilen** > **Tragbarer Hotspot**.
- 2. Tippen Sie auf **OD**, um Hotspot automatisch abschaltne zu aktivieren.

### **Mobilen Hotspot einstellen**

Sie können den Namen und das Passwort zur Sicherung Ihrer Privatsphäre oder der Verwendung Ihrer Daten ändern.

- 1. Gehen Sie zu **Einstellungen** > **Verbinden & Teilen** > **Tragbarer Hotspot**.
- 2. Tippen Sie auf **Mobilen Hotspot einstellen**, um den Namen oder das Passwort des mobilen Hotspot zu ändern.
- 3. Tippen Sie auf  $\checkmark$ .

### **Verbinden & Teilen Mi Share aktivieren**

Mi Share ermöglicht es Ihnen, Elemente kabellos an andere Geräte in der Nähe zu senden.

- 1. Gehen Sie zu **Einstellungen** > **Verbinden & Teilen** > **Mi Share**.
- 2. Tippen Sie auf **D**, um Mi Share zu aktivieren.

### **! Note**

Wenn Sie Elemente mit anderen Telefonen teilen, stellen Sie sicher, dass beide Telefone **Mi Share** einschalten. Sie können die Liste der unterstützten Geräte auf der offiziellen Website jeder ausgewählten Marke prüfen.

### **Tip**

Sie können auch von der oberen rechten Ecke des Telefons aus abwärts wischen, um **Mi Share** auf dem Kontrollzentrum zu aktivieren.

#### **Mi Share automatisch einschalten**

**Mi Share** wird automatisch eingeschaltet, wenn Bluetooth oder WLAN wieder eingeschaltet wird.

- 1. Gehen Sie zu **Einstellungen** > **Verbinden & Teilen** > **Mi Share**.
- 2. Tippen Sie auf **OD**, um Mi Share automatisch einschalten zu aktivieren.

# **Cast aktivieren**

Sie können **Cast** aktivieren, um die Elemente von Ihrem Telefon-Bildschirm auf einen größeren externen Monitor zu projizieren.

# **! Note**

Sie müssen **Tragbarer Hotspot** ausschalten, bevor Sie **Cast** aktivieren.

- 1. Gehen Sie zu **Einstellungen** > **Verbinden & Teilen** > **Cast**.
- 2. Tippen Sie auf **OD**, um Cast zu aktivieren.
- 3. Wählen Sie ein verfügbares Gerät, um Casting zu starten.

# ∙े*Tip*

- Sie können zu **Einstellungen** > **Verbinden & Teilen** > **Cast** > **Hilfe** gehen, um Casting-Informationen zu erhalten.
- Sie können auch von der oberen rechten Ecke von Telefon aus abwärts wischen, tippen Sie dann auf , um **Cast** auf dem Kontrollzentrum zu aktivieren.

# **VPN hinzufügen**

Ein Virtual Private Network (VPN) ermöglicht es Ihnen, Daten entlang der geteilten oder öffentlichen Netzwerke zu senden und zu empfangen. Ein VPN verschlüsselt die Verbindung zwischen dem Gerät und dem Internet und kann die Funktionalität, Sicherheit und die Verwaltung des privaten Netzwerks steigern.

# **! Note**

Sie müssen eine Bildschirmsperre einrichten, um Ihre VPN-Einstellungen zu speichern. Siehe [Bildschirmsperre einrichten](#page-139-0) für weitere Informationen.

- 1. Gehen Sie zu **Einstellungen** > **Verbinden & Teilen** > **VPN**.
- 2. Tippen Sie auf **VPN hinzufügen** am unteren Rand des Bildschirms.
- 3. Geben Sie die entsprechenden Informationen wie z. B. **Name** , **Typ** , **Serveradresse** , **IPSec-Kennung** , **IPSec-CA-Zertifikat** , **IPSec-Serverzertifikat** , **Benutzername** und **Kennwort** des VPN ein.
- 4. Tippen Sie auf  $\checkmark$ , um das VPN zu speichern.

#### **VPN aktivieren**

Sie müssen eine Bildschirmsperre einrichten, um Ihre **VPN**-Einstellungen zu speichern. Siehe [Bildschirmsperre einrichten](#page-139-0) für weitere Informationen.

- 1. Gehen Sie zu **Einstellungen** > **Verbinden & Teilen** > **VPN**.
- 2. Tippen Sie auf **(20)**, um VPN zu aktivieren.
- 3. Wählen Sie eine VPN zumVerbindung.

### **! Note**

Wenn Sie eine **VPN** erfolgreich verbinden, können Sie sehen, dass **VPN** in der oberen rechten Ecke des Telefon angezeigt wird.

#### **Flugzeug-Modus aktivieren**

- 1. Gehen Sie zu **Einstellungen** > **Verbinden & Teilen**.
- 2. Tippen Sie auf **D**, um **Flugmodus** zu aktivieren.

#### ∙े*T***ip**

Sie können auch von der oberen rechten Ecke des Telefon abwärts wischen, um **Flugmodus** auf dem **Kontrollzentrum** zu aktivieren.

#### **NFC aktivieren**

"Near Field Communication" ( **NFC**) ist eine kabellose Verbindungstechnologie für den Nahbereich. Sie unterstützt den Datenaustausch oder die mobile Bezahlung, wenn das Telefon andere kompatible Geräte berührt oder sich innerhalb weniger Zentimeter zueinander befindet.

1. Gehen Sie zu **Einstellungen** > **Verbinden & Teilen**.

2. Tippen Sie auf **O**, um **NFC** zu aktivieren.

# **! Note**

- NFC ist bei Ihren Modellen eventuell nicht verfügbar.
- Die Funktion kann je nach Anbieter variieren.

# **Tip**

Sie können auch von der oberen rechten Ecke des Telefons aus abwärts wischen, um **NFC** auf dem **Kontrollzentrum** zu aktivieren.

# **Zahlung mit NFC vornehmen**

Sie können die NFC-Zahlungs-App verwenden, um Zahlungen vorzunehmen, indem Sie Ihr Gerät an ein kompatibles Kreditkartenlesegerät halten.

Sie müssen zuerst eine Zahlungs-App auf Ihrem Gerät installieren, eine Kreditkarte hinzufügen und den Zahlungsdienst aktivieren.

- 1. Gehen Sie zu **Einstellungen** > **Verbinden & Teilen**.
- 2. Tippen Sie auf **Quart NFC** zu aktivieren.
- 3. Tippen Sie auf **Elementposition sichern** , um **HCE-Wallet** auszuwählen.
- 4. Gehen Sie zu **Kontaktlose Zahlungen** > **Zahlungsverzug**, um eine Standard-Zahlungs-App auszuwählen, in welcher der Zahlungsdienst aktiviert ist

# **! Note**

**HCE-Wallet**: Die **HCE**, d.h. **Host Card Emulation**, ist eine Technologie, mit der eine Kredit- oder Debitkarte auf dem Telefon nachgebildet (sprich: emuliert) wird. Auf den Modellen von Xiaomi und Redmi funktioniert die mobile Bezahlung nur mit der **HCE**-Option.

# **Kapitel 7 Telefon und Nachrichten**

# **Telefon**

Die Telefon-App hilft Ihnen dabei, sich mit der Familie und Freunden zu verbinden. Sie können Anrufe tätigen und die Kontakte speichern.

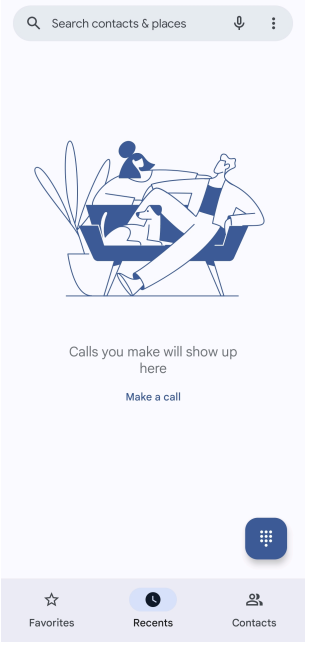

# **Einen Anruf tätigen Einen Anruf mit der Wähltastatur tätigen**

- 1. Tippen Sie auf **Telefon**.
- 2. Tippen Sie auf **■**, um das Wähltastatur zu öffnen.
- 3. Geben Sie die Telefonnummer ein.
- 4. Tippen Sie auf Gall, um einen Anruf zu tätigen.

# **Einen Anruf von den Favoriten aus tätigen**

- 1. Gehen Sie zu **Telefon** > **Favoriten**.
- 2. Wählen Sie einen favorisierten Kontakt aus, um einen Anruf zu tätigen.

# Einen Anruf über "Recents" tätigen

- 1. Gehen Sie zu **Telefon** > **Recents**.
- 2. Wählen Sie einen Kontakt aus und tippen Sie auf &, um einen Anruf zu tätigen.

# **Einen Anruf aus der Kontaktliste tätigen**

- 1. Gehen Sie zu **Telefon** > **Kontakte**.
- 2. Wählen Sie einen Kontakt aus.
- 3. Tippen Sie auf den Kontakt, um seine Details aufzurufen.
- 4. Tippen Sie auf & oder die Telefonnummer, um den Anruf zu tätigen.

### **Videoanrufe tätigen**

Sie können Videoanrufe über die **Wähltastatur** oder **Recents** und **Kontakte**Tabs tätigen.

• Nachdem Sie die Telefonnummer eingegeben haben können Sie auf **Wähltastatur Videoanruf** tippen, um einen Videoanruf zu tätigen.

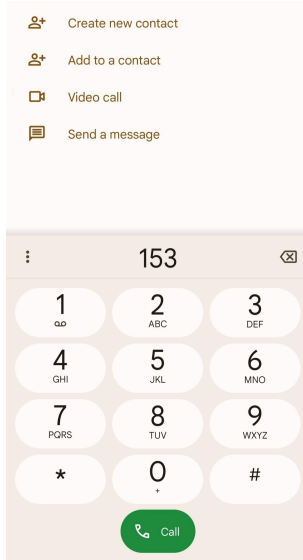

• Auf dem **Recents** -Tab können Sie die Telefonnummer eines aktuellen Kontakts eintippen, tippen Sie dann auf **Videoanruf**, um einen Videoanruf zu tätigen.

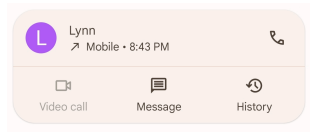

• Wählen Sie auf dem **Kontakte** -Tab einen Kontakt aus und tippen Sie auf **Videoanruf**, um einen Videoanruf zu tätigen.

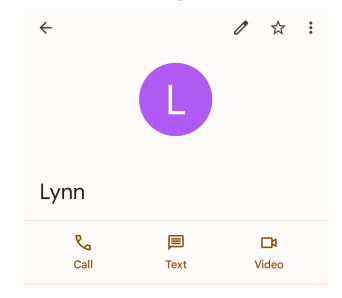

# **! Note**

Nicht alle Geräte unterstützen Videoanrufe. Der Empfänger verfügt über die Option, den Videoanruf anzunehmen oder den Anruf als einen regulären Sprachanruf zu akzeptieren.

#### **Einen Anruf annehmen**

Wischen Sie  $\odot$  nach oben, um einen Anruf anzunehmen.

### **Einen Anruf stummschalten**

Drücken Sie auf **Lautstärke runter-Taste** oder **Lautstärke rauf-Taste**, wenn das Telefon klingelt.

#### **Einen Anruf ablehnen**

Wischen Sie  $\odot$  abwärts bis  $\bullet$  erscheint, um einen Anruf abzulehnen.

**Den Anruf während eines Anrufs verwalten**

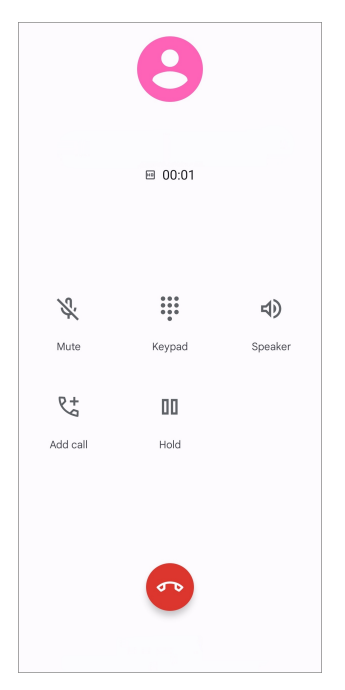

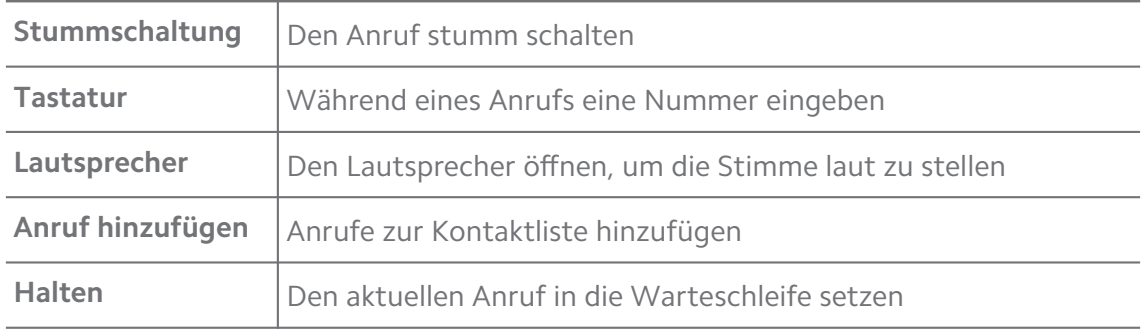

# **Den Favoriten einen Kontakt hinzufügen**

- 1. Gehen Sie zu **Telefon** > **Favoriten**.
- 2. Tippen Sie auf **Einen Favoriten hinzufügen** und wählen Sie einen Kontakt für **Favoriten**.

# **Aktuelle Anrufe aufrufen**

- 1. Gehen Sie zu **Telefon** > **Recents**.
- 2. Nach oben wischen, um aktuellere Anrufe zu sehen.

#### **Einen Kontakt erstellen**

- 1. Gehen Sie zu **Telefon** > **Kontakte**.
- 2. Tippen Sie auf **Einen neuen Kontakt erstellen**.
- 3. Entscheiden Sie sich, ob Sie den Kontakt auf dem Gerät, im Google-Konto oder auf der SIM-Karte speichern möchten.
- 4. Geben Sie die Informationen wie z. B. Name, Organisation und die Telefonnummer des Kontakts ein.
- 5. Tippen Sie auf **Speichern**.

#### **Anrufhistorie anzeigen**

Sie können alle eingehenden Anrufe, ausgehenden Anrufe und verpassten Anrufe aufrufen.

- 1. Tippen Sie auf **Telefon**.
- 2. Tippen Sie auf: in der oberen rechten Ecke des Telefons.
- 3. Tippen Sie auf **Anrufliste**.

#### **Anrufeinstellungen verwalten**

- 1. Tippen Sie auf **Telefon**.
- 2. Tippen Sie auf: in der oberen rechten Ecke des Telefons.
- 3. Tippen Sie auf **Einstellungen**, um die Anrufeinstellungen zu verwalten.
	- **Anrufer-ID & Spam**: Sie können die Anrufer-ID und Spam-ID einstellen, um Geschäftsanrufe zu erkennen und vermeintliche Spam-Anrufe zu vermeiden.
	- **TTY-Modus**: TTY-Modus ist eine Abkürzung, die auf alle Arten von Fernschreibmaschinen bezieht. Der TTY-Modus hilft Leuten, deren Gehör beeinträchtigt ist oder die Probleme beim Sprechen haben.
	- **Unterstütze Anwahl**: Unterstütztes Wählen sagt einen Ländercode voraus und fügt ihn hinzu, wenn Sie einen Auslandsanruf tätigen.
	- **Gesperrte Nummern**: Sie erhalten keine Anrufe oder Texte von gesperrten Nummern.
	- **Anrufkonten**: Sie können die Einstellungen für Anrufkonten, Anrufweiterleitung, Anklopf-Funktion und eingehende Anrufe verwalten.
- **Displayoptionen**: Sie können die Darstellung von Kontakten und Telefonthemen einstellen.
- **Nahegelegene Orte** : Wenn Sie nach **Telefon** suchen, benötigt die Funktion Ihren Standort, um nahegelegene Orte zu finden, die Ihrer Suchen entsprechen, sogar dann, wenn es sich nicht um Ihre Kontakte handelt.
- **Schnellantworten**: Sie können dies so einstellen, dass Tasten zur Beendigung eines Anrufs und zur Versendung von SMS angezeigt wird.
- **Töne und Vibration**: Sie können den Klingelton für Anrufe und die Lautstärke einstellen.
- **Voicemail**: Sie können die Benachrichtigungen und die Anzahl von Voicemails einstellen.
- **Anrufer-ID-Ankündigung**: Der Name und die Nummer des Anrufers wird bei eingehenden Anrufen laut vorgelesen.
- **Auf stumm wechseln**: Sie können Ihr Telefon mit der Vorderseite nach unten auf eine flache Oberfläche legen, um den eingehenden Anruf stummzuschalten.

# **Nachrichten**

Sie können **B** Nachrichten verwenden, um Texte, Fotos, Videos und Audio-Nachrichten zu senden und zu empfangen. Sie können auch GIFS, Stickers, Standorte, Kontakte und Dateien mit anderen teilen.

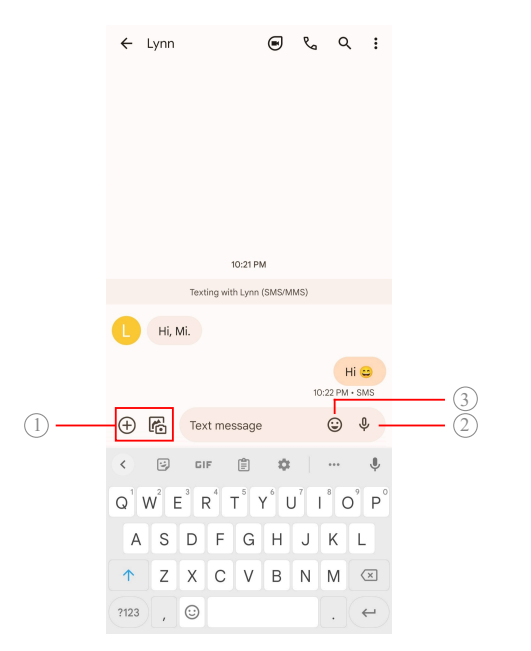

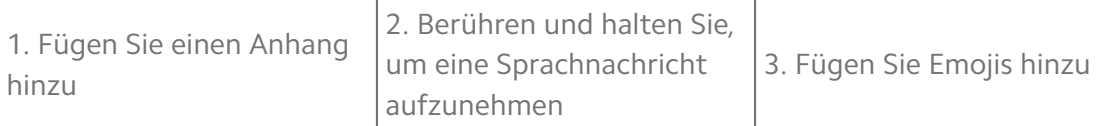

#### **Eine Nachricht senden**

Sie können Textnachrichten an einen Kontakt senden, um ein Gespräch zu beginnen.

- 1. Öffnen Sie **Nachrichten**.
- 2. Tippen Sie auf **Chat beginnen**, um ein neues Gespräch zu beginnen.
- 3. Wählen Sie einen Kontakt, um eine Nachricht zu senden.

#### **! Note**

Wenn Sie zwei SIM-Karten einstecken, können Sie eine SIM-Karte auswählen, um die Nachricht zu senden.

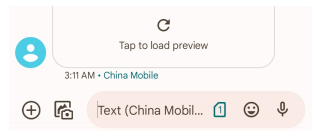

#### **MMS-Mitteilungen an eine Gruppe senden**

Multimedia Messaging Service (MMS) ermöglicht es Ihnen, eine Nachricht mit einem Multimedia-Inhalt an eine Gruppe von Kontakten zu senden. Multimedia umfasst Bilder, Audio, Telefonkontakte und Videos.

- 1. Öffnen Sie **Nachrichten**.
- 2. Tippen Sie auf **Chat beginnen**, um ein neues Gespräch zu beginnen.
- 3. Tippen Sie auf **Gruppe erstellen** und fügen Sie einen oder mehr Kontakte der neuen MMS-Gruppe hinzu.
- 4. Tippen Sie in der oberen rechten Ecke des Telefons auf **Weiter** .
- 5. Geben Sie einen Gruppennamen ein, tippen Sie dann auf **Weiter**, um die Gruppe zu erstellen.
- 6. Tippen Sie auf das nächste Feld, um eine MMS-Nachricht zu verfassen oder tippen Sie auf die Anhang-Symbole, um einen Multimedia-Inhalt hinzuzufügen..
- 7. Tippen Sie auf  $\triangleright$ .

#### **Eine Nachricht aufrufen**

1. Öffnen Sie **Nachrichten**.

- 2. Wählen Sie eine Nachricht aus.
- 3. Tippen Sie auf die Nachricht, um Ihr Gespräch aufzurufen.

#### **Eine Nachricht beantworten**

Wenn Sie eine Nachricht von anderen erhalten, können Sie eine Nachricht als Antwort verfassen. Die Nachrichten werden in einem Gespräch angezeigt.

- 1. Öffnen Sie **Nachrichten**.
- 2. Tippen Sie in der Nachrichtenliste auf eine Nachricht, auf die Sie antworten möchten.
- 3. Tippen Sie auf das Textfeld, um eine Nachricht zu verfassen.
- 4. Tippen Sie auf  $\triangleright$ , um die Nachricht zu versenden.

#### **Ein Gespräch anheften**

Sie können ein Gespräch an die Spitze der Nachrichtenliste anheften. Die Funktion hilft dabei, die Person bequem zu kontaktieren.

- 1. Öffnen Sie **Nachrichten**.
- 2. Berühren und halten Sie ein Gespräch.
- 3. Tippen Sie auf  $\overline{P}$ .

#### **Ein Gespräch archivieren**

Sie können Gespräche in einem archivierten Ordner archivieren.

- 1. Öffnen Sie **Nachrichten**.
- 2. Berühren und halten Sie ein Gespräch.
- 3. Tippen Sie auf  $\overline{\mathbf{D}}$ .

# **Tip**

Sie können ein Gespräch auch nach links oder rechts wischen, um das Gespräch zu archivieren.

#### **Einen Kontakt von einer Nachricht hinzufügen**

Wenn Sie eine Nachricht von einer Person erhalten, die Sie kennen, können Sie den Absender Ihrer Kontaktliste hinzufügen.

- 1. Öffnen Sie **Nachrichten**.
- 2. Berühren und halten Sie ein Gespräch.
- 3. Tippen Sie auf: in der oberen rechten Ecke des Telefons.
- 4. Tippen Sie auf **Kontakt erstellen**.

# **Mitteilungen von einem Nachrichtensender stummschalten**

Sie erhalten keine Mitteilungen von einem Nachrichtensender auf dem Mitteilungsfeld.

- 1. Öffnen Sie **Nachrichten**.
- 2. Berühren und halten Sie ein Gespräch.
- 3. Tippen Sie auf: in der oberen rechten Ecke des Telefons.
- 4. Tippen Sie auf **Benachrichtigungen stummschalten**.
- 5. Tippen Sie auf  $\bullet$ , um **Benachrichtigungen anzeigen** zu deaktivieren.

# **Einen Spam oder ein Gespräch sperren**

Sie können unerwünschte und Junk-Mitteilungen sperren und Mitteilungen von unbekannten Sendern filtern.

- 1. Öffnen Sie **Nachrichten**.
- 2. Berühren und halten Sie ein Gespräch.
- 3. Tippen Sie auf: in der oberen rechten Ecke des Telefons.
- 4. Tippen Sie auf **Sperren**.
- 5. Tippen Sie auf **OK**.

# **! Note**

Der Spam oder das Gespräch werden zu **Spam & gesperrt** bewegt.

# **Ein Gerät koppeln**

- 1. Öffnen Sie **Nachrichten**.
- 2. Tippen Sie auf: in der oberen rechten Ecke des Telefons.
- 3. Tippen Sie auf **Gerätekopplung**.
- 4. Tippen Sie auf **QR-Code-Scanner**.
- 5. Scannen Sie den QR-Code, der auf [messages.google.com/web](https://messages.google.com/web) gezeigt wird.

# **Ein Thema auswählen**

Sie können das Erscheinungsbild in verschiedenen Umgebungen anpassen. Zum Beispiel eignet sich für die Nacht ein dunkles Thema.

- 1. Öffnen Sie **Nachrichten**.
- 2. Tippen Sie auf: in der oberen rechten Ecke des Telefons.
- 3. Tippen Sie auf **Thema auswählen**.
- 4. Wählen Sie das **Hell** , **Dunkel** oder **Systemstandard** Thema aus.
- 5. Tippen Sie auf **OK**.

#### **Ein archiviertes Gespräch aufrufen**

- 1. Öffnen Sie **Nachrichten**.
- 2. Tippen Sie auf: in der oberen rechten Ecke des Telefons.
- 3. Tippen Sie auf **Archiviert**.
- 4. Tippen Sie auf ein Gespräch, um die Details aufzurufen.

#### **Einen Spam oder ein gesperrtes Gespräch aufrufen**

- 1. Öffnen Sie **Nachrichten**.
- 2. Tippen Sie auf: in der oberen rechten Ecke des Telefons.
- 3. Tippen Sie auf **Spam & gesperrt**.
- 4. Tippen Sie auf einen Spam oder ein gesperrtes Gespräch, um Details aufzurufen.

#### **! Note**

Sie können auf **Entsperren** tippen, um das Gespräch zu entsperren.

#### **Nachrichteneinstellungen verwalten**

- 1. Öffnen Sie **Nachrichten**.
- 2. Tippen Sie auf: in der oberen rechten Ecke des Telefons.
- 3. Tippen Sie auf **Einstellungen**, um Nachrichteneinstellungen zu verwalten.
	- **Benachrichtigungen**: Sie können sich für die Anzeige von Benachrichtigungssymbolen entscheiden oder einen Ton zulassen, wenn Sie Nachrichten erhalten.
	- **Töne für ausgehende Nachricht hören** : Wenn Sie über die **Nachrichten**-App eine SMS oder MMS senden, dient ein Tonsignal als eine Bestätigung.
	- **Automatische Vorschauen**: Die Funktion arbeitet mit Ihren Nachrichtendaten, während Ihre Nachrichten privat bleiben.

• **Spam-Schutz**: Die Funktion kann Spam-Nachrichten verhindern, um Ihre Daten zu schützen.

# **Kapitel 8 Kamera**

# **Kamera Übersicht**

Sie bekommen eine vollständige Ansicht des Kamera-Layouts.

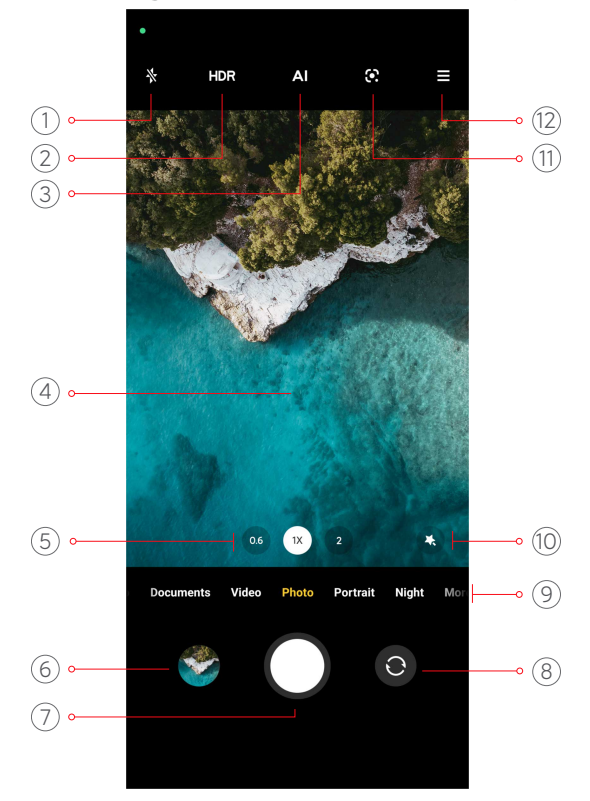

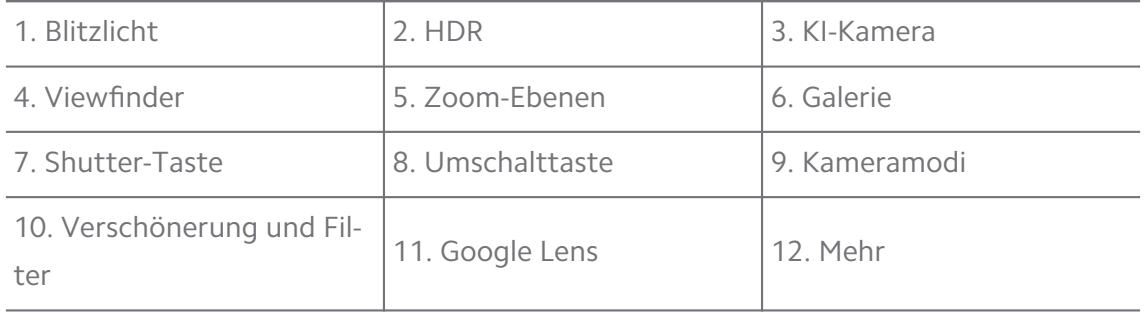

#### **! Note**

Einige Eigenschaften sind bei Ihren Modellen eventuell nicht verfügbar. Das Kamera-Layout und die Lage der Symbole kann je nach Modell variieren

# **Kamera öffnen**

Sie können die **Kamera** mit den folgenden Methoden öffnen:

• Tippen Sie auf <sup>●</sup> Kamera auf der Startseite.

• Berühren und halten Sie **O** und wischen Sie nach links, um Kamera zu öffnen, wenn der Bildschirm gesperrt ist.

# <sup>:</sup>ହି' Tip

Sie werden nicht in der Lage sein, Ihre **Galerie** -Elemente zu sehen, wenn Sie die **Kamera** auf dem **Sperrbildschirm** ohne Bestätigung Ihres Passwortes starten.

# **Fotos aufnehmen**

Der Standardkameramodus ist **Foto**, Sie können nach links oder nach rechts wischen, um andere Aufnahme-Modi auszuwählen.

- 1. Öffnen Sie <sup>O</sup> Kamera.
- 2. Passen Sie die grundlegenden Kamerafunktionen gemäß Ihren Bedürfnissen an. Siehe [Grundlegende Funktionen](#page-68-0) für weitere Informationen.
- 3. Tippen Sie auf  $O$ , um ein Foto aufzunehmen.

# **Zwischen den Kameramodi wechseln**

Der **Foto** -Modus ist der erste Kameramodus, wenn Sie **Kamera** öffnen. Sie können auf dem Kamerabildschirm nach links oder rechts wischen, um die folgenden Kameramodi auszuwählen:

- **Video**: Ein Video aufnehmen. Siehe [Videos aufnehmen](#page-74-0) für weitere Informationen.
- **Dokumente**: Nehmen Sie ein Bild für ein Dokument auf. Siehe [Fotos im Doku](#page-75-0)[menten-Modus aufnehmen](#page-75-0) für weitere Informationen.
- **Pro**: Nehmen Sie professionelle Fotos und Videos auf. Siehe [Pro-Modus](#page-76-0) für weitere Informationen.
- **Porträt** : Wenden Sie an Ihren Fotos **Cinematic** , **Verschönern** oder **Filter**-Effekte an. Siehe [Fotos im Porträt-Modus aufnehmen](#page-78-0) für weitere Informationen.
- **Nacht**: Nehmen Sie Fotos oder Videos in einer Schwachlichtumgebung auf. Siehe [Fotos im Nachtmodus aufnehmen](#page-79-0) für weitere Informationen.
- **Panorama**: Nehmen Sie ein Landschaftspanorama oder andere Szenen auf. Siehe [Fotos im Panorama-Modus aufnehmen](#page-80-0) für weitere Informationen.
- <span id="page-68-0"></span>• **Kurzes Video**: Nehmen Sie Videos von bis zu 10 Sekunden auf und wenden Sie Filtereffekte an. Siehe [Videos im Kurzvideomodus aufnehmen](#page-81-0) für weitere Informationen.
- **VLOG**: Verwenden Sie verschiedene Vlog-Szenen. Siehe [Videos im VLOG-Mo](#page-81-0)[dus aufnehmen](#page-81-0) für weitere Informationen.
- **Zeitlupe**: Nehmen Sie ein Video mit Zeitlupeneffekt auf. Siehe [Videos im Zeit](#page-82-0)[lupenmodus aufnehmen](#page-82-0) für weitere Informationen.
- **Zeitraffer**: Nehmen Sie Videos auf und verdichten Sie die Videos mit höherer Geschwindigkeit. Siehe [Videos im Zeitraffermodus aufnehmen](#page-82-0) für weitere Informationen.
- **Langzeitbelichtung**: Nehmen Sie Fotos mit Langzeitbelichtung auf. Siehe [Fo](#page-83-0)[tos im Langzeitbelichtung-Modus aufnehmen](#page-83-0) für weitere Informationen.
- **Klonen**: Wenden Sie Klon-Effekte an Ihren Fotos oder Videos an. Siehe [Klon-](#page-84-0)[Modus](#page-84-0) für weitere Informationen.

### **! Note**

Kameramodi können je nach Modell voneiander abweichen.

# **Grundlegende Funktionen**

Sie können die grundlegenden Funktionen benutzen, um die Helligkeit und die Beleuchtung des Fotos oder das Heran- oder Herauszoomen anzupassen, um Ihre Aufnahme zu individualisieren.

#### **Fokus einstellen**

- 1. Öffnen Sie **Kamera**.
- 2. Tippen Sie auf den Bildschirm, um den Fokusring und die Belichtungseinstellung anzuzeigen.
- 3. Tippen Sie auf den Bereich, den Sie fokussieren möchten.

#### **Belichtung anpassen**

Wenn Sie ein Foto bei schwachem Licht oder in einem überbelichteten Umfeld aufnehmen, passen Sie die Belichtung an, um die Helligkeit Ihres Fotos zu korrigieren.

1. Öffnen Sie **Kamera**.

- 2. Tippen Sie auf den Bildschirm, um den Fokusring und die Belichtungseinstellung anzuzeigen.
- 3. Ziehen Sie neben dem Fokusring nach oben oder unten, um die Belichtung anzupassen.

#### **Heran- oder herauszoomen**

- 1. Öffnen Sie <sup>O</sup> Kamera.
- 2. Ziehen Sie den Bildschirm zusammen, um den Sucher heran- oder herauszuzoomen.

### **Tip**

Bei einigen Modellen können Sie auch zwischen Zoomstufen wie 0,6X, 1X und 2X umschalten, um das Bild heran- oder herauszuzoomen. Ziehen Sie für einen präziseren Zoom den Bildschirm auf 2-fach-Zoom und ziehen Sie dann den Schieber nach links oder rechts, um heran- oder herauszuzoomen.

#### **Blitzlicht einschalten**

Wenn Sie in einer lichtarmen Umgebung ein Foto aufnehmen, schalten Sie das Blitzlicht ein, damit Ihre Fotos noch klarer werden.

- 1. Öffnen Sie **Kamera**.
- 2. Tippen Sie auf  $\mathbb{X}$ .
- 3. Wählen Sie Blitzlichttypen.
	- Tippen Sie auf  $\frac{A}{A}$ , um automatisches Blitzlicht zu aktivieren.
	- Tippen Sie auf  $\Diamond$ , um das Blitzlicht nach dem Antippen von  $\bigcirc$  zu aktivieren.
	- Tippen Sie auf  $\sqrt[4]{\cdot}$ , um den Blitz ständig eingeschaltet zu lassen.

#### **QR-Codes scannen**

- 1. Öffnen Sie **Kamera**.
- 2. Richten Sie die Kamera auf den QR-Code, tippen Sie dann auf die Benachrichtigung, die erscheint.
	- **! Note**

Wenn Sie **QR-Codes scannen** aktivieren möchten, siehe [Intelligente Vorschläge aktivie](#page-85-0)[ren](#page-85-0) für weitere Informationen.

# **Nützliche Funktionen**

Sie können die nützlichen Funktionen wie z. B. **Rasterlinien** und **Tilt-Shift** nutzen, um Ihre Aufnahme zu verbessern oder **Stoppuhr** und **Voice-Shutter**, um dabei behilflich zu sein, Gruppenfotos aufzunehmen.

# **! Note**

Einige Eigenschaften sind bei Ihren Modellen eventuell nicht verfügbar.

#### **Seitenverhältnis anpassen**

- 1. Öffnen Sie **Kamera**.
- 2. Tippen Sie auf $\equiv$  in der oberen rechten Ecke.
- 3. Wählen Sie ein Seitenverhältnis aus wie **1:1** , **3:4** , **9:16** oder **Voll**.

#### **Timer einstellen**

Sie können einen Countdown einstellen, um sich selbst Zeit zu geben, um ein Foto aufzunehmen.

- 1. Öffnen Sie **Kamera**.
- 2. Tippen Sie auf  $\equiv$  in der oberen rechten Ecke.
- 3. Wählen Sie **3S** , **5S** oder **10 S**.
- 4. Tippen Sie auf  $\bigcirc$ , um den Timer zu starten.

#### **Einen Filmstreifen hinzufügen**

Der Filmstreifen verändert das Seitenverhältnis Ihres Fotos gegenüber einem Filmseitenverhältnis und fügt Ihrem Foto einen Filmeffekt hinzu.

- 1. Öffnen Sie <sup>O</sup> Kamera.
- 2. Tippen Sie auf $\equiv$ , in der oberen rechten Ecke.
- 3. Tippen Sie auf **Filmrahmen**.

#### **Voice-Shutter aktivieren**

**Voice-Shutter** ermöglicht es Ihnen, den Shutter mit der Stimme zu steuern, um Fotos aufzunehmen.

- 1. Öffnen Sie **Kamera**.
- 2. Tippen Sie auf $\equiv$  in der oberen rechten Ecke.
- 3. Tippen Sie auf **Voice-Shutter**.

Sie können jetzt "Cheese" sagen, um ein Foto aufzunehmen.

# **Rasterlinien anzeigen**

Sie können Rasterlinien verwenden, um Ihr Foto zu strecken oder zusammenzusetzen.

- 1. Öffnen Sie **Kamera**.
- 2. Tippen Sie auf $\equiv$  in der oberen rechten Ecke.
- 3. Tippen Sie auf **Rasterlinien**, um die Rasterlinien zu zeigen.

**Tip** 

Sie können auf ihppen, um verschiedene Rasterlinienarten auszuwählen.

### **Makro aktivieren**

**Makro** ermöglicht es Ihnen, Fotos oder Videos von einem Objekt in kurzer Entfernung aufzunehmen.

- 1. Öffnen Sie **Kamera**.
- 2. Tippen Sie  $\equiv$  in der oberen rechten Ecke.
- 3. Tippen Sie auf **Makro**.

# **Tilt-Shift aktivieren**

Sie können **Tilt-Shift** verwenden, um einen bestimmten Bereich auf Ihrem Foto klar und andere Stellen unscharf zu stellen.

- 1. Öffnen Sie <sup>O</sup> Kamera.
- 2. Tippen Sie auf  $\equiv$  in der oberen rechten Ecke.
- 3. Tippen Sie auf **Tilt-Shift** , um **Tilt-Shift** zu aktivieren.

# **! Note**

- Sie können auf  $\textcircled{\ }$  tippen für einen kreisförmigen Tilt-Shift oder  $\equiv$  für einen linearen Tilt-Shift.
- Sie können den Tilt-Shift-Bereich an die Stelle verschieben, die Sie unscharf oder scharf stellen wollen..

#### **"Zeitgesteuerter Burst" aktivieren**

Sie können **Zeitgesteuerter Burst** verwenden, um eine Reihe von Fotos innerhalb des von Ihnen eingestellten Intervalls aufzunehmen.
Sie können **Zeitgesteuerter Burst** in den **Pro** und **Foto** Modi verwenden.

- 1. Öffnen Sie **Kamera**.
- 2. Tippen Sie auf  $\equiv$  in der oberen rechten Ecke.
- 3. Tippen Sie auf **Zeitgesteuerter Burst** , um **Zeitgesteuerter Burst** zu aktivieren.
- 4. Tippen Sie auf  $\blacksquare$ , um die Schieber für **Anzahl Fotos** und **Intervall** anzuzeigen.
- 5. Stellen Sie die Zahlen und das Intervall ein.

### **Automatisches HDR deaktivieren**

High Dynamic Range (HDR) unterstützt Sie bei der Aufnahme von Fotos in Hochkontrastsituationen. HDR sorgt für mehr Licht- und Schattendetails in den Fotos.

- 1. Öffnen Sie **Kamera**.
- 2. Tippen Sie auf HDR.
- 3. Tippen Sie auf HR.
	- **Tip**

Die Kamera aktiviert HDR standardmäßig automatisch. Sie können auch HDR antippen, um dafür zu sorgen, dass HDR immer eingeschaltet ist.

### **KI-Kamera aktivieren**

Die KI-Kamera erkennt Subjekte und Szenen auf eine intelligente Weise und optimiert die Kameraeinstellungen entsprechend. Sie können eine Vielzahl von Szenen, wie z. B. blauer Himmel, Schneewetter, Sonnenaufgang und Sonnenuntergang, Grün und Dokument erkennen.

- 1. Öffnen Sie **Kamera**.
- 2. Tippen Sie auf Al, um die KI-Kamera zu aktivieren.

Wenn Sie ein Foto machen, zeigt die KI-Kamera die festgestellten Symbole.

Die Kamera erkennt zum Beispiel die Pflanze als Blumen, dann wendet es die geeigneten Effekte an.

<span id="page-73-0"></span>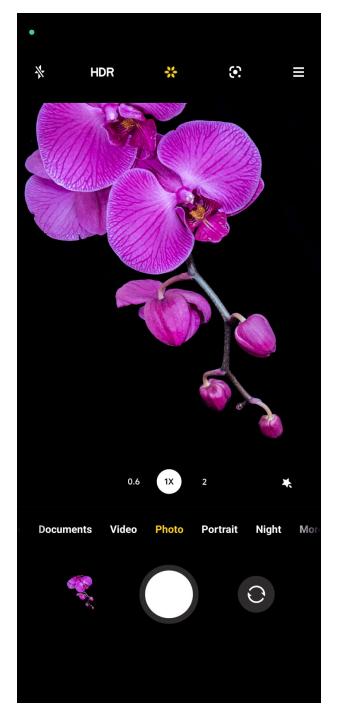

## **Einen Filmfilter hinzufügen**

Ein Filmfilter verleiht Ihrem Video eine Kinoatmosphäre.

Sie können **Filmfilter** im **Pro**-Modus anwenden, wenn Sie ein Video aufnehmen.

- 1. Öffnen Sie **Kamera**.
- 2. Wählen Sie den **Video**-Modus.
- 3. Tippen Sie auf  $\mathbb{S}$ .
- 4. Wählen Sie einen Filmfilter aus.

### **Steady-Video aktivieren**

Sie können **Steady-Video** verwenden, um die gleichmäßige Wiedergabe eines Videos zu verbessern.

Sie können den **Steady-Video** im **Video**-Modus verwenden.

- 1. Öffnen Sie <sup>O</sup> Kamera.
- 2. Wählen Sie den **Video**-Modus aus.
- 3. Tippen Sie auf  $\mathbb{D}$ .

### **Verschönerung- und Filter-Effekte hinzufügen**

**Verschönern** hilft bei der Verschönerung der von Ihnen gewünschten Körperteile. **Filter** hilft bei der Anwendung eines Filtereffekts.

Sie können **Verschönern** und **Filter** Effekte in **Foto** und **Porträt** -Modi hinzufügen und **Verschönern** und **Bokeh** Effekte hinzufügen, wenn Sie ein Video aufnehmen.

- 1. Öffnen Sie **Kamera**.
- 2. Tippen Sie auf  $\&$ , um **Verschönern** und **Filter** Effekte hinzuzufügen.
	- Tippen Sie auf **Verschönern** und ziehen Sie den Schieber, um den Verschönerungseffekt anzupassen.
	- Tippen Sie auf **Filter** und wählen Sie einen Filtereffekt aus.

### **Videoauflösung und Bildfrequenz anpassen**

- 1. Öffnen Sie <sup>O</sup> Kamera.
- 2. Wählen Sie den **Video**-Modus.
- 3. Tippen Sie auf $\equiv$  in der oberen rechten Ecke.
- 4. Wählen Sie eine Videoauflösung und Bildfrequenz.

### **! Note**

Sie können die Videoauflösung und die Bildfrequenz in beiden **Pro** - und **Video**-Modi anpassen, wenn Sie ein Video aufnehmen.

## **Ein Selfie aufnehmen**

Verwenden Sie die Frontkamera, um ein Selfie im **Foto** - oder **Porträt** Modus oder ein Video aufzunehmen. Im Folgenden wird der **Foto**-Modus als ein Beispiel angeführt.

- 1. Öffnen Sie **Kamera**.
- 2. Tippen Sie auf  $\odot$ , um auf die Frontkamera zu wechseln.
- 3. Tippen Sie auf  $\bigcirc$ , um ein Selfie aufzunehmen.

## **Tip**

Sie können antippen, um **Verschönern** und **Filter** Effekte anzuwenden. Siehe [Ver](#page-73-0)[schönerung- und Filter-Effekte hinzufügen](#page-73-0) für weitere Informationen.

## **Videos aufnehmen**

Nehmen Sie Videos auf, um die schönen Szenen und wichtigen Momente festzuhalten.

- 1. Öffnen Sie **Kamera**.
- 2. Wählen Sie den **Video**-Modus aus.
- 3. Tippen Sie auf  $\bigcirc$ , um die Aufnahme zu starten.
- 4. Tippen Sie auf  $\odot$ , um die Aufnahme zu beenden.

### <sup>∶</sup>ें Tip

Beim Aufnehmen eines Videos können Sie auf **D** tippen, um Ihre Aufnahme zu unterbrechen und auf  $\bullet$ , um fortzufahren. Sie können auch auf  $\bullet$  tippen, um bei der Aufnahme ein Foto aufzunehmen.

## **Fotos im Dokumenten-Modus aufnehmen**

Sie können ein Foto für ein Dokument wie z. B. Papier, PowerPoint und Blackboard im Dokumenten-Modus aufnehmen. Dadurch kann die Verzerrung des Objektivs geändert und die Perspektive angepasst werden, so dass Sie ein direktes Foto aufnehmen können. Der Dokumenten-Modus ermöglicht es Ihnen auch, Wasserzeichen hinzuzufügen, um Ihre Dokumente vor einer unberechtigten Vervielfältigung zu schützen.

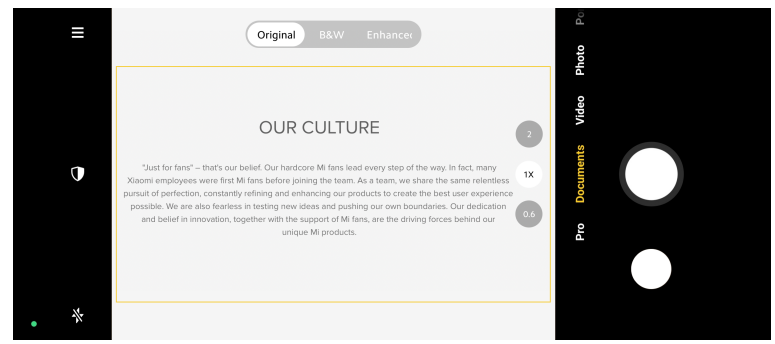

Wenn Sie zum ersten Mal auf **Dokumente** tippen, ist die Option nicht vorhanden. Sie können nach dem Download wieder auf **Dokumente** tippen.

- 1. Öffnen Sie **Kamera**.
- 2. Wählen Sie den **Dokumente** Modus aus.
- 3. Richten Sie die Kamera auf das Subjekt und warten Sie darauf, dass die Kamera den Dokumentenbereich im gelben Rahmen erkennt.
- 4. Tippen Sie auf  $O$ , um ein Foto aufzunehmen.

### **Tip**

• Sie können auf  $\mathbb U$  tippen, um den Text des Wasserzeichens zu bearbeiten.

<span id="page-76-0"></span>• Sie können zu **Galerie** gehen, um das Foto aufzurufen und den Dokumentenbereich anzupassen.

## **Pro-Modus**

Sie können den Weißabgleich, die Schärfe, die Schutter-Geschwindigkeit, die ISO-Empfindlichkeit, die Belichtungsprüfung, die Objektive und andere Funktionen einstellen, um hochwertige Fotos und Videos aufzunehmen.

## **Pro-Eigenschaften**

**Pro-Eigenschaften** ermöglicht es Ihnen, verschiedene Parameter einzustellen, um die Effekte zu erzielen, die Sie möchten. Sie können kreative Fotos und Videos in Ihrem eigenen Stil aufnehmen. Dies sind die **Pro-Eigenschaften** und ihre Funktionen:

- Tippen Sie auf **Weißabgleich (White Balance, WB)**, um die Weißabgleich- (WB)-Effekte auszuwählen. Wenn Sie in verschiedenen Umgebungen aufnehmen, können Sie die betreffenden WB-Effekte auswählen, wie z. B. weißglühend, Tageslicht und bewölkt.
- Tippen Sie auf **F** und ziehen Sie den Schieber, um den Fokus einzustellen. Wenn Ihre Kamera nahe an einem Subjekt ist, können Sie den Schieber nach links ziehen. Wenn Ihre Kamera weit von einem Subjekt entfernt ist, können Sie den Schieber nach rechts ziehen.
- Tippen Sie auf **S** und ziehen Sie den Schieber, um die Shutter-Geschwindigkeit einzustellen. Wenn Sie eine stehende Szene oder im Porträt aufnehmen, können Sie die Shutter-Geschwindigkeit senken. Wenn Sie ein sich bewegendes Objekt aufnehmen, erhöhen Sie die Shutter-Geschwindigkeit.
- Tippen Sie auf **ISO** und ziehen Sie den Schieber, um die ISO-Empfindlichkeit einzustellen. Wenn Sie bei Schwachlichtbedingungen aufnehmen, können Sie den ISO-Wert erhöhen. Wenn Sie bei Starklichtbedingungen aufnehmen, können Sie den ISO-Wert senken.
- Tippen Sie auf **Lichtwert (Exposure Value, EV)** und ziehen Sie den Schieber, um die Belichtungsprüfung einzustellen. Wenn Sie bei Schwachlichtbedingungen aufnehmen, können Sie den EV-Wert erhöhen. Wenn Sie bei Schwachlichtbedingungen aufnehmen, können Sie den EV-Wert senken.
- Tippen Sie auf OBJEKTIV, um die Objektive auszuwählen. Sie können @ antippen für Ultraweitwinkel-Fotos oder <a>
<a>
<a>
d</a>
d<br/>
d</a>
d<br/>
d<br/>
d<br/>
d<br/>
d<br/>
d<br/>
d<br/>
d<br/>
d<br/>
d<br/>
d<br/>
d<br/>
d<br/>
d<br/>
d<br/>
d<br/>
d<br/>
d<br/>
d<br/>
d<br/>
d<br/>
d<br/>
- Tippen Sie auf , um **Messmodİ** auszuwählen.

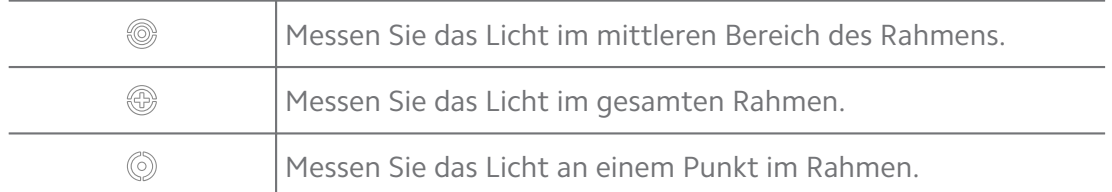

### <sup>-</sup>Q́' Tip

- Sie können zu <sup>O</sup> Kamera >  $\equiv$  > <sup>O</sup> Einstellungen gehen, um Belichtungsprüfung zu aktivieren. Die Funktion hebt unterbelichtete Bereiche in blau und überbelichtete Bereich in rot hervor und hilft Ihnen somit, die Belichtung entsprechend einzustellen.
- Sie können zu <sup>@</sup> Kamera > = > © Einstellungen gehen, um Fokus-Peaking zu aktivieren. Die Funktion hebt den Bereich im Fokus rot hervor und hilft Ihnen somit, den Fokus entsprechend einzustellen.

#### **Fotos im Pro-Modus aufnehmen**

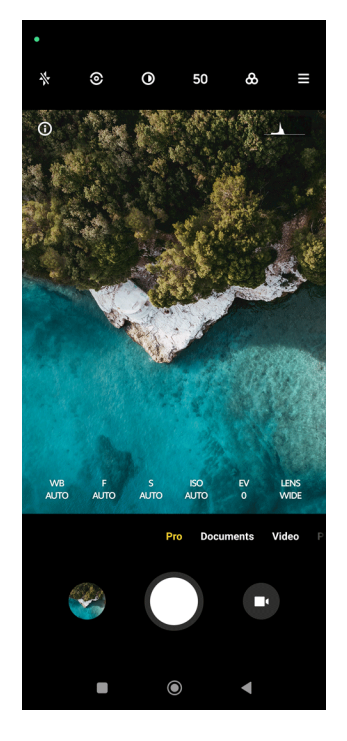

- 1. Öffnen Sie **Kamera**.
- 2. Wählen Sie den **Pro**-Modus.
- 3. Passen Sie die Pro-Funktionen an, wie z. B. **Weißabgleich (White Balance, WB)** , **F** , **S** , **ISO** , **Lichtwert (Exposure Value, EV)** , **OBJEKTIV** und **Messmodİ**. Siehe [Pro-Eigenschaften](#page-76-0) für weitere Informationen.
- 4. Tippen Sie auf  $O$ , um ein Foto aufzunehmen.

#### **Videos im Pro-Modus aufnehmen**

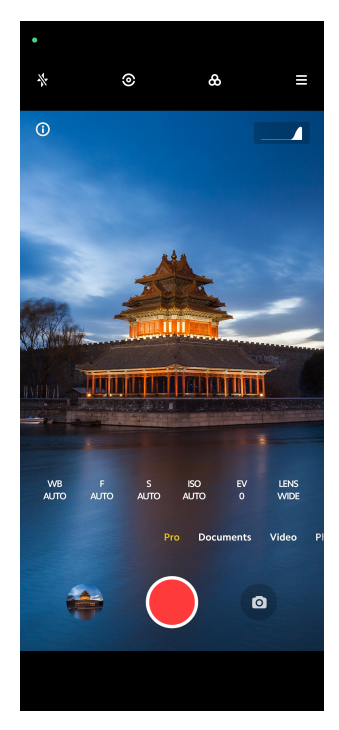

- 1. Öffnen Sie **Kamera**.
- 2. Wählen Sie den **Pro**-Modus.
- 3. Tippen Sie  $\bullet$ , um zur Aufnahme eines Videos umzuschalten.
- 4. Passen Sie die Pro-Funktionen an. Siehe [Pro-Eigenschaften](#page-76-0) für weitere Informationen.
- 5. Tippen Sie auf  $\bigcirc$ , um die Aufnahme zu starten.
- 6. Tippen Sie auf  $\odot$ , um die Aufnahme zu beenden.

### **! Note**

Beim Aufnehmen eines Videos können Sie auf tippen,  $\blacksquare$  um Ihre Aufnahme zu unterbrechen und tippen Sie auf  $\bullet$ , um fortzufahren. Sie können auch  $\bullet$  antippen, um bei der Aufnahme eines Videos ein Foto aufzunehmen.

## **Fotos im Porträt-Modus aufnehmen**

Sie können den **Porträt** -Modus verwenden, um **Kinematisch** , **Verschönern** und **Filter**-Effekte anzuwenden. Sie können diese Funktion aktivieren, um Ihren Fotos einen verschwommenen Hintergrund hinzuzufügen.

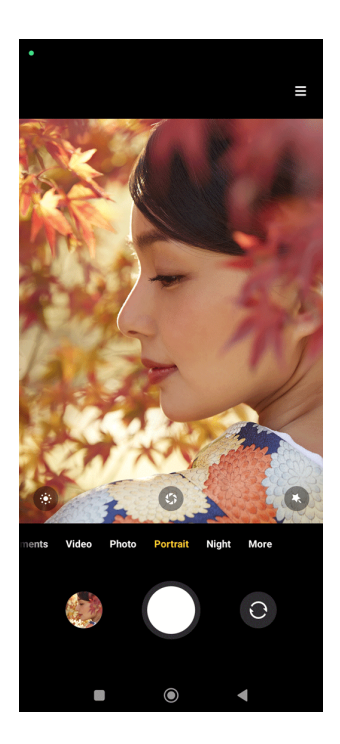

- 1. Öffnen Sie **Kamera**.
- 2. Wählen Sie den **Porträt**-Modus aus.
- 3. Wählen Sie dies aus, um Effekte hinzuzufügen.
	- Tippen Sie auf  $\bullet$ , um einen Cinematic-Effekt anzuwenden. Diese Funktion ist bei manchen Modellen eventuell nicht verfügbar.
	- Tippen Sie auf <sup>o</sup> und ziehen Sie den Schieber, um die Blende einzustellen. Ein geringerer Blendenwert erzeugt einen verschwommeneren Hintergrund hinter dem Porträt.
	- Tippen Sie auf  $\bullet$ , um das Porträt zu verschönern und Filter hinzuzufügen.
- 4. Tippen Sie auf  $O$ , um ein Foto aufzunehmen.

## <sup>∶</sup>े∕े Tip

Sie können  $\odot$  antippen, um Fotos mit der Frontkamera aufzunehmen.

## **Fotos im Nachtmodus aufnehmen**

Der Nachtmodus erfasst mehr Details und erhellt Ihre Fotos bei schlechten Lichtverhältnissen.

- 1. Öffnen Sie <sup>O</sup> Kamera.
- 2. Wählen Sie **Nacht** aus.
- 3. Tippen Sie auf  $O$ .

## **! Note**

Manche Modelle unterstützen die Aufnahme von Videos im **Nacht**-Modus.

## **Fotos im Ultrahochdefinitionsmodus aufnehmen**

Der Ultrahochdefinitionsmodus unterstützt eine ultrahohe Bildauflösung und hilft bei der Nachbearbeitung.

Im Folgenden wird der **50 MP**-Modus als ein Beispiel angeführt.

- 1. Öffnen Sie <sup>O</sup> Kamera.
- 2. Wählen Sie den **Mehr** oder **Pro**-Modus.
- 3. Tippen Sie auf das Symbol für die ultrahohe Definition wie 50 oder **50 MP**.
- 4. Tippen Sie auf  $O$ , um ein Foto aufzunehmen.

## **! Note**

Der Ultrahochdefinitionsmodus unterstützt die Aufnahme von Fotos in **50 MP** , **64 MP** , **108 MP** oder anderen Ultra-HD-Modi. Die Funktion und Parameter können sich je nach Modell unterscheiden.

## **Fotos im Panorama-Modus aufnehmen**

Sie können ein großes Landschaftsfoto oder ein Foto von großen Gruppen im Panorama-Modus aufnehmen.

- 1. Öffnen Sie **Kamera**.
- 2. Wählen Sie **Mehr** aus.
- 3. Tippen Sie auf **Panorama**.
- 4. Richten Sie die Kamera auf die Anfangsszene des Panorama-Fotos aus.
- 5. Tippen Sie auf  $\bigcirc$ , um Ihr Panorama-Foto zu starten.
- 6. Halten Sie die Kamera auf den Pfeil ausgerichtet und bewegen Sie sich beim Fotografieren entsprechend der Pfeilrichtung.
- 7. Tippen Sie auf  $\mathbb{O}$ , um das Panorama-Foto zu beenden.

## **! Note**

- Sie können  $\overline{\mathbb{Q}}$  antippen, um die Anfangsszene zu von der horizontalen Ebene in die vertikale Ebene zu wechseln. Sie können  $\sum$  antippen, um die Anfangsrichtung von links nach rechts oder von unten nach oben zu ändern.
- Wenn Sie das Panoramafoto entlang der Referenzlinie abschließen, wird es automatisch beendet. Sie können zu **Galerie** gehen, um das Foto aufzurufen und zu bearbeiten.

## **Videos im Kurzvideomodus aufnehmen**

Sie können verschiedene Effekte anwenden, um ein kurzes Video von 1 bis 15 Sekunden aufzunehmen.

Wenn Sie zum ersten Mal auf **Kurzes Video** tippen, ist die Option nicht vorhanden. Sie können nach dem Download wieder auf **Kurzes Video** tippen.

- 1. Öffnen Sie **Kamera**.
- 2. Wählen Sie **Mehr** aus.
- 3. Tippen Sie auf <sup>®</sup> Kurzes Video.
- 4. Wählen Sie das Setup für Ihre Aufnahme.
	- Tippen Sie auf  $\overline{\Omega}$ , um Hintergrundmusik hinzuzufügen.
	- Tippen Sie auf  $\bullet$ , um einen Geschwindigkeitseffekt anzuwenden.
	- Tippen Sie auf <sup>o</sup> und wenden Sie den Verschönern Effekt, den Filter -Effekt oder den **Kaleidoskop**-Effekt an.
- 5. Tippen Sie auf  $\bigcirc$ , um die Aufnahme zu starten.
- 6. Tippen Sie auf  $\odot$ , um die Aufnahme zu beenden.
- 7. Tippen Sie auf  $\heartsuit$ , um Ihre Aufnahme zu speichern.

## **Videos im VLOG-Modus aufnehmen**

Der VLOG-Modus bietet verschiedene Vlog-Szenen. Mit den vorab eingestellten Parametern, der Hintergrundmusik und den Clip-Stilen können Sie mühelos ein schönes Vlog-Video aufnehmen.

Wenn Sie zum ersten Mal auf **VLOG** tippen, ist die Option nicht vorhanden. Sie können nach dem Download wieder auf **VLOG** tippen.

- 1. Öffnen Sie <sup>®</sup> Kamera.
- 2. Wählen Sie **Mehr** aus.
- 3. Tippen Sie auf **VLOG**.
- 4. Wählen Sie einen VLOG-Modus aus.
- 5. Tippen Sie auf  $\odot$ , um den Modus anzuwenden.
- 6. Tippen Sie auf  $\bigcirc$ , um mit der Aufnahme von Video-Clips zu beginnen.
- 7. Tippen Sie auf  $\bullet$ , um die Aufnahme vorab anzusehen.
- 8. Tippen Sie auf  $\heartsuit$ , um Ihre Aufnahme zu speichern.

#### <sup>-</sup>Q́∙ Tip

Wenn Sie einen Vlog-Clip beenden, können Sie  $\bullet$  antippen, um den Clip vorab anzusehen.

#### **! Note**

Sie können Vlogs nur im Querformat aufnehmen.

## **Videos im Zeitlupenmodus aufnehmen**

Sie können im **Zeitlupe**-Modus ein Video in Zeitlupe aufnehmen.

- 1. Öffnen Sie **Kamera**.
- 2. Wählen Sie **Mehr** aus.
- 3. Tippen Sie auf **Zeitlupe**.
- 4. Tippen Sie auf  $\bullet$ , um die Aufnahme zu starten.
- 5. Tippen Sie auf  $\odot$ , um die Aufnahme zu beenden.

### **Videos im Zeitraffermodus aufnehmen**

Der Zeitraffermodus nimmt ein Video über mehrere Minuten oder sogar Stunden auf und komprimiert die Videos mit einer höheren Geschwindigkeit. Sie können die Schönheit einer Veränderung, wie z. B. schwebende Wolken, einen Sonnenaufgang oder -untergang und blühende Blumen einfangen.

- 1. Öffnen Sie **Kamera**.
- 2. Wählen Sie **Mehr** aus.
- 3. Tippen Sie auf **Zeitraffer**.
- 4. Wählen Sie das Setup für Ihre Aufnahme.
	- Tippen Sie auf , um **Geschwindigkeit** und **Dauer** auszuwählen.
	- Zoomen Sie das Foto heran oder heraus.
	- Tippen Sie auf  $\bullet$ , um die Parameter einzustellen. Siehe [Pro-Eigenschaften](#page-76-0) für weitere Informationen.
- 5. Tippen Sie auf  $\bullet$ , um die Aufnahme zu starten.
- 6. Tippen Sie auf  $\bigcirc$ , um die Aufnahme zu beenden.
	- **Tip**

Sie können ein Stativ verwenden, um Ihre Kamera während der Aufnahme stabil zu halten.

## **Fotos im Langzeitbelichtung-Modus aufnehmen**

Langzeitbelichtung-Modus hält den Shutter für einen bestimmten Zeitraum offen. Wenn Sie einen Wasserfall, eine belebte Straße oder sich bewegendes Licht fotografieren, kann die Langzeitbelichtung die Spur des Objekts einfangen.

Wenn Sie zum ersten Mal auf **Langzeitbelichtung** tippen, ist die Option nicht vorhanden. Sie können nach dem Download wieder auf **Langzeitbelichtung** tippen.

- 1. Öffnen Sie **Kamera**.
- 2. Wählen Sie **Mehr** aus.
- 3. Tippen Sie auf **Langzeitbelichtung**.
- 4. Wählen Sie eine entsprechende Szene.
- 5. Tippen Sie auf  $\bigcirc$ , um die Aufnahme zu starten.
- 6. Tippen Sie auf  $\bigcirc$ , um die Aufnahme zu beenden.

#### **Tip**

Sie können ein Stativ verwenden, um Ihr Telefon während der Aufnahme stabil zu halten und so ein klares Foto zu erhalten.

## **Klon-Modus**

Der Klon-Modus unterstützt die Aufnahme von Fotos oder Videos der gleichen Person in bestimmten Intervallen in einem Foto oder Video. Sie können viele kreative Fotos und Videos aufnehmen.

Wenn Sie zum ersten Mal auf **Klonen** tippen, ist die Option nicht vorhanden. Sie können nach dem Download wieder auf **Klonen** tippen.

### **Fotos im Klon-Modus aufnehmen**

- 1. Öffnen Sie <sup>O</sup> Kamera.
- 2. Wählen Sie **Mehr** aus.
- 3. Tippen Sie auf <sup>O</sup> Klonen.
- 4. Tippen Sie auf **Foto** und tippen Sie dann auf  $\odot$ .
- 5. Richten Sie die Kamera auf das Subjekt und warten Sie darauf, bis die Kamera Ihr Subjekt erkennt.
- 6. Tippen Sie auf  $\bigcirc$ , um ein Foto aufzunehmen.
- 7. Tippen Sie auf  $\degree$ , um das Foto zu speichern.

## **! Note**

Sie können bis zu 4 Klone gleichzeitig erstellen.

### **Videos im Klon-Modus aufnehmen**

- 1. Öffnen Sie **Kamera**.
- 2. Wählen Sie **Mehr**
- 3. Tippen Sie auf <sup>O</sup> Klon.
- 4. Tippen Sie auf **Video** oder **Standbild** und tippen Sie dann auf  $\odot$ .
- 5. Richten Sie die Kamera auf das Subjekt und warten Sie darauf, bis die Kamera Ihr Subjekt erkennt.
- 6. Tippen Sie auf  $\bigcirc$ , um die Aufnahme zu starten.
- 7. Tippen Sie auf  $\odot$ , um die Aufnahme zu beenden.
- 8. Tippen Sie auf  $\odot$ , um die Aufnahme zu speichern.

## **! Note**

Sie können bis zu 2 Klone gleichzeitig erstellen.

## **Kameraeinstellungen**

Sie können zu  $\bullet$  > Kamera >  $\equiv$  >  $\bullet$  Einstellungen gehen, um Kameraeinstel**lungen** zu öffnen.

## **Ein Wasserzeichen hinzufügen**

Sie können Ihre Fotos mit Wasserzeichen schützen oder dem Foto andere Informationen wie Zeit, Standort oder Temperatur hinzufügen.

- 1. Öffnen Sie die **Kameraeinstellungen**.
- 2. Tippen Sie auf **Wasserzeichen**.
- 3. Treffen Sie Ihre Wahl, um Wasserzeichenarten hinzuzufügen.
	- Tippen Sie auf **OD**, um Zeitstempel auf Fotos hinzufügen zu aktivieren.
	- Tippen Sie auf **D**, um Gerät-Wasserzeichen zu aktivieren.
	- Tippen Sie auf **Benutzerdefiniertes Wasserzeichen**, um Ihr Wasserzeichen hinzuzufügen.

## **! Note**

Sie müssen auf tippen, um zuerst **Gerät-Wasserzeichen** zu aktivieren, bevor Sie das benutzerdefinierte Wasserzeichen hinzuzufügen.

## **Intelligente Vorschläge aktivieren**

- 1. Öffnen Sie die **Kameraeinstellungen**.
- 2. Tippen Sie auf **Intelligente Vorschläge**.
- 3. Wählen Sie Intelligente Vorschläge. Die Funktion ist üblicherweise standardmäßig aktiviert.
	- Tippen Sie auf **OD**, um **Dokumentenscanner** zu aktivieren. Die Funktion zeigt einen Kurzbefehl, wenn die KI-Kamera ein Dokument oder eine Präsentationsfolie entdeckt.
	- Tippen Sie auf **OD**, um **QR-Codes scannen** zu aktivieren. Die Funktion ermöglicht nur die rückseitige Kamera, um QR-Codes im **Foto**-Modus zu scannen.

## **"Über Ausrichtung informieren" aktivieren**

Die Kamera informiert über die Ausrichtung, wenn das Telefon parallel zum Boden ist.

- 1. Öffnen Sie die **Kameraeinstellungen**.
- 2. Tippen Sie auf **Ober Ausrichtung informieren** zu aktivieren.

### **Motion Capture erfassen**

Mit der "Bewegungsverfolgung" können Sie die Unschärfen bei Fotos von Kindern, Haustieren und anderen lebhaften Motiven minimieren.

- 1. Öffnen Sie die **Kameraeinstellungen**.
- 2. Tippen Sie auf **OD**, um Motion Capture zu aktivieren.

## **! Note**

Diese Funktion ist bei manchen Modellen eventuell nicht verfügbar.

### **"Automatischer Nachtmodus" aktivieren**

Der automatische Nachtmodus kann Schwachlichtbedingungen erkennen und die Bildqualität automatisch verbessern.

- 1. Öffnen Sie die **Kameraeinstellungen**.
- 2. Tippen Sie auf **D**, um Automatischer Nachtmodus zu aktivieren. Die Funktion ist üblicherweise standardmäßig aktiviert.

### **HEIF-Format aktivieren**

Das Hocheffizienzbilddatei-Format spart Speicherplatz.

- 1. Öffnen Sie die **Kameraeinstellungen**.
- 2. Tippen Sie auf, **wird um HEIF-Format** zu aktivieren.

## **! Note**

Sie können im HEIF-Modus keine Live-Fotos aufnehmen und Wasserzeichen entfernen.

### **Bildqualität einstellen**

1. Öffnen Sie die **Kameraeinstellungen**.

## 2. Tippen sie auf **Bildqualität** , um **Hoch** , **Standard** oder **Niedrig** auszuwählen. **Lautstärke-tasten-Funktion einstellen**

Sie können die Lautstärkeasten-Kürzel anpassen.

1. Öffnen Sie die **Kameraeinstellungen**.

2. Tippen Sie auf, **Lautstärkentasten-Funktion** um **Shutter** , **Timer (2s)** , **Zoom** , oder **Lautstärke** auszuwählen.

## **Tippen, um ein Foto aufzunehmen**

Sie können den Vorschaubildschirm antippen, um ein Foto aufzunehmen.

- 1. Öffnen Sie die **Kameraeinstellungen**.
- 2. Tippen Sie auf **OD**, um Tippen, um ein Foto aufzunehmen zu aktivieren.

### **Die Kamera personalisieren**

Sie können das Kamera-Layout, die Farbe und den Sound ändern.

- 1. Öffnen Sie die **Kameraeinstellungen**.
- 2. Tippen Sie auf **Anpassen**, um die personalisierten Arten auszuwählen.
	- Tippen Sie auf **Funktions-Layout** , um die Symbole auf dem Startbildschirm und auf dem **Mehr**-Funktionsbildschirm der Kamera neu zu organisieren.
	- Tippen Sie auf Kameramodi, um "Mehr"-Tab oder "Mehr"-Panel auszuwählen.

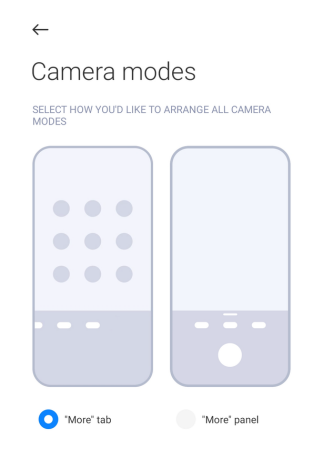

- Tippen Sie auf **Farben**, um eine Farbe auszuwählen.
- Tippen Sie auf **Ton** , um **Standard** , **Retro** , **Film** oder **Modern** auszuwählen.

## **Standortinfo speichern**

Die Standortinformationen werden gespeichert, wenn Sie ein Foto aufnehmen. Sie können zu **Galerie** gehen, um die Standortinformationen in den detaillierten Informationen des Fotos aufzurufen.

1. Öffnen Sie die **Kameraeinstellungen**.

2. Tippen Sie auf **OD**, um Standortinfo speichern zu aktivieren.

### **Shutter-Sound aktivieren**

Die Kamera erzeugt einen Sound, wenn Sie den Shutter antippen.

- 1. Öffnen Sie die **Kameraeinstellungen**.
- 2. Tippen Sie auf, **Um Shutter-Ton** zu aktivieren. Die Funktion ist üblicherweise standardmäßig aktiviert.

### **Einstellungen bewahren**

"Einstellungen bewahren" kann den zuvor verwendeten Modus bewahren, statt die Einstellung automatisch wieder auf Standard zurückzusetzen.

- 1. Öffnen Sie die **Kameraeinstellungen**.
- 2. Tippen Sie auf **Einstellungen bewahren**, um die vorherigen Einstellungen zu aktivieren oder zu deaktivieren.
	- Tippen Sie auf **OD**, um Kameramodi zu aktivieren. Kameramodi bewahrt den zuvor angewandten Modus mit der Auswahl der vorderen oder rückseitigen Kamera.
	- Tippen Sie auf , um **Verschönern** zu aktivieren. **Verschönern** bewahrt die Verschönern-Einstellungen, die während der vorherigen Sitzung ausgewählt wurden. Die Funktion ist standardmäßig aktiviert.
	- Tippen Sie auf **O**, um **KI-Kamera** zu aktivieren. **KI-Kamera** bewahrt den KI-Kamera-Status, der während der vorherigen Sitzung eingestellt wurde. Die Funktion ist standardmäßig aktiviert.

### **Anti-Banding einstellen**

Wenn Sie ein Foto oder ein Video auf einem elektronischen Bildschirm aufnehmen, können Sie Anti-Banding einstellen, um Störungen am Foto zu verringern.

- 1. Öffnen Sie die **Kameraeinstellungen**.
- 2. Tippen Sie auf, **Anti-Banding** um **Aus** , **50 Hz** , **60Hz** oder **Auto-Modus** auszuwählen.

### **Autostart**

Autostart sorgt dafür, dass die Kamera reaktionsschneller wird, indem ein automatischer Start ermöglicht wird. Sie können auf **Autostart** tippen, um die Autostart-Erlaubnisse in App-Info zu verwalten.

#### <span id="page-89-0"></span>**Standardeinstellungen wiederherstellen**

- 1. Öffnen Sie die **Kameraeinstellungen**.
- 2. Tippen Sie auf **Standardeinstellungen wiederherstellen**.
- 3. Tippen Sie auf **OK**.

### **Mehr Einstellungen**

#### **Frontkamera spiegeln**

- 1. Öffnen Sie <sup>O</sup> Kamera.
- 2. Tippen Sie auf  $\odot$ , um auf die Frontkamera zu wechseln.
- 3. Gehen Sie zu > **Einstellungen**, um **Kameraeinstellungen** zu öffnen.
- 4. Tippen Sie auf **OD**, um **Frontkamera spiegeln** zu aktivieren.

**Kameraeinstellungen im Videomodus einstellen**

- 1. Öffnen Sie **Kamera**.
- 2. Wählen Sie den **Video** Modus aus.
- 3. Gehen Sie zu > **Einstellungen**, um **Kameraeinstellungen** zu öffnen.
- 4. Entscheiden Sie sich für die Einstellung der Kamera.
	- Tippen Sie auf **Video-Kodierer**, um einen Video-Encoder mit hoher Kompatibilität oder hoher Leistung auszuwählen.
	- Tippen Sie auf **OD**, um Kennzeichnung von Videos erlauben zu aktivieren. Sie können **Kennzeichnen** antippen, während Sie ein Video aufnehmen, um während des Abspielens zum gekennzeichneten Zeitpunkt zurückzukehren.
	- Tippen Sie auf **OD**, um Mit ausgeschaltetem Bildschirm aufnehmen zu aktivieren. Während der Aufnahme schaltet sich das Telefon nach 3 Minuten der Inaktivität aus, um Strom zu sparen.

### **Kameraeinstellungen im Pro-Modus einstellen**

- 1. Öffnen Sie <sup>O</sup> Kamera.
- 2. Wählen Sie den **Pro** Modus aus.
- 3. Tippen Sie auf  $\bullet$ , um zur Aufnahme eines Videos umzuschalten.
- 4. Gehen Sie zu  $\equiv$  > **Chenstellungen**, um Kameraeinstellungen zu öffnen.
- 5. Entscheiden Sie sich für die Einstellung der Kamera. Siehe [Kameraeinstellun](#page-89-0)[gen im Videomodus einstellen](#page-89-0) für weitere Informationen bei der Aufnahme eines Videos.
	- Tippen Sie auf **O**, um **Bildstabilisierung** zu aktivieren.
	- Tippen Sie auf **O**, um Histogramm zu aktivieren. Histogramm ermöglicht es der Kamera, während der Aufnahme eine Echtzeit-Belichtungsrückmeldung anzuzeigen.

# **Kapitel 9 Galerie**

## **Galerie-Übersicht**

Öffnen Sie **Galerie**, um alle visuellen Medien, die auf Ihrem Telefon gespeichert sind, aufzurufen. Sie können die Bilder und Videos aufrufen, bearbeiten und verwalten.

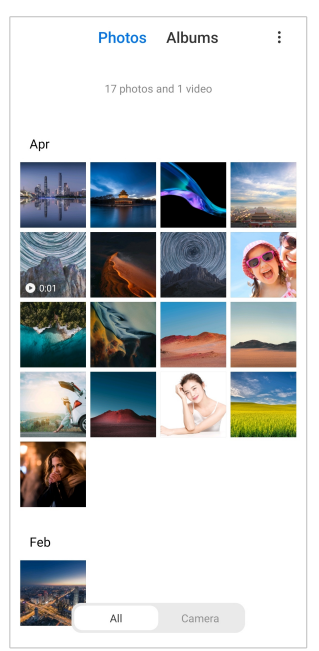

## **Fotos**

Sie können Fotos und Videos nach Tagen, Monaten oder Jahren organisiert aufrufen.

### **Bilder aufrufen**

- 1. Gehen Sie zu **Galerie** > **Fotos**.
- 2. Tippen Sie auf ein Bild, um ihre Details aufzurufen.
- 3. Wischen Sie nach links oder rechts, um andere Bilder aufzurufen.

### **Bilder bearbeiten**

Sie können Fotos auf ein anderes Seitenverhältnis schneiden, Filter hinzufügen, Doodle, Text oder Rahmen hinzufügen und Anpassungen vornehmen, um Ihr Foto zu verschönern.

- 1. Gehen Sie zu **Galerie** > **Fotos**.
- 2. Wählen Sie ein Bild aus.
- 3. Tippen Sie auf  $\mathbf{G}$ , um das Bild zu bearbeiten.
- 4. Wählen Sie **Basic** oder **KI**, um verschiedene Effekte anzuwenden.
	- Tippen Sie auf **Auto-Modus**, um Ihrem Bild automatische Effekte hinzuzufügen.
	- Tippen Sie auf **Kürzen**, um das Bild auf eine andere Größe zu schneiden.
	- Tippen Sie auf **Filtern**, um Farbeffekte hinzuzufügen.
	- Tippen Sie auf **Anpassen** , um Belichtung, Helligkeit, Kontrast, Sättigung, Vibration, Wärme, Farbton, Glanzlichter, Verblassen, Körnung, Schärfe und Vignette des Bildes anzupassen.
	- Tippen Sie auf **Doodle**, um Doodles zu machen oder verschiedene Formen hinzuzufügen.
	- Tippen Sie auf **Text**, um Kennzeichnungen oder Texte hinzuzufügen.
	- Tippen Sie auf **Mosaik**, um dem Bild Mosaiken hinzuzufügen.
	- Tippen Sie auf **Löschen**, um visuelle Unordnung zu entfernen.
	- Tippen Sie auf <sup>•</sup> Himmel, um einen Himmel als Hintergrund hinzuzufügen.
	- Tippen Sie auf **Aufkleber**, um Ihre Selfies mit vielen lustigen Stickern cooler zu machen.
	- Tippen Sie auf **Rahmen**, um dem Bild einen Rahmen hinzuzufügen und das Seitenverhältnis zu ändern.
- 5. Tippen Sie auf  $\mathcal{O}_n$ , um Ihre Modifikationen zu speichern.
- 6. Tippen Sie auf **Speichern**.

## **Tip**

Sie können  $\Box$  berühren und halten, um das ursprüngliche Bild zu sehen und freizugeben, um das angepasste Bild zu sehen.

### **Bilder verwalten**

Sie können die Fotos den Alben hinzufügen, das Foto als Hintergrundbild einrichten und die detaillierten Informationen aufrufen oder bearbeiten.

- 1. Gehen Sie zu **Galerie** > **Fotos**.
- 2. Wählen Sie ein Bild aus.
- 3. Tippen Sie auf  $\mathbb{G}$ , um das Bild zu verwalten.
	- Tippen Sie auf **Dem Album hinzufügen**, um das Bild zu einem Album zu verschieben.
	- Tippen Sie auf **Anpassen**, um aus dem Bild ein Dokument zu machen.
	- Tippen Sie auf **Schutzwasserzeichen**, um dem Bild ein Wasserzeichen hinzuzufügen.
	- Tippen Sie auf **Als Hintergrundbild einstellen**, um das Bild zu einem Hintergrundbild zu machen.
	- Tippen Sie auf **Als Slideshow einsetzen**, um das Foto in eine Slide-Show einzufügen.
	- Tippen Sie auf **Umbenennen**, um den Namen des Bildes zu ändern.
	- Tippen Sie auf **Google Lens**, um das Foto zu identifizieren. Diese Funktion ist bei manchen Modellen eventuell nicht verfügbar.
	- Tippen Sie auf **Details**, um die Informationen über das Bild aufzurufen und zu bearbeiten.

## **Videos abspielen**

- 1. Gehen Sie zu **Galerie** > **Fotos**.
- 2. Wählen Sie zum Abspielen ein Video aus.
- 3. Wischen Sie nach links oder rechts, um andere Videos abzuspielen.

### **Videos bearbeiten**

Sie können das Video schneiden, um die Dauer anzupassen, Hintergrundmusik, Filter oder Texteffekte hinzufügen und andere Änderungen an den Videos vornehmen.

- 1. Gehen Sie zu **Galerie** > **Fotos**.
- 2. Wählen Sie ein Video aus.
- 3. Tippen Sie auf  $\⊂>o$ , um das Video zu bearbeiten.
	- Tippen Sie auf  $\odot$ , um die Videogeschwindigkeit anzupassen.
	- Tippen Sie auf **Editor**, um das Video in Segmente zu schneiden.
	- Tippen Sie auf **Filter**, um visuelle Effekte hinzuzufügen.
	- Tippen Sie auf **Optimieren** um die Belichtung, Helligkeit, Kontrast, Sättigung, Vibration, Wärme, Farbton, Glanzlichter, Überblendung, Körnung, Schärfe und Videovignette anzupassen.
	- Tippen Sie auf **Bildunterschriften**, um Text hinzuzufügen.
	- Tippen Sie auf **Soundtrack**, um Hintergrundmusik hinzuzufügen.
	- Tippen Sie auf **Seitenverhältnis**, um das Seitenverhältnis zu ändern.
	- Tippen Sie auf **Pro** , um zu **Video-Editor** zu wechseln, um das Video anzupassen. Siehe [Ein Video mit dem Video-Editor bearbeiten](#page-96-0) für weitere Informationen.
- 4. Tippen Sie auf **Speichern**.

### **Videos verwalten**

Sie können die Videos den Alben hinzufügen, das Video als Hintergrundbild einrichten, die Videos komprimieren und die detaillierten Informationen des Videos aufrufen oder bearbeiten.

- 1. Gehen Sie zu **Galerie** > **Fotos**.
- 2. Wählen Sie ein Video aus.
- 3. Tippen Sie auf  $\ddot{\mathbf{\omega}}$ , um das Video zu verwalten.
	- Tippen Sie auf **Dem Album hinzufügen**, um das Video zu einem privaten oder anderen Album hinzuzufügen.
	- Tippen Sie auf **Video-Wallper einsetzen**, um das Video zu einem Hintergrundbild zu machen.
	- Tippen Sie auf **Video komprimieren**, um das Video zu komprimieren.
	- Tippen Sie auf **Umbenennen**, um den Namen des Videos zu ändern.

• Tippen Sie auf **Details**, um die Informationen über das Video aufzurufen und zu bearbeiten.

### **Fotos und Videos teilen**

Sie können die Fotos und Videos mit Ihrer Familie, Freunden und anderen Medienplattformen teilen.

- 1. Gehen Sie zu **Galerie** > **Fotos**.
- 2. Wählen Sie ein Bild oder Video aus.
- 3. Tippen Sie auf  $\mathbb{D}$ .
- 4. Wählen Sie eine Plattform aus, um Ihre Auswahl zu teilen.

### **Ein Foto oder ein Video als Favorit kennzeichnen**

Wenn Sie viele Fotos aufnehmen, können Sie diese Funktion nutzen, um Ihre favorisierten Fotos oder Videos zu kennzeichnen. Alle Ihre favorisierten Elemente werden im **Bestes Foto auswählen** Album gespeichert und Sie können sie aufrufen und bearbeiten.

- 1. Gehen Sie zu **Galerie** > **Fotos**.
- 2. Wählen Sie ein Bild oder Video aus.
- 3. Tippen Sie auf  $\heartsuit$ .

## **! Note**

Sie können zu **Galerie** > **Einstellungen** gehen, um die favorisierten Fotos und Videos im **Bestes Foto auswählen** Album aufzurufen.

### **Fotos und Videos löschen**

- 1. Gehen Sie zu **Galerie** > **Fotos**.
- 2. Wählen Sie ein Bild oder Video aus.
- 3. Tippen Sie auf  $\overline{D}$ .
- 4. Tippen Sie auf **Löschen** im Popup-Fenster.

### <sup>.</sup>ଫି. Tip

Sie können auch ein Element berühren und halten, wenn Sie mehrere Fotos oder Videos löschen möchten.

## <span id="page-95-0"></span>**Alben**

Ihre Fotos werden automatisch nach Kategorien organisiert, wie z. B. Favoriten, Kamera, Screenshots und Bildschirmaufnahmen und Videos. Sie können die organisierten Alben aufrufen oder neue Alben erstellen.

## **Ein Album erstellen**

Sie können ein Album erstellen und den Alben Fotos hinzufügen, um Ihre Fotos und Videos zu kategorisieren.

- 1. Gehen Sie zu **Galerie** > **Alben**.
- 2. Tippen Sie auf  $\bigoplus$  in der unteren rechten Ecke des Telefon.
- 3. Geben Sie den Namen des Albums ein.
- 4. Befolgen Sie die Anweisungen, um dem Album Fotos oder Videos hinzuzufügen.

## **Tip**

Sie können sich auch dafür entscheiden, dem Album keine Fotos oder Videos hinzuzufügen.

### **Ein Album umbenennen**

- 1. Gehen Sie zu **Galerie** > **Alben**.
- 2. Drücken und halten Sie das Album, das Sie umbenennen möchten.
- 3. Tippen Sie auf **Umbenennen**.
- 4. Geben Sie den neuen Namen des Albums ein.
- 5. Tippen Sie auf **OK**.

## **! Note**

Sie können den Standardalbumnamen nicht unbenennen, wie z. B. **Alle Fotos** , **Favoriten** , **Videos** und **Screenshots und Bildschirmaufnahmen**.

## **Alben verbergen**

Sie können Alben verbergen, um Ihre Privatsphäre zu schützen. Die verborgenen Alben erscheinen nicht auf Ihrem **Einstellungen**-Tab.

- 1. Gehen Sie zu **Galerie** > **Alben**.
- 2. Drücken und halten Sie das Album, das Sie verbergen möchten.
- 3. Tippen Sie auf **Ausblenden**.

<span id="page-96-0"></span>4. Tippen Sie auf **OK** im Popup-Fenster.

### **! Note**

Wenn Sie verborgene Alben einsehen möchten, können Sie [Verborgene Alben aufrufen](#page-100-0) für weitere Informationen einsehen.

#### **Alben löschen**

- 1. Gehen Sie zu **Galerie** > **Alben**.
- 2. Drücken und halten Sie das Album, das Sie löschen möchten.
- 3. Tippen Sie auf **Löschen**.
- 4. Tippen Sie auf **OK** im Popup-Fenster.

#### **Alben verwalten**

Sie können die Alben in andere Alben verschieben, die Fotos oder Videos in den Alben im **Teilen ohne Standortinfo als Standard** Album darstellen und das Albumcover bestimmen.

- 1. Gehen Sie zu **Galerie** > **Alben**.
- 2. Drücken und halten Sie das Album, das Sie verwalten möchten.
- 3. Tippen Sie auf  $\odot$  Mehr.
	- Tippen Sie auf **In Fotos anzeigen** , um die Bilder auf den **Teilen ohne Standortinfo als Standard** Alben anzuzeigen.
	- Tippen Sie **Zu anderen Alben verschieben**, um das Album zu anderen Alben zu bewegen.
	- Tippen Sie auf **Album-Cover ändern**, um ein neues Bild als Album-Cover auszuwählen.

## **Ein Video mit dem Video-Editor bearbeiten**

Der Video-Editor ermöglicht es Ihnen, Ihre Videos zu schneiden, Kontraste einzufügen, Helligkeitsanpassungen vorzunehmen, die Abspielgeschwindigkeit zu ändern und andere Funktionen und Effekte anzuwenden.

- 1. Öffnen Sie **Galerie**.
- 2. Tippen Sie auf: in der oberen rechten Ecke vom Telefon.
- 3. Tippen Sie auf **Video-Editor**.
- 4. Wählen Sie ein oder mehr Videos aus.
- 5. Tippen Sie auf  $\checkmark$ , um die Videos zu importieren.
- 6. Verwenden Sie Videobearbeitungsinstrumente, um das Video zu bearbeiten.
	- Tippen Sie auf **Vorlagen**, um eine Vorlage auszuwählen.
	- Tippen Sie auf **Editor**, um Übergänge oder neue Videos hinzuzufügen und das Video in Segmente zu schneiden.
	- Tippen Sie auf **Filter**, um dem Video einen Filtereffekt hinzuzufügen.
	- Tippen Sie auf **Optimieren**, um Belichtung, Helligkeit, Kontrast, Sättigung, Lebendigkeit, Wärme, Farbton, Lichter, Ausblendung, Graustufen, Schärfe und Vignettierung des Videos anzupassen.
	- Tippen Sie auf **Bildunterschriften**, um Texte oder Widmungen hinzuzufügen.
	- Tippen Sie auf **Soundtrack**, um die Lautstärke anzupassen und Hintergrundmusik oder um dem Video Klänge hinzuzufügen.
	- Tippen Sie auf **Seitenverhältnis**, um das Seitenverhältnis des Videos anzupassen.
- 7. Tippen Sie auf **Speichern**.

## **Eine Kollage erstellen**

Sie können mehrere Fotos zu einem einzigen Bild zusammenfügen und ein interessantes Layout erstellen.

- 1. Öffnen Sie **Galerie**.
- 2. Tippen Sie auf: in der oberen rechten Ecke vom Telefon.
- 3. Tippen Sie auf **Kollage**.
- 4. Wählen Sie 1 bis 6 Fotos aus.
- 5. Tippen Sie auf  $\checkmark$ , um die Fotos zu importieren.
- 6. Wählen Sie einen Kollage-Stil aus.
	- Tippen Sie auf **Poster**, um eine Kollage im Posterstil auszuwählen.
	- Tippen Sie auf **Layout** , um ein Layout auszuwählen. Dann können Sie **Ränder** antippen, um Ränder hinzuzufügen und **Seitenverhältnis** antippen, um das Seitenverhältnis der gesamten Kollage zu ändern.
- Tippen Sie auf **Filmrolle**, um eine Kollage in Form einer Filmrolle zu erstellen.
- 7. Tippen Sie auf **Speichern**.

## **Einen Clip erstellen**

Sie können Fotos von **Galerie** teilen, indem Sie eine Slideshow Ihrer Bilder mit Videoeffekten und Musik erstellen.

- 1. Öffnen Sie **Galerie**.
- 2. Tippen Sie auf: in der oberen rechten Ecke vom Telefon.
- 3. Tippen Sie auf **Clip**.
- 4. Wählen Sie 3 bis 20 Fotos aus und tippen Sie auf  $\checkmark$ , um die Fotos zu importieren.
- 5. Verwenden Sie Bearbeitungsinstrumente, um den Clip zu bearbeiten.
	- Tippen Sie auf **Vorlagen**, um eine Vorlage auszuwählen.
	- Tippen Sie auf **Audio**, um dem Clip eine Hintergrundmusik oder einen Sound hinzuzufügen.
	- Tippen Sie auf **Bearbeiten**, um mehr Fotos hinzuzufügen oder einige Fotos zu löschen.
- 6. Tippen Sie auf **Speichern**.

### **! Note**

Sie können sich dafür entscheiden, ein Video für **10s** oder ein **Längeres Video** im oberen mittleren Bereich des Telefons zu erstellen.

## **Ein Video mit Videoeffekten bearbeiten**

Verwenden Sie Videoeffekte, um interessante Effekte auf Porträtvideos anzuwenden.

Diese Funktion ist bei manchen Modellen eventuell nicht verfügbar.

- 1. Öffnen Sie **Galerie**.
- 2. Tippen Sie auf: in der oberen rechten Ecke vom Telefon.
- 3. Tippen Sie auf **Videoeffekte**.
- 4. Tippen Sie auf **Start** und wählen Sie 1 Video aus.
- 5. Tippen Sie auf **Weiter**, um das Video zu importieren.
- 6. Drücken und halten Sie die Videoeffekte, um verschiedene Effekte auf dem Video anzuwenden.
- 7. Tippen Sie auf **Speichern**.

## **Platz schaffen**

"Platz schaffen" entfernt Fotos in Ihrer Galerie, um Speicherplatz zu schaffen.

- 1. Öffnen Sie **Galerie**.
- 2. Tippen Sie auf: in der oberen rechten Ecke vom Telefon.
- 3. Tippen Sie auf **Platz schaffen**.

Das System fängt an, die **Galerie** automatisch zu scannen.

- 4. Tippen Sie auf **Ansicht** oder **Details anzeigen**.
- 5. Wählen Sie die Fotos aus, die Sie löschen möchten.
- 6. Tippen Sie auf **Ausgewählte Fotos löschen**.
- 7. Tippen Sie auf **Löschen** im Popup-Fenster.

## **Album-Sortierformat einstellen**

Sie können Alben nach Name, Zeit der Erstellung oder Zeit der letzten Aktualisierung sortieren.

- 1. Öffnen Sie **Galerie**.
- 2. Tippen Sie auf: in der oberen rechten Ecke vom Telefon.
- 3. Tippen Sie auf **Sortieren**.
- 4. Wählen Sie ein Album-Sortierformat von **Benutzerdefiniert** , **Name** , **Erstellt** oder **Zuletzt aktualisiert** aus.

## **Albumansichtsformat einstellen**

Sie können das Albumansichtsformat als Gitter oder als Listenlayout einstellen.

- 1. Öffnen Sie **Galerie**.
- 2. Tippen Sie auf: in der oberen rechten Ecke vom Telefon.
- 3. Tippen Sie auf **Listenansicht**, um Alben im Listenformat zu sehen.

## <span id="page-100-0"></span>**! Note**

Sie können auch zu **Galerie** > **Einstellungen** > > **Rasteransicht** gehen, um Alben im Gitterformat anzusehen.

## **Galerie-Einstellungen**

## **"Bestes Foto auswählen" aktivieren**

MIUI analysiert ähnliche Fotos und kennzeichnet die besten Fotos für Sie.

**Bestes Foto auswählen** wird standardmäßig aktiviert. Sie können auch die Funktion deaktivieren, um Kennzeichnungen von Fotos zu entfernen.

- 1. Öffnen Sie **Galerie**.
- 2. Tippen Sie auf: in der oberen rechten Ecke des Telefon.
- 3. Tippen Sie auf **Einstellungen**.
- 4. Tippen Sie auf **OD**, um Bestes Foto auswählen zu aktivieren.

### **Verborgene Alben aufrufen**

- 1. Öffnen Sie **Galerie**.
- 2. Tippen Sie auf: in der oberen rechten Ecke des Telefon.
- 3. Tippen Sie auf **Einstellungen**.
- 4. Tippen Sie auf **Verborgene Alben aufrufen**.

## **Tip**

Wenn Sie Alben verbergen möchten, können Sie [Alben verbergen](#page-95-0) für weitere Informationen einsehen.

### **Die Zeit für jeden Slide einstellen**

Wenn Sie die Fotos für eine Slide-Show verwenden, können Sie das Intervall für jeden Slide einstellen.

- 1. Öffnen Sie **Galerie**.
- 2. Tippen Sie auf: in der oberen rechten Ecke des Telefon.
- 3. Tippen Sie auf **Einstellungen**.
- 4. Tippen Sie auf **Jeden Slide zeigen für**, um das Intervall einzugeben.
- 5. Tippen Sie auf **OK**.

### **Alle Slides als Schleife anzeigen lassen**

Wenn Sie Fotos in der Slide-Show durchsuchen, können Sie alle Slides in einer Schleife anzeigen lassen.

- 1. Öffnen Sie **Galerie**.
- 2. Tippen Sie auf: in der oberen rechten Ecke des Telefon.
- 3. Tippen Sie auf **Einstellungen**.
- 4. Tippen Sie auf **OD**, um Alle Slides als Schleife anzeigen lassen zu aktivieren.

### **Sicheres Teilen einstellen**

Das sichere Teilen ermöglicht es Ihnen, Bilder und Videos ohne die privaten Informationen wie z. B. Standort, Telefon Modell oder Metadaten zu teilen.

- 1. Öffnen Sie **Galerie**.
- 2. Tippen Sie auf: in der oberen rechten Ecke des Telefon.
- 3. Tippen Sie auf **Einstellungen**.
- 4. Tippen Sie auf **Sicheres Teilen**.
- 5. Entscheiden Sie sich für die Einstellung des sicheren Teilens.
	- Tippen Sie auf **OD**, um Teilen ohne Standortinfo als Standard zu aktiveren, um die Standortinfo von geteilten Fotos zu entfernen. **Teilen ohne Standortinfo als Standard** wird standardmäßig aktiviert.
	- Tippen Sie auf **OD**, um Teilen ohne Metadaten als Standard zu aktivieren, um das Gerätemodell, Metadaten und andere Informationen zu entfernen. **Teilen ohne Metadaten als Standard** wird standardmäßig aktiviert.

#### **HEIF vor dem Versenden konvertieren**

Das System konvertiert HEIF-Bilder vor dem Versenden zu JPEG.

- 1. Öffnen Sie **Galerie**.
- 2. Tippen Sie auf: in der oberen rechten Ecke des Telefon.
- 3. Tippen Sie auf **Einstellungen**.
- 4. Tippen Sie auf **OD**, um HEIF vor dem Versenden konvertieren zu aktivieren. Diese Funktion ist üblicherweise standardmäßig aktiviert.

# **Kapitel 10 Apps**

## **! Note**

Wenn Sie Apps verwenden, müssen bestimmte Erlaubnisse wie z. B. Zugriff auf Standortinformationen und Kamera zugelassen werden. Sie können den Apps eingeschränkte Erlaubnisse erteilen und die Zustimmung zu jeder Zeit zurückziehen.

## **Dateimanager**

**Dateimanager** İst eine einfache und leistungsstarke Dateisuchmaschine. Sie hilft Ihnen dabei, auf einfache Weise Speicher auf Ihrem Gerät, Netzwerkspeicher und Cloud-Speicher zu verwalten. Sie können auch mit einem Blick sofort nach dem Öffnen der App herausfinden, wie viele Dateien und Apps Sie auf Ihrem Gerät haben.

## **Dokumentenansicht**

Sie können auf  $\odot$  tippen, um sich Dokumente anzusehen. Sie werden nach verschiedenen Kategorien wie z. B. Bilder, Videos, Dokumente, Musik, APKs, Bluetooth & Downloads und Archiven sortiert. Sie können die entsprechende Kategorie antippen, um Ihr Dokument zu finden.

### **Speicherstatistiken**

Sie können  $\square$  antippen, um zu prüfen, welche Dateien den internen Speicher Ihres Geräts belegen und alle Elemente in den Stammordnern ansehen.

## **Files teilen**

- 1. Öffnen Sie **Dateimanager**.
- 2. Wählen Sie eine Datei aus und tippen Sie dann auf die Datei.
- 3. Tippen Sie auf **CD Senden**, um die Datei auf verschiedenen Plattformen zu teilen.

## **Dateien an einen anderen Ordner verschieben**

- 1. Öffnen Sie **Dateimanager**.
- 2. Wählen Sie eine Datei aus und tippen Sie dann auf die Datei.
- 3. Tippen Sie **Verschieben**, um die Datei zu anderen Ordnern zu verschieben.

## **Dateien löschen**

1. Öffnen Sie **Dateimanager**.

- 2. Wählen Sie eine Datei aus und tippen Sie dann auf die Datei.
- 3. Tippen Sie auf **Löschen**, um die Datei zu löschen.

#### **Dateien verwalten**

Sie können die Dateien auf Privat stellen, die Dateien dem **Favoriten**-Ordner hinzufügen, kopieren, umbenennen und andere Anpassungen vornehmen.

- 1. Öffnen Sie **Dateimanager**.
- 2. Wählen Sie eine Datei aus und tippen Sie dann auf die Datei.
- 3. Tippen Sie auf **Mehr**, um die Datei zu verwalten.
	- Tippen Sie **Kopieren**, um die Datei zu anderen Ordnern zu kopieren.
	- Tippen Sie auf **Privat machen**, um die Datei auf Privat zu stellen.
	- Tippen Sie auf **Zu Favoriten hinzufügen** , um die Datei dem Ordner **Favoriten** in **Zu Favoriten hinzufügen** von **Interner Speicher** hinzuzufügen.
	- Tippen Sie auf **Umbenennen**, um die Datei umzubenennen.
	- Tippen Sie **In einer anderen App öffnen**, um die Datei mit anderen Apps zu öffnen.
	- Tippen Sie auf **Details**, um die detaillierten Informationen der Datei aufzurufen.

#### **Private Dateien aufrufen**

- 1. Öffnen Sie **Dateimanager**.
- 2. Tippen Sie auf  $\equiv$  in der oberen linken Ecke des Telefons.
- 3. Tippen Sie auf **Private Dateien**
- 4. Geben Sie das Datenschutz-Passwort ein.

### **! Note**

Wenn Sie die privaten Dateien zum ersten Mal eingeben müssen Sie sich in Ihrem Mi-Konto oder Google-Konto anmelden und ein Datenschutz-Passwort einstellen.

### **Platz schaffen**

- 1. Öffnen Sie **Dateimanager**.
- 2. Tippen Sie auf  $\equiv$  in der oberen linken Ecke des Telefons.
- 3. Tippen Sie auf **Deep Clean**.

Das System scannt automatisch nach Abfall-Dateien von **Cache-Dateien** , **Überholte Dateien** , **Pakete** , **Reste** und **Arbeitsspeicher**.

- 4. Wählen Sie die Dateien, die Sie entfernen möchten.
- 5. Tippen Sie auf **Jetzt entfernen**.

### **Dunkelmodus aktivieren**

Sie können **Dunkelmodus** aktivieren, um Ihren Bildschirm auch bei schwachen Lichtverhältnissen gut lesbar zu machen.

- 1. Öffnen Sie **Dateimanager**.
- 2. Tippen Sie auf  $\equiv$  in der oberen linken Ecke des Telefons.
- 3. Tippen Sie auf , um **Dunkelmodus** zu aktivieren.

## **Google**

### **Assistent**

Sie können <sup>1</sup> Assistent verwenden, um Dinge schneller zu erledigen. Anstatt Aufgaben manuell durch das x-maliges Antippen des Bildschirms mit Ihren Fingern durchzuführen, können Sie die Aufgabe durch Sprachbefehle erledigen. Der Assistent ist intelligent und sehr gut mit Android integriert.

Siehe [assistant.google.com](https://assistant.google.com) für weitere Informationen.

### **Kalender**

Sie können **D** Kalender verwenden, um Informationen zu Planungen aufzurufen, Erinnerungen einzustellen und Aufgaben oder Ereignisse hinzuzufügen.

## **Kontakte**

Sie können **Kontakte** verwenden, um all Ihre Kontaktinformationen an einer Stelle aufzubewahren und mehrere Personen gleichzeitig zu erreichen. Sie können Ihre Kontakte organisieren, prüfen und zusammenlegen, persönliche Mailing-Listen erstellen und schnell Nachrichten an Personengruppen senden, die Sie am häufigsten kontaktieren, ohne ihre Adressen einzeln einzugeben.

### **Drive**

Mit **Drive** können Sie in Ihrem Drive-Cloud-Konto gespeicherte Dateien öffnen, anzeigen, umbenennen und freigeben.

Siehe [support.google.com/drive](https://support.google.com/drive) für weitere Informationen.

### **Duo**

Mit **Duo** können Sie mühelos 1-zu-1-Videoanrufe durchführen.

Siehe [support.google.com/duo](https://support.google.com/duo) für weitere Informationen.

## **Gmail**

**Gmail** ermögicht es Ihnen, eine E-Mail mit Googles web-basiertem E-Mail-Service zu senden und zu empfangen.

Siehe [support.google.com/mail](https://support.google.com/mail) für weitere Informationen.

## **Google**

Mit **G** Google können Sie Online-Inhalte finden, die für Sie von Interesse sind, und Ihren persönlichen Feed aktivieren, um maßgeschneiderte Inhalte zu erhalten.

Siehe [support.google.com/websearch](https://support.google.com/websearch) für weitere Informationen.

## **Google One**

Mit **Google One** können Sie Ihr Telefon automatisch sichern und den Google Cloud-Speicher verwalten.

• Sie können das Google-Konto verwenden, um Fotos, Kontakte, Nachrichten und andere wichtige Dinge zu sichern. Wenn Sie Ihr Telefon beschädigen, verlieren oder upgraden, können Sie alles auf Ihrem neuen Android-Gerät wiederherstellen.

## **! Note**

Jedes Google-Konto verfügt über 15 GB an freiem Speicherplatz.

• Sie können Ihren Google-Konto-Speicher über Drive, Gmail und Fotos verwalten.

## **Startseite**

Mit <sup>O</sup> Startseite können Sie Lichter, Kameras, TVs und noch mehr kompatible Geräte von einer Stelle aus steuern und verwalten.

## **Karten**

Sie können <sup>(2)</sup> Karten verwenden, um Richtungen und andere, den Standort betreffende Informationen zu erhalten.

## **! Attention**

Sie müssen die Standort-Dienste aktivieren, um <sup>(2)</sup> Karten zu verwenden.

Siehe [support.google.com/maps](https://support.google.com/maps) für weitere Informationen.

### **Nachrichten**

**Nachrichten** ist eine personalisierte Nachrichtenzusammenstellung, die die Geschehnisse auf der Welt organisiert und hervorhebt, damit Sie mehr über die Ereignisse erfahren, die für Sie wichtig sind.

Siehe [support.google.com/news/publisher-center](https://support.google.com/news/publisher-center/) für weitere Informationen.

### **Fotos**

Sie können Ihre Fotos und Videos automatisch auf Ihrem Google-Konto mit  $\bigcirc$ **Fotos** speichern und sichern.

Siehe [support.google.com/photos](https://support.google.com/photos) für weitere Informationen.

### **Play Store**

Im **Play Store** finden Sie neue Apps, Filme und TV-Shows, Musik, Bücher, Zeitschriften und Spiele.

Siehe [support.google.com/play](https://support.google.com/play) für weitere Informationen.

## **Podcasts**

Mit **Dodcasts** können Sie die neuesten Folgen Ihrer Lieblingssendungen abspielen, Podcast-Empfehlungen abrufen und Ihre Höraktivitäten verwalten.

Siehe [support.google.com/googleplay/podcasts](https://support.google.com/googleplay/podcasts) für weitere Informationen.

## **YouTube**

Sie können **YouTube** verwenden, um Videos von Ihrem Gerät aus direkt anzusehen und herunterzuladen.

Siehe [support.google.com/youtube](https://support.google.com/youtube) für weitere Informationen.

## **YT Music**

Sie können Playlisten, Alben und Künstler streamen und von <sup>1</sup> TH Music durchsuchen.

### **Dateien**

**Dateien** ist eine Dateiverwaltungs-App, die weniger Speicherplatz auf Ihrem Telefon einnimmt. Bei **Dateien** können Sie Dateien in Kategorien anzeigen lassen, Speicherplatz freigeben und Cloud-Backups erstellen sowie Dateien mit anderen Personen in der Nähe teilen, die über dieselbe App verfügen.

## **Mi Browser**

**Mi Browser** İst ein schneller und sicherer vollwertiger Webbrowser für mobile Geräte. Sie können **Mi Browser** verwenden, um im Web zu surfen, Nachrichten

zu durchsuchen, nach Dingen zu suchen, Videos anzusehen, online einzukaufen und Online-Spiele zu spielen. Sie können auch **Mi Browser** verwenden, um Bilder und Videos aus dem Social Media herunterzuladen, Dateiverwaltungstools zu verwenden und private Ordner einzustellen.

## **Web-Adresse suchen oder öffnen**

- 1. Öffnen Sie **Mi Browser**.
- 2. Tippen Sie auf **Startseite**, um die Startseite zu öffnen.
- 3. Tippen Sie auf die Suchleiste, um die Webadresse zu suchen oder zu öffnen.

## **Dateien verwalten**

Sie können die detaillierten Informationen senden, verbergen und aufrufen.

- 1. Öffnen Sie **Mi Browser**.
- 2. Tippen Sie auf **Dateien**, um alle Dateien aufzurufen.
- 3. Tippen und halten Sie eine Datei, die Sie verwalten möchten.
- 4. Wählen Sie **Senden** , **Ausblenden** , **Löschen** oder **Mehr**.

## **Online-Spiele öffnen**

Sie können Spiele online spielen, ohne eine Spiele-App herunterzuladen.

- 1. Öffnen Sie **Mi Browser**.
- 2. Tippen sie auf **Spiele**, um die Spiele-Seite zu öffnen.
- 3. Tippen Sie auf ein Spiel, um es zu spielen.

## **Lesezeichen und Verlauf anzeigen**

Sie können die gespeicherten Lesezeichen aufrufen und den Verlauf durchsuchen.

- 1. Gehen Sie zu > **Mi Browser** > **Profil**.
- 2. Tippen Sie auf  $\Omega$ , um Lesezeichen und Verlauf aufzurufen.

## **Inkognito-Modus, Dunkelmodus oder Desktopmodus aktivieren**

- 1. Gehen Sie zu > **Mi Browser** > **Profil**.
- 2. Entscheiden Sie sich für die Aktivierung von **Inkognito-Modus** , **Dunkelmodus** oder **Desktop-Modus**.
- **Inkognito-Modus**: Der Inkognito-Modus ermöglicht es Ihnen, das Web sicher und privat zu dursuchen, ohne einen Such- oder Browserverlauf zu hinterlassen.
- **Dunkelmodus**: Das dunkelfarbige Schema kann die visuelle Erfahrung in einer Schwachlichtumgebung fördern.
- **Desktop-Modus**: Der Desktopmodus ermöglicht es Ihnen, die Webseiten zu durchsuchen, ähnlich wie der Blick auf den Computer-Desktop.

# **Mi Store**

Sie können in **Missistere** die neuesten Marketingverkäufe überprüfen, Informationen über Xiaomi-Produkte einsehen, die neuesten Xiaomi-Produkte kaufen und um Unterstützung bitten.

## **Produkte finden**

Sie können browsen und nach Produkten suchen, die für Sie interessant sind.

- 1. Offnen Sie **Mi Store**.
- 2. Tippen Sie auf **Mi Store**, um Xiaomi-Produkte zu entdecken.

# **! Note**

Sie können auch auf  $\Box$  tippen, um nach dem Namen der Produkte zu suchen.

Sie können Produkte aufrufen, die kategorisiert sind als **Smartphone** , **Smart Home** und **Lifestyle**. Sie können auf einer Seite auch die ermäßigten Produkte aufrufen.

### **Ein Produkt kaufen**

- 1. Offnen Sie **Mi Store**.
- 2. Tippen Sie auf **Mi Store**, um Xiaomi-Produkte zu entdecken.

# **! Note**

Sie können auch auf  $\Box$  tippen, um nach dem Namen der Produkte zu suchen.

- 3. Tippen Sie auf das Produkt, um den Preis und andere Informationen aufzurufen.
- 4. Tippen Sie auf **JETZT KAUFEN** und wählen Sie Ihre Präferenzen.
- 5. Melden Sie sich auf Ihrem Mi-Konto an und vervollständigen Sie Ihre Adresse und andere Informationen.

6. Tippen Sie auf **Jetzt bezahlen** und bestätigen Sie Ihr Passwort.

# **Service-Support erhalten**

Sie könne Service-Support erhalten, wenn Sie Fragen zu Ihren Bestellungen haben.

- 1. Offnen Sie **Mi Store**.
- 2. Tippen Sie auf **Support** , um zur Seite **XIAOMI Service-Zentrum** zu gelangen.
- 3. Entscheiden Sie sich für einen Live-Chat oder tätigen Sie einen Anruf, um den Service zu kontaktieren.

# **Ihre Bestellungen verwalten**

Sie können den Status der Bestellung prüfen und einen bestehenden Kaufauftrag ändern oder stornieren.

- 1. Offnen Sie **Mi Store**.
- 2. Tippen Sie auf  $\triangle$  Konto, um Ihre Bestellinformationen zu prüfen.

Sie können die **Unbezahlt** , **Versand** , **Bewertungen** und **Rücksendungen** Bestellinformationen sehen.

3. Tippen Sie auf Bestellkategorien, um Ihre Bestellungen zu verwalten.

# **Mi Video**

**Mi Video** ist ein leistungsstarker lokaler Videospieler. Mit **Mi Video** können Sie Ihre Videos an einer Stelle spielen, herunterladen, streamen und verwalten. Sie können problemlos bei den abgespielten Videos heran- und herauszoomen.

# **Videos abspielen**

- 1. Öffnen Sie **Mi Video**.
- 2. Tippen Sie auf **Lokal**, um alle lokalen Dateien aufzurufen.
- 3. Tippen Sie auf D, um die Video-Seite zu öffnen. Sie können Ihre lokalen Videos in den Kategorien **Kategorien Videos**, **Ordnern** und **Playlist** ansehen.
- 4. Tippen Sie auf ein Video, um es abzuspielen.

# **Musik abspielen**

1. Öffnen Sie **Mi Video**.

- 2. Tippen Sie auf **Lokal**, um alle lokalen Dateien aufzurufen.
- 3. Tippen Sie auf D, um die Musik-Seite zu öffnen.
- 4. Tippen Sie zum Abspielen auf eine Musik.

## **Nützliche Funktionen an den Seitenleisten**

Wenn Sie ein Video abspielen, können Sie nützliche Funktionen benutzen, um Ihrem Video mehr Effekte hinzufügen können.

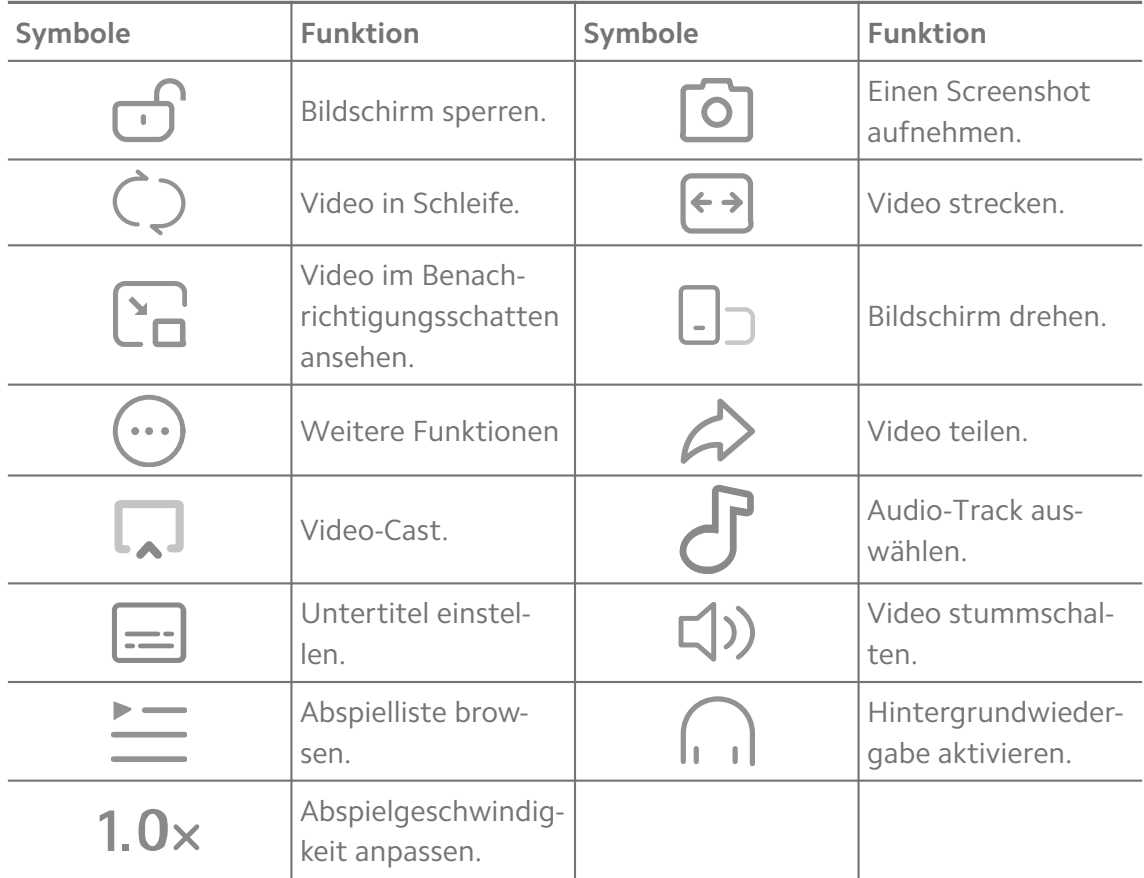

## **Online TV-Sendungen schauen**

- 1. Öffnen Sie **Mi Video**.
- 2. Tippen Sie auf  $\circled{r}$  Filme, um die Seite der Programmliste zu öffnen.
- 3. Tippen Sie zum Abspielen auf eine TV-Sendung oder einen Film. **Gesten-Kürzel in Mi Video**

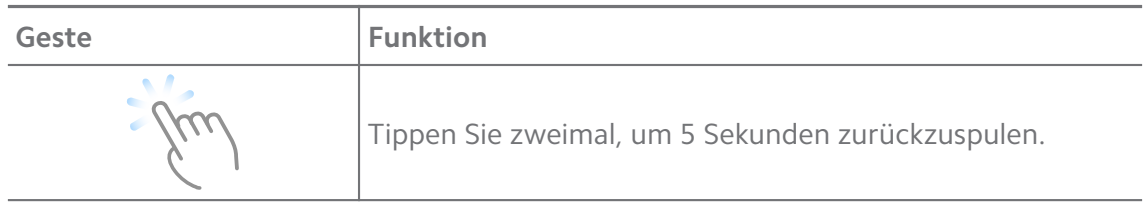

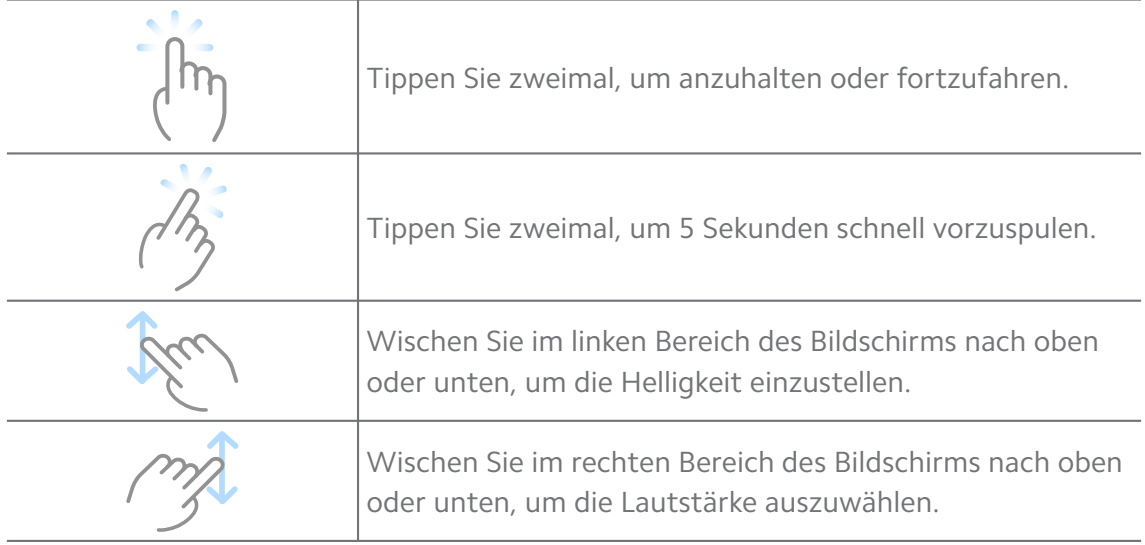

#### **Videos verwalten**

Sie können die Videos teilen, umbenennen, löschen und verbergen.

- 1. Öffnen Sie **Mi Video**.
- 2. Wählen Sie ein Video aus, berühren und halten Sie dann das Video.
- 3. Videos verwalten.
	- Tippen Sie auf **Teilen**, um das Video auf verschiedenen Plattformen zu teilen.
	- Tippen Sie auf **Umbenennen**, um die Datei umzubenennen.
	- Tippen Sie auf **Funktionen**, um die detaillierten Informationen des Videos aufzurufen.
	- Tippen Sie auf Ø Ausblenden, um das Video auf Privat zu stellen.
	- Tippen Sie auf **Löschen**, um das Video zu löschen.

## **Musik**

Sie können **Musik** verwenden, um Playlists, Alben und Künstler zu streamen und zu browsen. Sie können auch Musik abspielen, die auf Ihrem Telefon gespeichert ist.

#### **Ihre Musik abspielen**

- 1. Öffnen Sie **Musik**.
- 2. Browsen Sie Songs auf der Seite **Songs** , **Künstler** , **Alben** , oder **Ordner**.
- 3. Wählen Sie eine Musik zum Abspielen.

# **Erneut bei Ihrem Xiaomi-Konto anmelden**

Sie können sich bei Ihrem Xiaami-Konto anmelden, um Ihre Musikinformationen und Einstellungen zu synchronisieren.

- 1. Öffnen Sie **Musik**.
- 2. Tippen Sie auf  $\overline{z}$ , um die Kontoeinstellungen zu öffnen.
- 3. Tippen Sie erneut auf **Anmelden**, um sich auf Ihrem Xiaomi-Konto anzumelden.

## **Musik einrichten**

Sie können den Schlaf-Timer, den Dateifilter und weitere andere Einstellungen vornehmen.

- 1. Öffnen Sie **Musik**.
- 2. Tippen Sie auf  $\vec{v}$ , um die Kontoeinstellungen zu öffnen.
- 3. Gehen Sie zu **Einstellungen** > **Erweiterte Einstellungen**, um Dienste und Einstellungen zu finden.
	- Tippen Sie auf **OD**, um **Schlaf-Timer** zu aktivieren, um den Player nach einer gewissen Zeit zu aktivieren.
	- Tippen Sie auf **Kopfhörer und Audioeffekte** , um **Dolby Atmos** zu aktivieren und den Grafik-Equalizer anzupassen.
	- Tippen Sie auf , um **Nach Größe** oder **Nach Länge** zu aktivieren und den Slider zu ziehen, um die Filterung von Audiodateien anzupassen.

### **Dunkelmodus aktivieren**

Der Dunkel-Modus erzeugt einen angenehmen visuellen Effekt in einer Umgebung mit geringem Licht.

- 1. Öffnen Sie **Musik**.
- 2. Tippen Sie auf  $\bar{c}$ , um die Kontoeinstellungen zu öffnen.
- 3. Tippen Sie auf **D**, um **Dunkelmodus** zu aktivieren.

# **Notizen**

Sie können Notizen mit Text, Bildern, Audio und Gedächtniskarten erstellen.

### **Eine Notiz erstellen**

1. Öffnen Sie **Hinweise**.

- 2. Tippen Sie auf  $\bigoplus$  auf der Seite  $\Box$ , um eine Notiz zu erstellen.
- 3. Geben Sie den Text ein.
- 4. Tippen Sie auf  $\checkmark$ , um die Notiz zu speichern.

#### ∙े*Tip*

- Sie können Audio, Bilder, Skizzen, Checklisten und andere Elemente in eine Notiz einfügen.
- Sie können auch einen Überschriftenstil, Fett- oder Kursivschrift, Aufzählungszeichen oder nummerierte Listen und mehr anwenden, um die Formatierung zu ändern.

#### **Eine Sprachnotiz erstellen**

- 1. Öffnen Sie **Hinweise**.
- 2. Tippen Sie auf  $\bigoplus$ , um eine Notiz hinzuzufügen.
- 3. Tippen Sie auf <sup>ull</sup> und sprechen Sie zu Ihrem Telefon.
- 4. Tippen Sie auf  $\blacksquare$ , um die Aufnahme zu beenden.
- 5. Geben Sie den Titel der Sprachnotiz ein.
- 6. Tippen Sie auf  $\checkmark$ , um die Sprachnotiz zu speichern.

#### **<sup>-</sup>Q́-Tip**

Sie können  $\bigoplus$  drücken und halten, um eine Sprachnotiz zu erstellen.

#### **EineNotiz löschen**

- 1. Öffnen Sie **Hinweise**.
- 2. Berühren und halten Sie die Notiz in  $\Box$ .
- 3. Tippen Sie auf **Löschen**.

#### **Notizen verwalten**

Sie können eine Notiz verbergen, anheften, löschen, verschieben und einen Ordner erstellen, um Notizen zu kategorisieren.

- 1. Öffnen Sie **Hinweise**.
- 2. Berühren und halten Sie eine Notiz, um eine oder mehrere Notizen auszuwählen.
- 3. Entscheiden Sie sich für die Verwaltung von Notizen.
- Tippen Sie auf **Ausblenden**, um die Notiz zu verbergen.
- Tippen Sie auf **Pin**, um die Notiz anzuheften.
- Tippen Sie auf **Löschen**, um die Notiz zu löschen.
- Tippen Sie **Verschieben nach**, um die Notiz zu einem neuen Ordner zu verschieben.
- Tippen Sie **Einen Ordner erstellen**, um Notizen zu einem Ordner hinzuzufügen, wenn Sie mehrere Notizen auswählen.

#### **Gelöschte Hinweise wiederherstellen**

- 1. Öffnen Sie **Hinweise**.
- 2. Tippen Sie auf **v** auf der Startseite.
- 3. Tippen Sie auf **Abfall**.
- 4. Tippen Sie auf den Hinweis, den Sie wiederherstellen möchten.
- 5. Tippen Sie auf **Wiederherstellung**.

#### **Einen neuen Ordner erstellen**

- 1. Öffnen Sie **Hinweise**.
- 2. Tippen Sie auf **v** auf der Startseite.
- 3. Tippen Sie auf **Neuer Ordner**.
- 4. Geben Sie den Namen des Ordners ein.
- 5. Tippen Sie auf **OK**.

#### <sup>-</sup>े∕्रं Tip

Sie können auch auf eine Notiz drücken und sie halten und dann über eine andere Notiz ziehen, um einen Ordner zu erstellen.

#### **Notizen suchen**

- 1. Öffnen Sie **Notizen**.
- 2. Tippen Sie auf die Suchleiste auf der  $\Box$ -Seite, um Schlüsselwörter für die Notiz einzugeben.
- 3. Wählen Sie es, um die Notiz zu finden.

#### **Verborgene Notizen aufrufen**

1. Öffnen Sie **Hinweise**.

- 2. Wischen Sie vom oberen Teil des Bildschirms nach unten und lassen Sie dann los.
- 3. Geben Sie das Datenschutz-Passwort ein.
- 4. Tippen Sie auf eine verborgene Notiz, um ihre Details aufzurufen.

## **Eine Checkliste der Unteraufgaben erstellen**

Sie können Notizen als eine Erinnerung verwenden, die Sie an Ihre täglichen Routinen und Aufgaben erinnern sollen.

- 1. Öffnen Sie **Hinweise**.
- 2. Wischen Sie nach links oder tippen Sie auf  $\heartsuit$  oben auf der Startseite.
- 3. Tippen Sie auf  $\bigoplus$ , um eine Checkliste der Unteraufgaben zu erstellen.
- 4. Geben Sie den Text für die Unteraufgabe ein.
- 5. Tippen Sie auf **Erledigt**.

## **! Note**

- Sie können eine Erinnerung und ein Wiederholungsintervall für jede Unteraufgaben-Checkliste erstellen.
- Wenn Sie weitere Unteraufgaben hinzufügen möchten, tippen Sie auf  $\heartsuit$ .

# **Sicherheit**

Sie können **Sicherheit** verwenden, um Telefon Speicher, Verwaltung von Apps und Berechtigungen, Filtern und Blockieren von Spam-Anrufen und -Nachrichten sowie Ihr Telefon vor versteckten Viren und bösartigen Apps zu schützen.

### **App-Sperre**

**App-Sperre** hilft beim Schutz Ihrer Privatsphäre. Siehe [App-Sperre](#page-151-0) für weitere Informationen.

### **Batterie und Leistung**

Verwenden Sie **Batterie & Leistung**, um den Stromverbrauch zu testen und Batterie-bezogene Elemente zu optimieren. Siehe [Kapitel 4 Batterie und War](#page-40-0)[tung](#page-40-0) für weitere Informationen.

## **Sperrliste**

**Sperrliste** Filtert automatisch alle Arten von Spam, Phishing- sowie kommerziellen Anrufen und Nachrichten. **Sperrliste** zeigt den Verlauf zu den gefilterten SMS-Nachrichten und eingehenden Anrufen an.

## **! Note**

Hervorgehobene Telefonnummern geben an, dass ungelesene Nachrichten oder Anrufe vorhanden sind. Die Telefonnummern wechseln nach dem Lesen der entsprechenden Nachrichten oder des Anrufverlaufs von rot zu schwarz.

### **Sperrliste aktivieren**

Sie können der Sperrliste Telefon-Nummern hinzufügen.

- 1. Gehen Sie zu **Sicherheit** > **Sperrliste**.
- 2. Tippen Sie auf  $\widehat{\Theta}$  in der oberen rechten Ecke von Telefon.
- 3. Tippen Sie auf **OD**, um die **Sperrliste** zu aktivieren.

## **Gesperrte eingehende Anrufe verwalten**

Sie können die Liste der gesperrten Anrufe aufrufen oder einen gesperrten eingehenden Anruf entsperren.

- 1. Gehen Sie zu **Sicherheit** > **Sperrliste**.
- 2. Wählen Sie einen gesperrten Anruf.
- 3. Tippen Sie auf die Telefonnummer, um die Anrufliste aufzurufen.
- 4. Verwalten Sie gesperrte eingehende Anrufe.
	- Tippen Sie auf einen Anruf aus der Anrufliste, um die Nummer zu wählen oder eine Nachricht zu senden.
	- Tippen Sie auf **Entsperren**, um die Nummer zu entsperren.

# **Tip**

Sie können eine Telefonnummer berühren und halten, um mehrere Elemente zu löschen.

### **Sperrliste verwalten**

Verwenden Sie Telefonnummern, Präfixe und Standorte, um einen Sperrzustand zu erstellen.

Sie müssen zuerst die **Sperrliste** aktivieren.

- 1. Gehen Sie zu **Sicherheit** > **Sperrliste**.
- 2. Tippen Sie auf  $\overline{\mathcal{O}}$  in der oberen rechten Ecke von Telefon.
- 3. Verwalten Sie die Sperrliste
	- Tippen Sie auf **Gesperrte Nummern**, um Anrufe und Nachrichten von bestimmten Nummern zu sperren.
	- Tippen Sie auf **Ausnahmen**, um Anrufe und Nachrichten von bestimmten Nummern zuzulassen.

### **Einstellungen der Anrufsperrliste**

Sie können sich dafür entscheiden, Anrufe von bestimmten Personengruppen oder Kontakten zu sperren.

- 1. Gehen Sie zu **Sicherheit** > **Sperrliste**.
- 2. Tippen Sie auf  $\widehat{\Theta}$  in der oberen rechten Ecke von Telefon.
- 3. Tippen Sie **Anrufsperrliste auswählen**, um Anrufe zu sperren.
	- **Tippen Sie auf , um Anrufe von Fremden sperrenzu aktivieren.**
	- Tippen Sie auf **OD**, um Weitergeleitete Anrufe sperren zu aktivieren.
	- Tippen Sie auf **O**, um Anrufe von Kontakten sperren zu aktivieren.
	- Tippen Sie auf , um Anrufe von verborgenen Nummern sperren zu aktivieren.

### **Geschwindigkeit erhöhen**

Verwenden Sie **Geschwindigkeit erhöhen**, um Ihrem Telefon dabei zu helfen, schneller zu arbeiten. Die Funktion löscht Cache und Speicher der laufenden Fremdapps, laufenden System-Apps und der gesperrten laufenden Apps.

### **Cleaner**

Verwenden Sie **Cleaner**, um nutzlose Elemente, die auf dem Telefon gespeichert sind, zu löschen und dafür zu sorgen, dass das Telefon schnell und produktiv arbeitet.

### **Papierkorb leeren**

**Cleaner** scannt nach Abfall von Cache-Dateien, veralteten Dateien, Installationspaketen, Resten und Speicher-Cache. Sie können alle Elemente entfernen.

- 1. Öffnen Sie **Sicherheit**.
- 2. Tippen Sie auf **Cleaner**, um einen automatischen Scan nach Abfall zu starten.
- 3. Wählen Sie Elemente, die Sie entfernen möchten.
- 4. Tippen Sie auf die Taste daunten, um die ausgewählten Elemente zu entfernen.

#### **Erinnerung einstellen**

Sie können eine Alarmbenachrichtigung erhalten, um den **Cleaner** zu verwenden, wenn der Papierkorb das Limit erreicht.

- 1. Gehen Sie zu **Sicherheit** > **Cleaner**.
- 2. Tippen Sie auf  $\widehat{\Theta}$  in der oberen rechten Ecke von Telefon.
- 3. Tippen Sie auf **D**, um An Reinigung erinnern zu aktivieren.
- 4. Setzen Sie ein Limit für die Papierkorbgröße und legen Sie die Häufigkeit der Alarmmeldungen fest.

#### **Datennutzung**

Verwenden Sie **Datennutzung**, um Ihren Datenplan zu verwalten. Er verfolgt die Datennutzung und hilft bei der Beschränkung von mobilen Daten, Hintergrunddaten oder der WLAN-Nutzung von Apps.

#### **Deep-Clean**

#### **Redundantes Foto löschen**

Verwenden Sie **Deep-Clean**, um doppelte Fotos und Bilder mit schlechter Qualität aus Ihrer<sup>N</sup> Galerie zu löschen. Sie können festlegen, ob redundante Elemente gelöscht werden sollen.

#### **Die nicht benutzte App deinstallieren**

Verwenden Sie **Deep Clean**, um selten verwendete Apps zu löschen und so Platz zu schaffen.

#### **App-Daten löschen**

Verwenden Sie **Deep-Clean**, um unwichtige Daten für jede App zu löschen. **Die große Datei löschen**

Verwenden Sie **Deep Clean**, um unwichtige große Dateien zu löschen.

## **Unnötiges Video löschen**

Verwenden Sie **Deep-Clean**, um alle Videos zu sehen, die auf dem Telefon gespeichert sind. Sie können die unnötigen Videos löschen und Speicherplatz schaffen.

## **Deep-Clean-Einstellungen**

- 1. Gehen Sie zu **Sicherheit** > **Tiefenreinigung**.
- 2. Tippen Sie auf: in der oberen rechten Ecke des Telefon.
- 3. Hier können Sie die Einstellungen von **Deep-Clean** verwalten.
	- Tippen Sie auf **OD**, um **Reinigungserinnerung** zu aktivieren und um dann das Abfalllimit und den Zeitplan zu bestimmen.
	- Tippen Sie auf **OD**, um App-Speicher scannen zu aktivieren.
	- Tippen Sie auf **OD**, um Startbildschirmkürzel anzeigen zu aktivieren.

# **Dual-Apps**

**Dual-Apps** ermöglicht es Ihnen, eine vorhandene App auf Ihrem Gerät zu klonen und unabhängig mit einem anderen Konto zu nutzen. Siehe [Dual-Apps](#page-150-0) für weitere Informationen.

### **Facebook-Cleaner**

Verwenden Sie **Facebook-Cleaner**, um Bilder, Videos, GIFs oder Cache-Dateien zu entfernen.

### **Turbo-Gaming**

**Turbo-Gaming** fördert die Stabilität der Verbindung für Spiele, indem die Bandbreite für Downloads im Hintergrund verringert und die Netzwerkverzögerung reduziert wird. Mit dieser Funktion können Sie den für Hintergrundprozesse reservierten Speicher leeren, um mehr Speicherplatz für das Spiel zu schaffen, und Störungen durch Benachrichtigungen vermeiden.

# **Spiele mit Turbo-Gaming öffnen**

- 1. Gehen Sie zu **Sicherheit** > **Turbo-Gaming**.
- 2. Wischen Sie im linken Bereich des Bildschirms nach oben oder unten, um ein Spiel auszuwählen.
- 3. Tippen Sie auf **Wiedergabe starten** , um das Spiel mit **Turbo-Gaming** zu beginnen.

#### **Spiele zu Game Turbo hinzufügen**

- 1. Gehen Sie zu **Sicherheit** > **Turbo-Gaming**.
- 2. Tippen Sie auf **+**, um Spiele anzuzeigen.
- 3. Tippen Sie neben den Spielen auf , um die Spiele zu Turbo-Gaming hinzuzufügen.

#### **Allgemeine Booster-Einstellungen verwalten**

- 1. Gehen Sie zu **OSicherheit** > **OTurbo-Gaming** >  $\bullet$ .
- 2. Tippen Sie auf **Allgemeine Einstellungen**.
- 3. Wählen Sie Allgemeine Booster-Einstellungen verwalten aus.
	- Tippen Sie auf **m**, um Turbo-Gaming zu aktivieren, um das Spieleerlebnis zu verbessern.
	- Tippen Sie auf **m**, um Spielinterne Kürzel zu aktivieren. Sie können über die obere Seitenkante des Bildschirms wischen, um die Spiele aufzurufen.
	- Tippen Sie auf **m**, um Inhalt-Empfehlungen den Empfang von Spiele-bezogenen Inhaltsempfehlungen zu aktivieren.
	- Tippen Sie auf **m**, um Hinzugefügte Spiel vom Startbildschirm entfer**nen** zu aktivieren.
	- Tippen Sie auf **Spiele deinstallieren**, um die sofortige Deinstallation von Spielen auszuwählen.
	- **Tippen Sie auf , um Startbildschirm-Kürzel** zu aktivieren.
	- Tippen Sie auf **Spiel hinzufügen** , um **Turbo-Gaming** Spiele hinzuzufügen.

### **Leistungsmodus einrichten**

- 1. Gehen Sie zu **OSicherheit** > **OTurbo-Gaming** >  $\bullet$ .
- 2. Tippen Sie auf **Leistungsmodus**, um den Leistungsmodus einzurichten.
	- Tippen Sie auf **Leistungsmodus**, um **WLAN-Optimierung** , **Optimierte Touch-Steuerungen** oder **Audio erweitert** auszuwählen oder zu aktivieren. **WLAN-Optimierung** Reduziert die WLAN-Netzwerk-Verzögerung. **Optimierte Touch-Steuerungen** erhöht die Reaktion auf Berührungen und die Empfindlichkeit. **Audio erweitert** verbessert Audio und reduziert die Umgebungsgeräusche bei Gesprächen.
- Tippen Sie auf **m**, um Leistungsoptimierung zu aktivieren, um eine Überhitzung und Hardware-bezogene Probleme zu vermeiden.
- Tippen Sie auf **Speicherausnahmen**, um Apps zu den Ausnahmen hinzuzufügen und zu vermeiden, dass diese optimiert werden.
- Tippen Sie auf **m**, um Mi WiFi-Geschwindigkeitssteigerung zu aktivieren, um die Verbindungsgeschwindigkeit um 10 % bis 20 % zu erhöhen, wenn das Telefon an die Mi/Redmi-Router angeschlossen sind.
- Tippen Sie auf **D**, um Automatisch die Bildschirmhelligkeit verringern zu aktivieren.

### **Game-DND einrichten**

Die Funktion schränkt ausgewählte Systemfunktionen, Tasten und Vollbildgesten ein, wenn Sie Spiele spielen.

- 1. Gehen Sie zu **Osicherheit** > **OTurbo-Gaming** >  $\bullet$ .
- 2. Tippen Sie auf **Spiel DND**, um Game-DND einzurichten.
	- Tippen Sie auf **Erweitertes Erlebnis** , um die Aktivierung von **Automatische Helligkeit abschalten** , **Lesemodus abschalten** , **Screenshot-Gesten einschränken** oder **Benachrichtigungsschatten nicht öffnen** zu bestimmen.
	- **Tippen Sie auf , um Tasten und Gesten einschränken** zu aktivieren.

### **GPU-Einstellungen verwalten**

GPU-Einstellungen helfen bei der Auswahl oder Anpassung der Leistung zwischen der **Bildqualität**, der **Höchsten Bildwiederholrate** und der **Gaming-Leistung**, wenn Sie ein Spiel spielen.

- 1. Gehen Sie zu **Sicherheit** > **Turbo-Gaming**.
- 2. Tippen Sie auf **Standard** am unteren Rand des Telefon.
- 3. Tippen Sie auf **GPU-Einstellungen** , um GPU-Modi wie z. B. **Standard** , **Strom sparen** , **Ausgleich** , **Hohe Qualität** oder **Benutzerdefiniert** auszuwählen.

## **! Note**

**Benutzerdefiniert** ermöglicht es Ihnen, **Bildwiederholrate** , **Auflösung** , **Anisotropische Filterung** , **Texturfilterqualität** , **Mipmap LOD-Bias** und **Multithread-Rendering** anzupassen..

## **Touch-Steuerungen einrichten**

**Touch-Steuerungen** hilft bei der Auswahl oder Anpassung der Leistung zwischen **Klassicher Modus (Standard)** , **Pro-Modus** , **Zielgenauigkeit** und **Tippstabilität**.

- 1. Gehen Sie zu **Sicherheit** > **Turbo-Gaming**.
- 2. Tippen Sie auf **Standard** am unteren Rand des Telefon.
- 3. Tippen Sie auf **Zusätzliche Einstellungen** , um **TOUCH-STEUERUNGEN** Modi auszuwählen.
	- Tippen Sie auf **Klassicher Modus (Standard)**.
	- Tippen Sie auf **Pro-Modus** . **Pro-Modus** İst für professionelle Player konzipiert.
	- Tippen Sie auf **Anpassen** , um **Wisch-Reaktion** , **Empfindlichkeit bei kontinuierlichem Antippen** , **Zielgenauigkeit** und Tippstabilität zu personalisieren.

# **Einen berührungsresistenten Bereich einstellen**

Diese Funktion reduziert die Berührungsempfindlichkeit in der Nähe der Ränder, um eine Auslösung von Berührungssteuerungen zu vermeiden.

- 1. Gehen Sie zu **Sicherheit** > **Turbo-Gaming**.
- 2. Tippen Sie auf **Standard** am unteren Rand des Telefon.
- 3. Tippen Sie auf **Zusätzliche Einstellungen** , um **Berührungsresistenter Bereich** auszuwählen.

### **Erweiterte Visuals einrichten**

Diese Funktion hilft bei der Vergrößerung des Kontrasts und der Verbesserung der Details für Spiele.

- 1. Gehen Sie zu **Sicherheit** > **Turbo-Gaming**.
- 2. Tippen Sie auf **Standard** am unteren Rand des Telefon.
- 3. Tippen Sie auf **Zusätzliche Einstellungen** , um **Erweiterte Visualisierung**-Leistungen auszuwählen.

## **Standardeinstellungen wiederherstellen**

- 1. Gehen Sie zu **Sicherheit** > **Turbo-Gaming**.
- 2. Tippen Sie auf **Standard** am unteren Rand des Telefon.
- 3. Tippen sie auf **Zusätzliche Einstellungen** , um **Standardeinstellungen wiederherstellen** auszuwählen.
- 4. Tippen Sie auf **Wiederherstellen**.
- 5. Tippen Sie auf **OK**.

#### **Kurzbefehle für schwebende Fenster verwalten**

- 1. Öffnen Sie ein Spiel in **Turbo-Gaming**.
- 2. Wischen Sie rechts von der Seitenleiste, um **Seitenleiste** zu öffnen.
- 3. Tippen Sie auf  $\pm$  in der App-Liste.
- 4. Verwalten Sie Kürzel der App für schwebende Fenster.
	- Tippen Sie auf  $\bullet$ , um die App den Kürzeln des schwebenden Fensters hinzuzufügen.
	- Tippen Sie auf  $\bigcirc$ , um die App von den Kürzeln der schwebenden Fenster zu entfernen.
- 5. Tippen Sie auf **Erledigt**.

### **! Note**

- Sie können bis zu 10 Apps hinzufügen.
- Sie können die App-Symbole drücken und halten, um die Positionen neu zu ordnen.

#### **Toolbox**

Zur schnellen Öffnung können Sie die **Seitenleiste** verwenden, wenn Sie ein Spiel öffnen.

### **! Note**

- Einige Modelle verfügen über mehr Leistung und verschiedene **Seitenleiste** Funktionen. Sie können prüfen, ob die Funktionen für Ihre Modelle verfügbar sind.
- Der UI-Name für die Funktion kann **Seitenleiste** sein oder **Toolbox** von Ihrem Gerät abhängen.

#### **Leistung erhöhen**

- 1. Öffnen Sie ein Spiel in **Turbo-Gaming**.
- 2. Wischen Sie rechts von der Seitenleiste, um **Seitenleiste** zu öffnen.
- 3. Tippen Sie auf **Boost**, um die Leistung zu erhöhen.

## **Voice Changer verwenden**

Sie können den Voice Changer verwenden, um Ihre Gespräche aufzupeppen.

Sie müssen **Stimmwechsler** die Erlaubnis erteilen, eine Audio-Aufnahme zu erstellen.

- 1. Öffnen Sie ein Spiel in **Turbo-Gaming**.
- 2. Wischen Sie rechts von der Seitenleiste, um **Seitenleiste** zu öffnen.
- 3. Tippen Sie auf **Stimmwechsler**, um Ihre Sprechstimme zu verändern.
- 4. Wählen Sie Stimmart von **Original** , **Mädchen** , **Frau** , **Cartoon** , **Roboter** oder **Mann** aus.

# **! Note**

Sie können  $\bigcirc$  drücken und halten, um für 0 bis 10 Sekunden zu sprechen, lassen Sie dann **D** los, um sich eine Demo der Stimme anzuhören.

## **Timer einstellen**

Sie können vier Timer einsetzen, um die Zeit Ihrer Sitzungen zu stoppen.

- 1. Öffnen Sie ein Spiel in **Turbo-Gaming**.
- 2. Wischen Sie rechts von der Seitenleiste, um **Seitenleiste** zu öffnen.
- 3. Tippen Sie auf **Stoppuhr**, um vier Timer anzuzeigen.
- 4. Tippen Sie auf  $\blacktriangleright$ , um den Timer zu starten.
- 5. Tippen Sie auf die Zeit, um die Timer zu stoppen.

# **! Note**

Sie können die Timer zu verschiedenen Zeiten starten.

### **Eine App in einem schwebenden Fenster öffnen**

Sie können eine App in einem schwebenden Fenster öffnen, ohne das Spielerlebnis zu unterbrechen.

- 1. Öffnen Sie ein Spiel in **Turbo-Gaming**.
- 2. Wischen Sie rechts von der Seitenleiste, um **Seitenleiste** zu öffnen.
- 3. Tippen Sie auf ein App-Symbol, um die App im schwebenden Fenster zu öffnen.

## **! Note**

Wenn Sie erfahren möchten, wie man schwebende Fenster verschiebt, schwebende Fenster im Vollbildmodus aufruft, schwebende Fenster minimiert oder eine App minimiert, siehe [Schwebende Fenster lernen](#page-164-0) für weitere Informationen.

#### **Funktionen in Toolbox verwenden**

- 1. Öffnen Sie ein Spiel in **Turbo-Gaming**.
- 2. Wischen Sie rechts von der Seitenleiste, um **Seitenleiste** zu öffnen.
- 3. Entscheiden Sie sich für die Verwendung von Funktionen in Toolbox
	- Tippen Sie auf **Speicher leeren**, um mehr Platz für Spiele zu schaffen.
	- Tippen Sie auf **Speicherplatz schaffen**, um ein Deep Clean durchzuführen.
	- Tippen Sie auf **Screenshot**, um einen Screenshot von Spielen aufzunehmen.
	- Tippen Sie auf **Aufnehmen**, um ein Bildschirmvideo der Spiele aufzunehmen.
	- Tippen Sie auf **DND**, um schwebende Benachrichtigungen einzuschränken.

#### **Apps verbergen**

Die Verwendung von **Apps verbergen** ermöglicht es Ihnen, App-Symbole zu verbergen, so dass sie nicht mehr auf dem Startbildschirm erscheinen.

- 1. Gehen Sie zu **Sicherheit** > **Apps verbergen**.
- 2. Tippen Sie auf **Our abender App, um das App-Symbol zu verbergen.**

#### **Verborgene Apps öffnen**

1. Spreizen Sie auf der Startseite zwei Finger auseinander.

Es erscheint ein Ordner mit verborgenen Apps.

2. Tippen Sie auf eine verborgene App.

#### **! Note**

Wenn die App-Sperre aktiv ist, müssen Sie das Passwort eingeben, um den verborgenen Ordner zu öffnen.

#### **Apps verbergen verwalten**

1. Gehen Sie zu **Sicherheit** > **Apps verbergen**.

- 2. Tippen Sie auf  $\overline{\Theta}$  in der oberen rechten Ecke von Telefon.
- 3. Verwalten Sie **Apps verbergen**.
	- Tippen Sie auf **OD**, um **Benachrichtigungen verbergen** zu aktivieren, damit Benachrichtigungen von verborgenen Apps nicht gezeigt werden.
	- Tippen Sie auf **OD**, um App-Sperre zu aktivieren, um private Dateien zu schützen.

#### **Apps verwalten**

Sie können zu **Sicherheit** > **Apps verwalten** gehen, um Apps zu aktualisieren und zu deinstallieren oder um Erlaubnisse zu verwalten. Siehe [Apps verwal](#page-149-0)[ten,](#page-149-0) [Dual-Apps](#page-150-0) und [Zulassungen](#page-150-0) für weitere Informationen.

#### **Datenschutz**

Verwenden Sie **Datenschutz**, um Apps zu verwalten, die nach sensiblen Erlaubnissen fragen, überwachen, wie Apps sensible Erlaubnisse benutzen und andere datenschutzbezogene Erlaubnisse verwalten. Siehe [Datenschutz](#page-147-0) für weitere Informationen.

#### **Zweiter Bereich**

Sie können zu **Sicherheit** > **Zweiter Bereich** gehen, um einen zweiten Bereich zu erstellen, um Ihre Daten zu trennen und zu sichern.

Um den zweiten Bereich einzuschalten, siehe [Zweiten Bereich einschalten](#page-165-0) für weitere Informationen.

#### **Sicherheitsscan**

Verwenden Sie **Sicherheitsscan**, um Ihr Telefon nach gefährlichen Apps und Viren zu scannen. Die Funktionalität löst die Probleme im Zusammenhang mit WLAN, Zahlungsumgebung, Datenschutz und Viren rechtzeitig.

#### **Sicherheitscan verwenden**

Verwenden Sie den Sicherheitsscan, um das System zu scannen und Empfehlungen zum Löschen des Papierkorbs und zum Überprüfen der neuen Funktionen zu erhalten.

- 1. Gehen Sie zu **Sicherheit** > **Sicherheitsscan**.
- 2. Tippen Sie auf die Empfehlungen, um den Platz zu räumen oder die neuen Funktionen anzuzeigen.

## **Vor der Installation scannen**

Vor der Installation werden Apps auf Viren und Malware geprüft.

- 1. Gehen Sie zu **Sicherheit** > **Sicherheitsscan**.
- 2. Tippen Sie auf  $\widehat{\Theta}$  in der oberen rechten Ecke von Telefon.
- 3. Tippen Sie auf **O**, um Vor der Installation scannen zu aktivieren.

### **Probleme lösen**

Verwenden Sie **Probleme lösen**, um Probleme mit der Leistung, dem Netzwerk, den Einstellungen, der Batterie und andere Probleme des Telefon zu lösen.

# **! Note**

Wenn Sie einige Probleme finden, können Sie auf **Einreichen** tippen, um Probleme oder Vorschläge in **Services und Feedback** zu melden.

### **Netzwerk testen**

### **Netzwerkprobleme identifizieren und beheben**

Verwenden Sie **Netzwerk testen,** um einen Netzwerktest durchzuführen, wenn Sie auf Probleme mit dem Netzwerk stoßen. Sie können die Anweisungen auf dem Bildschirm befolgen, um die aktuellen Netzwerkprobleme zu lösen, nachdem Sie die Testergebnisse gesehen haben.

### **Verbundene Apps schließen**

Alle Apps, die derzeit mit dem Internet verbunden sind, werden in den Testergebnissen gezeigt. Sie können eine App antippen, um ihren Stopp zu erzwingen.

# **Designs**

**Designs** Können Ihrem Handy einen neuen Look verleihen. Designs ist die offizielle Personalisierungsplattform von MIUI mit Tausenden von hochwertigen Motiven. Neben den bekannten Designs, Hintergrundbildern, Klingeltönen und Schriftarten finden Sie hier viele weitere Personalisierungsoptionen für Ihren Sperrbildschirm und Ihren Startbildschirm.

# **Tools**

### **Taschenrechner**

Sie können **Taschenrechner** verwenden, um grundlegende arithmetische Berechnungen mit dem Standardtaschenrechner durchzuführen. Sie können den

wissenschaftlichen Taschenrechner für trigonometrische Funktionen, Winkelgrade, Wurzeln, Finanz- und Währungsmessungen verwenden.

# **Den Taschenrechner verwenden**

- 1. Öffnen Sie **Taschenrechner**.
- 2. Wählen Sie den geeigneten Taschenrechner.
	- Tippen Sie auf  $\bigcirc$ , um den Basis-Taschenrechner für grundlegende arithmetische Berechnungen zu verwenden.

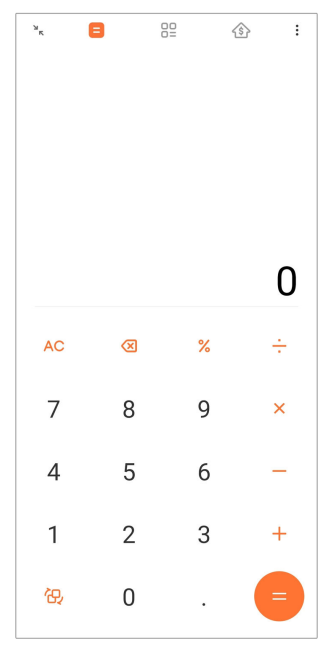

• Tippen Sie auf *、* um zum wissenschaftlichen Taschenrechner für trigonometrische Funktionen, Winkelradianten und Wurzeln zu wechseln.

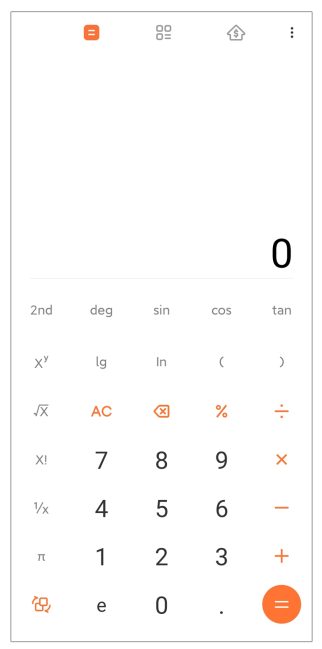

• Tippen Sie auf  $\frac{100}{10}$ , um den Umrechner-Taschenrechner zu verwenden, um Währungen und mehrere Messeinheiten umzuwandeln.

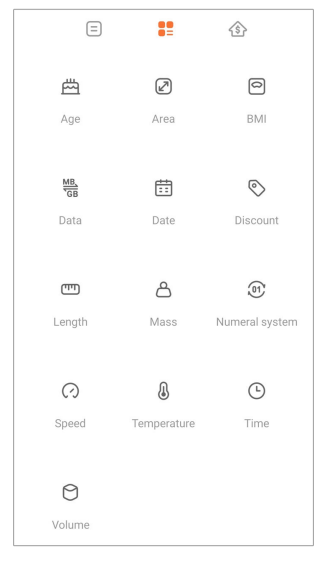

• Tippen Sie auf  $\hat{\mathcal{B}}$ , um den Hypotheken-Taschenrechner zu verwenden, der Ihnen dabei hilft, Finanzen mit anpassbaren Rückzahlungsmethoden und Zinsraten zu planen.

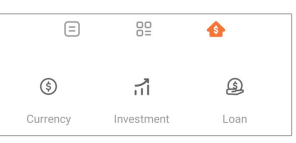

# **Zahlen kopieren, löschen oder entfernen**

- 1. Öffnen Sie **Taschenrechner**.
- 2. Tippen Sie auf die Zahlen, um zu rechnen.
- 3. Wählen Sie Zahlen kopieren, löschen oder entfernen.
	- Berühren und halten Sie das Rechenergebnis in der Anzeige und tippen Sie dann auf **Kopieren**. Sie können das Ergebnis nun an einer anderen Stelle einfügen.
	- Tippen Sie auf <sup>(XI</sup>), um die letzte Ziffer zu löschen, wenn Sie bei der Eingabe einer Zahl einen Fehler machen.
	- Tippen Sie auf **C** , um den letzten Eintrag zu löschen und tippen Sie auf **AC**, um alle Einträge zu löschen.

**Uhr**

# **Einen Alarm hinzufügen**

Sie können Alarme für jede Tageszeit einstellen und diese an einem oder an mehreren Tagen der Woche wiederholen.

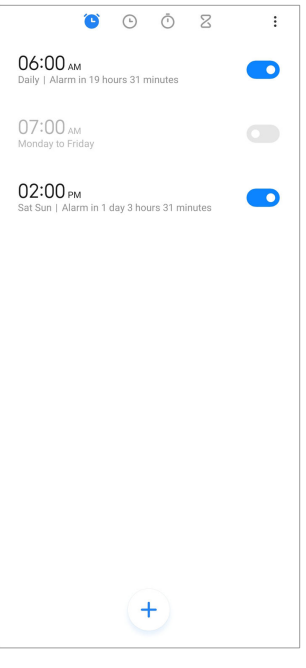

- 1. Öffnen Sie **Uhr**.
- 2. Tippen Sie auf  $\bigoplus$  auf der Startseite, um einen Alarm hinzuzufügen.
- 3. Passen Sie die Alarmzeit an.
- 4. Stellen Sie den Klingelton, die Wiederholungsfrequenz und andere Elemente ein.
- 5. Tippen Sie auf  $\checkmark$ .

**D**erscheint neben der Alarmzeit.

### **Alarm abschalten**

Sie können den Alarm einmal am eingestellten Tag abschalten oder den wiederholten Alarm deaktivieren.

- 1. Öffnen Sie **Uhr**.
- 2. Tippen Sie auf **O** neben der Alarmzeit.
- 3. Entscheiden Sie sich dafür, den Alarm einmalig auszuschalten oder den wiederholten Alarm zu deaktivieren.

### **Benutzerdefinierte Uhr hinzufügen**

Sie können die Uhren von verschiedenen Ländern und Regionen hinzufügen, um die Zeit zu vergleichen.

- 1. Öffnen Sie **Uhr**.
- 2. Tippen Sie auf  $\odot$ .
- 3. Tippen Sie auf  $\left( \frac{1}{2} \right)$ .
- 4. Suchen Sie nach einem Land oder einer Stadt.
- 5. Tippen Sie auf den Standort, um der Startseite eine benutzerdefinierte Uhr hinzuzufügen.

#### **Stoppuhr verwenden**

Sie können die Stoppuhr verwenden, um die Dauer einer Aktivität zu messen, wie z. B. ein Match oder ein Ereignis.

- 1. Öffnen Sie **Uhr**.
- 2. Tippen Sie auf  $\overline{O}$ .
- 3. Tippen Sie auf  $\bullet$ , um zu starten.
- 4. Tippen Sie auf  $\mathbb{C}$ , um die Stoppuhr zu unterbrechen.

### **! Note**

Sie können **b** antippen, um verschiedene Zeitsegmente zu kennzeichnen, **b** antippen, um fortzufahren, oder  $\bullet$  antippen, um die Stoppuhr zurückzusetzen.

#### **Einen Timer einstellen**

Sie können den Timer benutzen, um von einer festgelegten Zeit aus zurück zu zählen. Sie können Zeiten mit einer Dauer von einer Sekunde bis 99 Stunden, 59 Minuten und 59 Sekunden einstellen.

- 1. Öffnen Sie **Uhr**.
- 2. Tippen Sie auf  $Z$ .
- 3. Stellen Sie den Zeitraum ein.
- 4. Tippen Sie auf  $\odot$ , um das Timing zu starten.

### **! Note**

Der Timer stoppt automatisch, wenn das Timing endet. Sie können auch  $\mathbb{C}$  antippen, um den Timer zu unterbrechen, wenn Sie auf V tippen, wird das Timing fortgesetzt oder tippen Sie auf  $\bigcirc$ , um den Timer zurückzusetzen..

# **Tip**

Sie können  $\ell$  antippen, um ein Umgebungsgeräusch hinzuzufügen. Sie können auch festlegen, dass der Alarm am Ende des Hintergrundgeräusche-Timers stummgeschaltet wird.

## **Kompass**

Sie können **Kompass** verwenden, um sich die Richtung, den Standort und die Neigung anzeigen zu lassen.

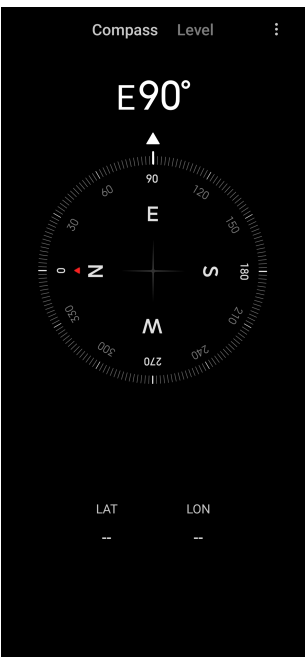

### **Kompass verwenden**

- 1. Öffnen Sie **Nompass**.
- 2. Positionieren Sie Ihr Telefon auf einer horizontalen oder vertikalen Oberfläche so, dass Sie den Kompass sehen können.

# <sup>-</sup>Q́∙ Tip

Sie können sich die von der Kamera gelieferte Echtzeitansicht ansehen, wenn Sie das Telefon senkrecht halten.

### **Eine "Wasserwaage" verwenden**

Sie können die Wasserwaage verwenden, um zu messen, ob eine Oberfläche horizontal oder vertikal ist.

- 1. Öffnen Sie **Nompass**.
- 2. Wischen Sie von der Startseite aus nach links, um Ihr Telefon als Wasserwaage zu verwenden.

3. Positionieren Sie Ihr Gerät auf einer horizontalen oder vertikalen Oberfläche, um die ebene Fläche zu sehen.

## **! Note**

Wenn die Farbe der Kreise zu grün wechselt, wird angezeigt, dass das Telefon horizontal oder waagerecht zur Oberfläche liegt.

## **Downloads**

Sie können **Downloads** verwenden, um Ihre heruntergeladenen Apps und andere Dateien zu verwenden.

### **Einen neuen Download-Job hinzufügen**

- 1. Öffnen Sie **Downloads**.
- 2. Tippen Sie auf  $\overline{f}$  in der unteren rechten Ecke.
- 3. Geben Sie einen HTTP- oder HTTPS-Link in das Feld ein.
- 4. Tippen Sie auf **Herunterladen**.

# **Tip**

Sie können auf der Startseite nach links wischen, um die abgeschlossenen Download-Jobs aufzurufen.

# **Einen heruntergeladenen Job löschen**

- 1. Öffnen Sie **Downloads**.
- 2. Tippen Sie auf  $\heartsuit$ , um die heruntergeladene Seite zu öffnen.
- 3. Entscheiden Sie sich für den heruntergeladenen Job, der gelöscht werden soll.
	- Berühren und halten Sie das Element und tippen Sie dann auf  $\Box$ .
	- Tippen Sie auf das Element und tippen Sie dann auf  $\textcircled{\tiny{\textcircled{\tiny \textcirc}}}$ .

### **Mi Remote**

**Mi Fernbedienung** ist eine universelle Fernsteuerungs-App, die mit dem IR-Blaster (Infrared-Blaster)-Port Ihres Telefons funktioniert. Mi Remote unterstützt Samsung, LG, Sony, Panasonic, Sharp, Haier, Videocon, Micromax, Onida und andere Marken. Sie können die verfügbaren Apparate einschließlich TV-Geräten, Set-Top-Boxen, DVD-Playern, Smartboxen, Klimaanlagen, Projektoren, Kameras und anderen Geräten in Ihrem Haus steuern.

## **Rekorder**

Sie können **Rekorder** verwenden, um ein Ereignis, ein Meeting, persönliche Notizen oder Vorlesungen im Klassenzimmer, kreative Ideen und mehr aufzunehmen.

## **Audio aufnehmen**

- 1. Öffnen Sie **Rekorder**.
- 2. Tippen Sie auf  $\bullet$ , um zu starten.
- 3. Tippen Sie auf  $\leq$ , um die Aufnahme zu beenden.
- 4. Tippen Sie auf **OK**, um die Aufnahme zu speichern.

## **Tip**

- Der Name der Aufnahme wird per Standard generiert. Sie können den Namen bearbeiten und zu einem neuen ändern.
- Sie können auf  $\blacktriangleright$  tippen, um spezifische Segmente zu kennzeichnen, tippen Sie auf

 $\bullet$ , um die Aufnahme zu unterbrechen und tippen Sie auf  $\bullet$ , um mit der Aufnahme fortzufahren.

## **Aufnahmen ansehen**

- 1. Öffnen Sie **Rekorder**.
- 2. Tippen Sie auf  $\equiv$  in der unteren rechten Ecke des Telefons.
- 3. Tippen Sie auf die Aufnahme, die Sie sich ansehen möchten.

# **Rekorder einrichten**

- 1. Öffnen Sie **Rekorder**.
- 2. Tippen Sie auf  $\bigcirc$  in der oberen rechten Ecke des Telefons.
- 3. Entscheiden Sie sich dafür, die Rekorder-Einstellungen zu verwalten.
	- Tippen Sie auf **O**, um Ohrstückmodus zu aktivieren, um unter Verwendung des Ohrstück-Lautsprechers Audio abzuspielen.
	- Tippen Sie auf **O**, um **Sperrbildschirmbenachrichtigungen** zu aktivieren, um bei der Aufnahme auf dem Sperrbildschirm eine blaue Markierung anzuzeigen.
	- Tippen Sie auf **OD**, um Startbildschirm-Anzeige zu aktivieren, um bei der Aufnahme auf dem Startbildschirm eine blaue Markierung anzuzeigen.
- Tippen Sie auf **OD**, um Rufton bei Aufnahme stummschalten zu aktivieren.
- Tippen Sie auf **OD**, um **Aufnahme manuell benennen** zu aktivieren.
- Tippen Sie auf **Aufnahmeformat** , um **AAC** , **MP3** oder **WAV** auszuwählen.
- Tippen Sie **Dateiverwaltungsberechtigungen**, um dem Rekorder den Zugriff auf gespeicherte Dateien zu erlauben.
- Tippen Sie auf **Synchronisierte Aufnahmen löschen**, um synchronisierte Aufnahmen zu löschen.
- Tippen Sie auf **Zuletzt gelöschte Objekte**, um gelöschte Elemente zu verwalten. Gelöschte Elemente können für 30 Tage im Abfalleimer gespeichert werden.
- Tippen Sie auf **Daten löschen**, um zwischengespeicherte Elemente, App-Daten und benutzerdefinierte Einstellungen zu löschen.

#### **Scanner**

Sie können **Scanner** öffnen und den QR-Code in das Innere des Rahmens platzieren, um verschiedene Arten von QR-Codes und Barcodes zu scannen.

# **! Caution**

Sie verwenden Scanner nicht, um Fotos von Objekten aufzunehmen, die personenbezogene Informationen enthalten.

### **Tip**

In dunklen Umgebungen können Sie das Blitzlicht einschalten.

### **Services & Feedback**

Sie können Probleme, die auftreten, unseren Entwicklern melden. Ihre Vorschläge zur Verbesserung von MIUI sind ebenfalls willkommen. Wir sind stets bemüht, die gemeldeten Probleme in künftigen Versionen zu beheben.

#### **Services & Feedback öffnen**

Sie können auf **Services und Feedback** mit ein oder zwei der folgenden Methoden zugreifen:

- Tippen Sie auf **Services und Feedback** in **Instrumente**.
- **Tippen Sie auf <sup>2</sup> Services und Feedback in <sup>2</sup> Einstellungen.**

## **Feedback senden**

- 1. Öffnen Sie **Services und Feedback**.
- 2. Tippen Sie auf **Feedback senden**.
- 3. Wählen Sie **Probleme** oder **Empfehlungen** aus, um Probleme zu beschreiben.
	- Tippen Sie **Probleme** und beschreiben Sie die Probleme.
	- Tippen Sie **Empfehlungen** und teilen Sie mit, wie Sie MIUI verbessern würden.
- 4. Wählen Sie das Objekt Ihres Feedbacks.
- 5. Wählen Sie die Reproduktivität und die Zeit.
- 6. Tippen Sie auf **Senden**.

## **! Note**

Sie können sich dafür entscheiden, ein Bild oder Video hinzuzufügen, Ihre Telefonnummer oder E-Mail einzugeben oder Protokolle hinzuzufügen, wenn Sie ein Feedback einreichen.

## **ShareMe**

Sie können **SchareMe** verwenden, um Dateien zu sichern oder zwischen Android-Geräten oder zwischen Ihren mobilen Geräten zu übertragen. Siehe [Dateien](#page-22-0) [mit der ShareMe-App übertragen](#page-22-0) für weitere Informationen.

# **Wetter**

Sie können **Wetter** verwenden, um das Wetter an Ihrem aktuellen Standort und an anderen Standorten zu prüfen. Sie können die stündliche und die 5-Tage-Vorhersage aufrufen und die Luftverschmutzung und andere Informationen einzusehen.

### **Wetterinformationen aufrufen**

Sie können **Wetter** öffnen, um die aktuelle und die 5-Tage-Wettervorhersageinformationen an Ihrem Standort einzusehen. Sie können auch die 24-Stunden-Vorhersage, Windgeschwindigkeit und -richtung, gefühlte Temperatur, UV-Index und Luftdruck auf der Startseite prüfen.

# **Ihrer Wetterliste eine Stadt hinzufügen**

Sie können Wetterinformationen von verschiedenen Städten hinzufügen und auf Ihrer Wetterliste ansehen.

- 1. Öffnen Sie **Wetter**.
- 2. Tippen Sie auf  $\oplus$  in der oberen linken Ecke der Startseite.
- 3. Suchen Sie nach der Stadt.
- 4. Tippen Sie auf  $\bullet$ , um die Stadt der Startseite hinzuzufügen.

## **Eine Stadt löschen**

- 1. Öffnen Sie **Wetter**.
- 2. Tippen Sie auf der oberen linken Ecke der Startseite auf  $\oplus$ .

Die Wetterliste wird angezeigt.

- 3. Berühren und halten Sie eine Stadt.
- 4. Tippen Sie auf **Löschen**.

## **Wetterinformationen teilen**

- 1. Öffnen Sie **Wetter**.
- 2. Tippen Sie auf der oberen rechten Ecke der Startseite auf:
- 3. Tippen Sie auf **Teilen**.

Das System erstellt automatisch ein Bild mit den Wetterinformationen.

4. Wählen Sie eine Plattform, um das Bild zu teilen.

### **Wettereinstellungen verwalten**

Sie können Ihre bevorzugte Wettereinheiten-Anzeige und die Update-Zeit für Wetterinformationen einstellen und die Soundeffekte ändern, wenn sich das Wetter ändert.

- 1. Öffnen Sie **Wetter**.
- 2. Tippen Sie auf der oberen rechten Ecke der Startseite auf:
- 3. Tippen Sie auf **Einstellungen**, um Wettereinstellungen zu verwalten.
	- Stellen Sie Ihre bevorzugten Temperatureinheiten, Windgeschwindigkeitseinheiten oder Einheiten für den atmosphärischen Druck ein.
	- Tippen Sie auf **OD**, um **Automatisches Update in der Nacht** zu aktivieren, um der App zu gestatten, die Wetterinfo zwischen 23 Uhr und 7 Uhr zu aktualisieren.

• Tippen Sie auf **O**, um Toneffekte zu aktivieren, wenn das Wetter sich ändert.

# **Xiaomi-Gemeinschaft**

**Xiaomi-Gemeinschaft** ist ein offizielles Forum von Xiaomi-Benutzern. Es hilft und bietet die neusten Nachrichten über Xiaomi-Produkte und MIUI-Updates. Sie können mit Xiaomi-Fans in der Xiaomi-Gemeinschaft chatten.

## **Die aktuellsten Neuigkeiten ansehen**

Sie können die aktuellsten Neuigkeiten und Kommentare über Xiaomi und MIUI auf den offiziellen Konten oder von Nutzern der Gemeinschaft einsehen.

- 1. Öffnen Sie **Xiaomi-Gemeinschaft**.
- 2. Tippen Sie auf **STARTSEITE**, um die aktuellsten Neuigkeiten anzusehen.
- 3. Tippen Sie auf die Nachrichten, für die Sie sich interessieren, um mehr Details zu sehen.

# **Tip**

Sie können auch Kommentare unter den Nachrichten abgeben.

### **Einen Beitrag erstellen**

Sie können dort veröffentlichen, was immer Sie sagen möchten, und sich mit anderen Nutzern, die die gleichen Interessen haben, austauschen.

- 1. Öffnen Sie **Xiaomi-Gemeinschaft**.
- 2. Tippen Sie  $\bullet$ , um einen Beitrag, ein Thema, ein Video, eine Umfrage oder Fragen und Antworten zu veröffentlichen.
- 3. Geben Sie den Text ein, den Sie mit anderen teilen möchten.
- 4. Tippen Sie auf **Einreichen**.

# **Tip**

Sie können außerdem ein Forum auswählen, ein Thema hinzufügen, Fotos, Videos und andere Mediendateien zu Ihrem Beitrag hinzufügen. Andere Benutzer mit den gleichen Interessen können Ihre Beiträge leicht finden.

### **Einem Forum beitreten**

Sie können dem Forum, an dem Sie Interesse haben, beitreten und die aktuellsten Nachrichten und Informationen des Forums aufrufen

- <span id="page-139-0"></span>1. Öffnen Sie **Xiaomi-Gemeinschaft**.
- 2. Tippen Sie auf **FORUM**, um Ihre Foren aufzurufen.
- 3. Tippen Sie auf **Teilnehmen**, um alle Foren zu sehen.
- 4. Wählen Sie das Forum, dem Sie beitreten möchten, tippen Sie dann auf **Teilnehmen** neben dem Forum.

# **Kapitel 11 Sicherheit und Schutz**

# **Passwörter und Sicherheit**

Sie können ein Passwort einstellen, um Ihr Telefon zu schützen. Wenn Sie das Telefon einschalten oder aufwecken, müssen Sie das Passwort eingeben, um das Telefon Telefon zu öffnen.

### **Bildschirmsperre einrichten**

- 1. Gehen Sie zu **Einstellungen** > **Passwörter & Sicherheit** > **Bildschirmsperre**.
- 2. Wählen Sie einen Bildschirmsperrentyp aus.
	- Tippen Sie auf **Muster**, um mit Ihrem Finger ein einfaches Muster zu zeichnen, um das Telefon zu sperren. Siehe Eine Fingerabdrucksperre einstellen für weitere Informationen.
	- Tippen Sie auf **Pin**, um 4 bis 16 Ziffern einzugeben, um das Telefon zu sperren. Siehe [Eine PIN-Sperre einrichten](#page-140-0) für weitere Informationen.
	- Tippen Sie auf **Kennwort**, um 4 oder mehr Buchstaben oder Ziffern einzugeben, um das Telefon zu sperren. Siehe [Eine Gesichtssperre einrichten](#page-141-0) für weitere Informationen.

### **Eine Fingerabdrucksperre einstellen**

- 1. Gehen Sie zu **Einstellungen** > **Passwörter & Sicherheit** > **Bildschirmsperre**.
- 2. Tippen Sie auf **Muster**.
- 3. Zeichnen Sie ein Entsperrungsmuster und tippen Sie dann auf **Weiter**.
- 4. Zeichnen Sie das Entsperrungsmuster erneut und tippen Sie dann auf **Bestätigen**.

# <span id="page-140-0"></span>**! Note**

Wenn Sie keine anderen Sperrmethoden einstellen möchten, tippen Sie auf **Abbrechen**.

## **Eine PIN-Sperre einrichten**

- 1. Gehen Sie zu **Einstellungen** > **Passwörter & Sicherheit** > **Bildschirmsperre**.
- 2. Tippen Sie auf **Pin**.
- 3. Geben Sie 4 bis 16 Ziffern ein.
- 4. Tippen Sie auf **Fortfahren** und tippen Sie dann auf **OK**, um Ihr Passwort zu bestätigen.

# **! Note**

Wenn Sie keine anderen Sperrmethoden einstellen möchten, tippen Sie auf **Abbrechen**.

### **Eine Passwortsperre einrichten**

- 1. Gehen Sie zu **Einstellungen** > **Passwörter & Sicherheit** > **Bildschirmsperre**.
- 2. Tippen Sie auf **Kennwort**.
- 3. Geben Sie 4 oder mehr Ziffern oder Buchstaben ein.
- 4. Tippen Sie auf **Fortfahren** und tippen Sie dann auf **OK**, um Ihr Passwort zu bestätigen.

# **! Note**

Wenn Sie keine anderen Sperrmethoden einstellen möchten, tippen Sie auf **Abbrechen**.

# **Eine Fingerabdrucksperre einrichten**

Sie müssen zuerst **Bildschirmsperre** einrichten, bevor Sie **Entsperren mit Fingerabdruck** einrichten. Siehe [Bildschirmsperre einrichten](#page-139-0) für weitere Informationen.

- 1. Gehen Sie zu **Einstellungen** > **Passwörter & Sicherheit** > **Entsperren mit Fingerabdruck**.
- 2. Verifizieren Sie Ihre Identität durch eine Entsperrung des Bildschirms.
- 3. Fügen Sie Ihren Fingerabdruck auf dem Fingerabdrucksensor hinzu.
- 4. Tippen Sie auf **Erledigt**.

# <span id="page-141-0"></span>**Tip**

Vergewissern Sie sich, dass Ihre Finger und der Bildschirm sauber sind.

# **! Note**

Die Stelle, an dem sich der Fingerabdrucksensor befindet, kann je nach Modell abweichen. Die Fingerabdrucksensoren können sich auf den Seiten des Telefon oder unten auf dem Bildschirm befinden.

## **Eine Gesichtssperre einrichten**

Sie müssen zuerst **Muster** einrichten, bevor Sie **Entsperren durch Gesichtserkennung** einrichten. Siehe [Bildschirmsperre einrichten](#page-139-0) für weitere Informationen.

- 1. Gehen Sie zu **Einstellungen** > **Passwörter & Sicherheit** > **Entsperren durch Gesichtserkennung**.
- 2. Verifizieren Sie Ihre Identität durch eine Entsperrung des Bildschirms.
- 3. Tippen Sie auf **Starten**, um Ihre Gesichtsdaten hinzuzufügen.
- 4. Tippen Sie auf **Erledigt**.

## **Mit Bluetooth-Gerät entsperren**

Sie können das Telefon mit Bluetooth-Geräten entsperren, wie etwa einige tragbare Geräte von Xiaomi.

Sie müssen zuerst die Bildschirmsperre einstellen, bevor Sie **Mit Bluetooth-Gerät entsperren** einrichten. Siehe [Bildschirmsperre einrichten](#page-139-0) für weitere Informationen.

- 1. Gehen Sie zu **Einstellungen** > **Passwörter & Sicherheit** > **Mit Bluetooth-Gerät entsperren**.
- 2. Tippen Sie auf **D**, um Gerät freischalten zu aktivieren.
- 3. Verifizieren Sie Ihre Identität durch eine Entsperrung des Bildschirms.
- 4. Tippen Sie auf **Zulassen**, um Bluetooth im Popup-Fenster einzuschalten.
- 5. Tippen Sie für die Verbindung auf ein verfügbares Gerät.

### **Passwort zum Datenschutz verwenden**

Das Passwort zum Datenschutz wird für die Apps verwendet, die empfindliche Informationen enthalten könnten.

- 1. Gehen Sie zu **Einstellungen** > **Passwörter & Sicherheit** > **Datenschutz-Passwort**.
- 2. Tippen Sie auf **OD**, um Datenschutz-Passwort verwenden zu aktivieren.

## **Mein Gerät finden**

Sie können "Mein Gerät finden" verwenden aktivieren, um das Telefon zu finden, zu sperren oder zurückzusetzen, wenn es verlorengeht.

- 1. Gehen Sie zu **Einstellungen** > **Passwörter & Sicherheit** > **Datenschutz**.
- 2. Tippen Sie auf **Mein Gerät finden**.
- 3. Tippen Sie auf **OD**, um "Mein Gerät finden" verwenden zu aktivieren. **"Mein Gerät finden" verwenden** İst normalerweise standardmäßig aktiviert.
- 4. Tippen Sie auf "Mein Gerät finden"-App oder "Mein Gerät finden"-Web, um das Telefon zu finden.

# **! Note**

**"Mein Gerät finden"-App** Funktioniert nicht, bis Sie ein Google-Konto hinzufügen.

# **Sicherheitsstatus**

Gehen Sie zu **Einstellungen** > **Sicherheitsstatus**, um die Information über **Gerät finden** , **Sicherheitsupdate** und **Google Play Schutz** aufzurufen.

# **! Note**

**Google Play Schutz** prüft Ihre Apps und Telefon regelmäßig auf schädliches Verhalten. Sie werden über gefundene Sicherheitsrisiken informiert.

# **Sicherheit & Notfall**

Im Falle eines Notfalls können Sie Ihr Telefon schnell und mühelos benutzen, um nach Hilfe zu rufen und Ihre Notfallkontakte zu alarmieren.

# **Notfallinformationen**

Medizinische Informationen und Notfallkontakte können Ersthelfern in einem Notfall helfen.

# **Medizinische Informationen hinzufügen**

Fügen Sie Ihre ID, Ihren Namen, Ihre Adresse, Ihre Blutgruppe, Ihre Allergien und andere medizinische Informationen hinzu, damit die Ersthelfer Ihre Daten schnell erfassen können.

- 1. Gehen Sie zu **Einstellungen** > **Sicherheit & Notfall** > **Notfallinformationen**.
- 2. Tippen Sie auf **Informationen hinzufügen**.
- 3. Tippen Sie auf **Name** , **Adresse** , **Blutgruppe** , **Allergien** , **Medikationen** , **Organspender** oder **Medizinische Notizen**, um medizinische Informationen hinzuzufügen.

# **! Note**

Sie können auch zu **Einstellungen** > **Sicherheit & Notfall** > **NOTFALLINFORMATI-ONEN ÖFFNEN** gehen, um medizinische Informationen hinzuzufügen.

### **Einen Notfallkontakt hinzufügen**

Sie können Notfallkontakte hinzufügen, um den Ersthelfern dabei behilflich zu sein, mit Ihrer Familie und Ihren Freunden in Kontakt zu treten.

- 1. Gehen Sie zu **Einstellungen** > **Sicherheit & Notfall** > **Notfallinformationen**.
- 2. Tippen Sie auf **Kontakt hinzufügen**.
- 3. Wählen Sie einen Kontakt aus.
- 4. Tippen Sie auf den Kontakt, um ihn der Notfallkontaktliste hinzuzufügen.

# **Tip**

Sie können auf  $\mathsf Q$  tippen, um nach einem Kontakt zu suchen.

# **Notfall-SOS**

### **Notfall-SOS verwenden**

Nachdem Sie diese Funktion aktiviert haben, können Sie die Einschalttaste mindestens fünfmal schnell drücken, um einen lauten Ton abzuspielen, wenn das Notrufsystem gestartet wird.

- 1. Gehen Sie zu **Einstellungen** > **Sicherheit & Notfall** > **Notfall SOS**.
- 2. Tippen Sie auf **OD**, um **Notfall SOS verwenden** zu aktivieren. **Notfall SOS verwenden** ist normalerweise standardmäßig aktiviert.

### **Alarm-Countdown abspielen**

Nach Aktivierung dieser Funktion spielt das Telefon einen lauten Ton, wenn **Countdown-Alarm abspielen** gestartet wird.
- 1. Gehen Sie zu **Einstellungen** > **Sicherheit & Notfall** > **Notfall SOS**.
- 2. Tippen Sie auf **OD**, um **Countdown-Alarm abspielen** zu aktivieren.

### **Einen Hilferuf hinzufügen**

- 1. Gehen Sie zu **Einstellungen** > **Sicherheit & Notfall** > **Notfall SOS**.
- 2. Tippen Sie auf **Um Hilfe anrufen**.
- 3. Geben Sie eine Telefonnummer ein.
- 4. Tippen Sie auf **Speichern**.

## **! Note**

Wenn Sie eine Nicht-Notfallnummer eingeben, muss Ihr Telefon entsperrt werden, um das Notfall-SOS zu verwenden und Ihr Anruf wird möglicherweise nicht entgegengenommen.

#### **Notfallstandort senden**

Wenn Sie eine Notfallnummer anrufen oder dieser einen Text zusenden, kann Ihr Telefon automatisch den Standort an die Notfalladressaten senden.

- 1. Gehen Sie zu **Einstellungen** > **Sicherheit & Notfall** > **Emergency Location Service**.
- 2. Tippen Sie auf **OD**, um **ELS-Standort senden** zu aktivieren. **ELS-Standort senden** ist normalerweise standardmäßig aktiviert.

#### **Funk-Notrufalarme**

#### **Kabellose Funk-Notrufalarme aktivieren**

Sie können vom Sicherheitswarnsystem Alarme über Gefahren für Ihr Leben und Ihr Eigentum, Meldungen über Kindesentführungen und Testinformationen erhalten.

- 1. Gehen Sie zu **Einstellungen** > **Sicherheit & Notfall** > **Funk-Notrufsystem**.
- 2. Tippen Sie auf **OD**, um Alarme zulassen zu aktivieren. Alarme zulassen İst normalerweise standardmäßig aktiviert.
- 3. Entscheiden Sie sich für die Aktivierung von Alarmtypen.
	- Tippen Sie auf **OD**, um Extreme Bedrohungen zu aktivieren. Diese Funktion alarmiert bei extremen Bedrohungen für Leben und Eigentum.
- Tippen Sie auf **OD**, um Schwere Bedrohungen zu aktivieren. Diese Funktion alarmiert bei schwerer Bedrohungen für Leben und Eigentum.
- Tippen Sie auf **OD**, um **GELBE Alarme** zu aktivieren. Diese Funktion warnt vor Kindesentführungen in Notfallbulletins.
- Tippen Sie auf **OD**, um Testalarme zu aktivieren. Diese Funktion gestattet den Empfang von Anbieter-Tests und monatlichen Tests durch das Sicherheitswarnsystem.

Sie können auf **Notfallalarmverlauf** tippen, um vorherige Alarme aufzurufen.

#### **Alarmeinstellungen festlegen**

- 1. Gehen Sie zu **Einstellungen** > **Sicherheit & Notfall** > **Funk-Notrufsystem**.
- 2. Auswählen, um Alarmeinstellungen festzulegen.
	- Tippen Sie auf **OD**, um **Vibration** zu aktivieren, wenn ein Alarm vorhanden ist. **Vibration** ist normalerweise standardmäßig aktiviert.
	- Tippen Sie auf **Alarmerinnerung**, um eine Alarmerinnerungshäufigkeit auszuwählen.

# **Datenschutz**

#### **Datenschutz-Dashboard aufrufen**

Sie können die Zeitleiste aufrufen, in der Apps in den letzten 24 Stunden eine Berechtigung genutzt haben.

- 1. Gehen Sie zu **Einstellungen** > **Datenschutz**.
- 2. Tippen Sie auf **Datenschutz Dashboard**, um die Berechtigungen einzusehen die vor kurzem verwendet wurden.
- 3. Tippen Sie auf eine Berechtigung, um die Zeitleiste einzusehen.

# **! Note**

Diese Funktion ist bei manchen Modellen eventuell nicht verfügbar.

#### **Zulassungen verwalten**

1. Gehen Sie zu **Einstellungen** > **Datenschutz**.

- 2. Tippen Sie auf **Berechtigungsmanager**, um den App-Zugriff auf Ihre Daten zu kontrollieren.
- 3. Tippen Sie auf eine Zulassung, um zu sehen, welche App auf die Zulassung zugreifen kann.
- 4. Tippen Sie auf eine App, um die App-Zulassung zu ändern.

### **Passwort anzeigen**

**Passwort anzeigen** zeigt die Zeichen kurz an, während Sie tippen.

- 1. Gehen Sie zu **Einstellungen** > **Datenschutz**.
- 2. Tippen Sie auf **OD**, um **Passwort anzeigen** zu aktivieren.

### **Autofill mit Google verwenden**

Autofill mit Google speichert und füllt die Passwörter, Kreditkarten- oder Adressinformationen bei Bedarf.

- 1. Gehen Sie zu **Einstellungen** > **Datenschutz** > **Autofill-Service von Google**.
- 2. Tippen Sie auf **OD**, um Autofill mit Google verwenden zu aktivieren.

## **Google-Standortverlauf aktivieren**

Sie müssen ein Google-Konto hinzufügen oder [myaccount.google.com](http://myaccount.google.com) verwenden, um einige Einstellungen ohne ein Konto zu verwenden.

- 1. Gehen Sie zu **Einstellungen** > **Datenschutz**.
- 2. Tippen Sie auf **Google-Standortverlauf** , um die **Aktivitätskontrollen**-Seite aufzurufen.
- 3. Tippen Sie auf **Einschalten**.

# **Aktivitätskontrollen**

Die auf Ihrem Konto gespeicherten Daten helfen dabei, Ihnen mehr personalisierte Erfahrungen über alle Google-Dienste hinweg zu bieten. Sie können auswählen, welche Einstellungen Daten in Ihrem Google-Konto speichern. Gehen Sie zu **Einstellungen** > **Datenschutz** > **Aktivitaetskontrollen**, um **Web- & App-Aktivität** , **Standortverlauf** , **YouTube-Verlauf** und **Werbepersonalisierung** zu verwalten.

#### **Werbe-ID zurücksetzen**

Generieren Sie eine neue Werbe-ID, die Apps ab jetzt benutzen können.

1. Gehen Sie zu **Einstellungen** > **Datenschutz** > **Werbungen**.

- 2. Tippen Sie auf **Werbe-ID zurücksetzen**.
- 3. Tippen Sie auf **BESTÄTIGEN**.

Sie können auch auf **Werbe-ID löschen** tippen, um Werbung zu sehen, die sich nicht an Ihren Interessen orientiert.

## **Verwendung & Diagnose aktivieren**

Die Funktion teilt Daten, um das Erlebnis mit dem Android-Gerät zu verbessern.

- 1. Gehen Sie zu **Einstellungen** > **Datenschutz**.
- 2. Tippen Sie auf **Verwendung & Diagnose**, um Informationen zur Verwendung & Diagnose aufzurufen.
- 3. Tippen Sie auf **OD**, um Verwendung & Diagnose zu aktivieren.

### **Datenschutz**

Sie können zu **Einstellungen** > **Datenschutz** gehen, um Apps zu verwalten, die nach sensiblen Erlaubnissen fragen, überwachen, wie Apps sensible Erlaubnisse benutzen und andere datenschutzbezogene Erlaubnisse verwalten.

#### **Alle Zulassungen verwalten**

Sie können Apps verwalten, die sensible Zulassungen erfordern. Siehe [Zulassun](#page-151-0)[gen verwalten](#page-151-0) für weitere Informationen.

#### **Sonderberechtigungen**

Sie können überwachen, wie Apps empfindliche Berechtigungen benutzen:

- **Auf alle Dateien zugreifen:** Berechtigt eine App, alle Dateien auf dem Gerät oder alle verbundenen Speichervolumen zu lesen, zu modifizieren und zu löschen.
- **Gerät Admin-Apps:** Berechtigt die Admin-App, alle Daten zu löschen, die Bildschirmsperre zu ändern, den Bildschirm zu sperren oder einige Bildschirmsperrenfunktionen zu deaktivieren.
- **Über anderen Apps anzeigen:** Berechtigt eine App, dass sie über anderen Apps, die Sie verwenden, angezeigt wird.
- Nicht stören-Zugriff: Berechtigt eine App "Nicht stören" zu aktivieren.
- **Medienverwaltungs-Apps:** Berechtigt eine App, dass sie Mediendateien, die mit anderen Apps erstellt wurden, ohne Sie zu fragen modifiziert oder löscht.
- **Systemeinstellungen modifizieren:** Berechtigt eine App, die Systemeinstellungen zu modifizieren.
- **Gerät- & App-Benachrichtigungen:** Berechtigt eine App, auf die Benachrichtigungen zuzugreifen.
- **Bild-in-Bild:** Berechtigt eine App, ein Bild-in-Bild-Fenster zu erstellen, während die App offen ist oder nachdem Sie sie verlassen haben. Zum Beispiel, um mit dem Ansehen eines Videos fortzufahren.
- **Premium SMS-Zugriff:** Berechtigt eine App, auf die Premium-SMS zuzugreifen.
- **Uneingeschränkte Daten:** Berechtigt eine App, Daten uneingeschränkt zu nutzen.
- **Unbekannte Apps installieren:** Berechtigt eine App, unbekannte Apps zu installieren. Doch die Funktion macht Ihr Telefon eventuell anfälliger für Angriffe durch unbekannte Apps.
- **Alarme & Erinnerungen:** Berechtigt eine App, Alarme einzustellen und zeitempfindliche Aktionen zu planen. Die Funktion ermöglicht es der App, im Hintergrund zu laufen, wodurch mehr Batterieleistung verbraucht wird.
- **Benutzungszugriff:** Berechtigt eine App zu verfolgen, welche anderen Apps und wie oft Sie diese verwenden, sowie Ihren Anbieter, Ihre Spracheinstellungen und andere detaillierte Informationen.
- **VR-Helper-Dienste:** Berechtigt eine App, als ein VR-Helper-Dienste zu arbeiten.
- **WLAN-Kontrolle:** Berechtigt eine App, WLAN ein- oder auszuschalten und sich mit WLAN-Netzwerken zu verbinden, Netzwerke hinzuzufügen oder zu entfernen oder einen nur lokalen Hotspot zu starten.

# **Andere Zulassungen**

Sie können andere datenschutzbezogene Zulassungen verwalten. Siehe [Andere](#page-151-0) [Zulassungen verwalten](#page-151-0) für weitere Informationen.

# **Apps**

Sie können zu **Einstellungen** > **Apps** gehen, um die Apps und ihre Zulassungen zu verwalten, Dual Apps einzustellen und die App-Sperre einzustellen.

# **System-Apps verwalten**

Sie können die Dienste und Einstellungen einer System-App verwalten. Das System umfasst **Musik** , **Rekorder** , **Anrufeinstellungen** , **Kamera** , **Galerie** , **Sicherheit** , **System-Apps-Updater** , und **Xiaomi Cloud**.

- 1. Gehen Sie zu **Einstellungen** > **Apps** > **System-App-Einstellungen**.
- 2. Tippen Sie auf eine System-App, um die Berechtigungen zu verwalten.

# **Apps verwalten Apps deinstallieren**

- 1. Gehen Sie zu **Einstellungen** > **Apps** > **Apps verwalten**.
- 2. Tippen Sie auf **Deinstallieren**.
- 3. Wählen Sie eine oder mehrere Apps aus.
- 4. Tippen Sie auf **Deinstallieren** am unteren Rand des Telefon.

# **Standard-Apps einstellen**

Stellen Sie Standard-Apps für grundlegende Anwendungen, wie z. B. Wählen, Nachrichten und Kamera ein.

- 1. Gehen Sie zu **Einstellungen** > **Apps** > **Apps verwalten**.
- 2. Tippen Sie auf: in der oberen rechten Ecke des Telefon.
- 3. Tippen Sie auf **Standard-Apps**.
- 4. Wählen Sie eine grundlegende Funktion aus, um eine Standard-App für die Funktion einzustellen.

Zum Beispiel können Sie auf **Browser** tippen, um **Chrome** oder **Mi Browser** als eine Standard-App auszuwählen, um die Webseiten zu durchsuchen.

#### **App-Präferenzen zurücksetzen**

Setzt alle Präferenzen für deaktivierte Apps, deaktivierte App-Benachrichtigungen, Standard-Apps und Hintergrunddatenbeschränkungen für Apps zurück.

- 1. Gehen Sie zu **Einstellungen** > **Apps** > **Apps verwalten**.
- 2. Tippen Sie auf: in der oberen rechten Ecke von Telefon.
- 3. Tippen Sie auf **App-Präferenzen zurücksetzen**.
- 4. Tippen Sie auf **Apps zurücksetzen**.

Diese Funktion löscht keine App-Daten.

#### **Startseitenkürzel verwalten**

Sie können bestimmen, die Startseitenkürzel der System-Apps zu aktivieren, wie z. B. **Designs** , **Dateimanager** , **Services und Feedback** , **Downloads** , **Musik** und **Mi Video**.

- 1. Gehen Sie zu **Einstellungen** > **Apps** > **Startseite-Kurzbefehle verwalten**.
- 2. Tippen Sie auf **Our heben einer App, um das Startseitenkürzel zu aktivieren.**

Das App-Symbol wird auf der Startseite angezeigt.

### **Dual-Apps**

**Dual-Apps** ermöglicht es Ihnen, eine vorhandene App auf Ihrem Gerät zu klonen und unabhängig mit einem anderen Konto zu nutzen.

- 1. Gehen Sie zu **Einstellungen** > **Apps** > **Dual-Apps**.
- 2. Tippen Sie auf **Erstellen**.
- 3. Tippen Sie auf **Our abender App um eine Dual-App zu erstellen.**
- 4. Tippen Sie auf **Einschalten**.

#### **! Note**

Eine Dual-App befindet sich neben einem App-Namen. Immer dann, wenn das System eine Aktion von einer App erfordert, die über eine Dual-App verfügt, werden Sie gefragt, welche App verwendet wird.

#### **Zulassungen**

#### **Autostart aktivieren**

Die Funktion aktiviert Apps für den automatischen Start, wenn Sie das Telefon starten.

Einige Apps können fehlerhaft anzeigen, dass MIUI sie vom Start abgehalten hat. Sie können die Berechtigungen prüfen, die den einzelnen Apps gewährt wurden.

- 1. Gehen Sie zu **Einstellungen** > **Apps** > **Berechtigungen**.
- 2. Tippen Sie auf **Autostart**.
- 3. Tippen Sie auf **Our autostart App**, um den Autostart zu aktivieren.

<span id="page-151-0"></span>Sie können auch die App antippen, um die Aktivierung von **Automatisches Starten der Apps zulassen** und **Starten der Anwendung durch andere Apps zulassen** auszuwählen.

#### **Zulassungen verwalten**

- 1. Gehen Sie zu **Einstellungen** > **Apps** > **Berechtigungen**.
- 2. Tippen Sie auf **Berechtigungen** , um **Berechtigungsmanager** einzugeben.

Zulassungen wie Kalender, Kamera oder Kontakte werden als Berechtigungsliste angezeigt.

- 3. Tippen Sie auf ein Element, um zu prüfen, welche App die Zulassung verwendet.
- 4. Tippen Sie auf eine App, um die Zulassung zu verwalten.

#### **Andere Zulassungen verwalten**

- 1. Gehen Sie zu **Einstellungen** > **Apps** > **Berechtigungen**.
- 2. Tippen Sie auf **Andere Berechtigungen**, um andere Zulassungen zu verwalten.
	- Tippen Sie auf eine App, um die Zulassungen auf der Seite **Apps** zu prüfen oder zu modifizieren.
	- Tippen Sie auf eine Berechtigung, um die Systemeinstellungen auf der Seite **Berechtigungen** zu prüfen oder zu modifizieren.

#### **Über USB installieren**

Die Funktion ermöglicht die Installation einer App über USB auf Ihrem Gerät

- 1. Gehen Sie zu **Einstellungen** > **Apps** > **Berechtigungen**.
- 2. Tippen Sie auf **Über USB installieren** und befolgen Sie die Anweisungen auf dem Bildschirm.

#### **App-Sperre**

#### **Apps mit der App-Sperre schützen**

**App-Sperre** überprüft installierte Apps auf Ihrem Gerät und empfiehlt die Apps, die für das erste Mal einen Schutz erfordern.

- 1. Gehen Sie zu **Einstellungen** > **Apps** > **App-Sperre**.
- 2. Tippen Sie auf **Einschalten**.
- 3. Legen Sie das **Muster**-Passwort fest.
- 4. Bestimmen Sie, ob Sie ein Mi-Konto hinzufügen oder nicht.
- 5. Wählen Sie Apps und tippen Sie auf **App-Sperre verwenden**.

Sie können bestimmen, dass Entsperren mit Fingerabdruck eingeschaltet wird.

### **Apps zur App-Sperre hinzufügen**

Verwenden Sie **App-Sperre**, um die Daten einzelner Apps und Ihre Privatsphäre zu schützen.

- 1. Gehen Sie zu **Einstellungen** > **Apps** > **App-Sperre**.
- 2. Geben Sie das Passwort ein, um die **App-Sperre** zu öffnen.
- 3. Wählen Sie eine App aus und tippen Sie daneben auf  $\bullet$ , um die App zu sperren.

# **Tip**

Sie können auf das Suchfeld oben auf dem Bildschirm tippen, um nach Apps zu suchen.

# **App-Sperre deaktivieren**

Entfernen Sie jeglichen Schutz von allen Apps zusammen mit dem App-Sperre-Passwort.

- 1. Gehen Sie zu **Einstellungen** > **Apps** > **App-Sperre**.
- 2. Tippen Sie auf  $\overline{\mathcal{O}}$  an der oberen rechten Ecke vom Telefon.
- 3. Tippen Sie auf  $\bigcirc$ , um die App-Sperre zu deaktivieren.
- 4. Tippen Sie auf **OK**.

# **Die Anwendungszeit der App-Sperre einstellen**

Sie können einstellen, wann die App-Sperre angewandt wird. Sie müssen Ihr App-Sperre-Passwort verifizieren, wenn Sie eine geschützte App in der angewendeten Zeit öffnen.

- 1. Gehen Sie zu **Einstellungen** > **Apps** > **App-Sperre**.
- 2. Tippen Sie auf  $\overline{\mathcal{O}}$  an der oberen rechten Ecke vom Telefon.
- 3. Tippen Sie auf **Sperreinstellungen** , um zu bestimmen, wann **App-Sperre** angewandt wird.
	- Tippen Sie auf **Wenn das Gerät gesperrt ist**.
- Tippen Sie auf **Wenn das Gerät gesperrt ist oder nach verlassen der App**
- Tippen Sie auf **Wenn das Gerät gesperrt ist oder 1 Minute nach Beenden der App**.

#### **Benachrichtigungsinhalt verbergen**

Die Funktion zeigt keinen Benachrichtigungsinhalt für geschützte Apps auf dem Sperrbildschirm und im Benachrichtigungsschirm an.

- 1. Gehen Sie zu **Einstellungen** > **Apps** > **App-Sperre**.
- 2. Tippen Sie auf  $\overline{\mathcal{O}}$  an der oberen rechten Ecke vom Telefon.
- 3. Tippen Sie auf **Mitteilungsinhalt verbergen**.
- 4. Tippen Sie auf  $\bigcirc$  neben einer App.

Sie können **Sie haben eine neue Nachricht** statt des tatsächlichen Inhalts sehen, wenn Sie eine Benachrichtigung erhalten.

#### **Alle Apps gleichzeitig entsperren**

Geben Sie einmal das Passwort ein, um alle geschützten Apps zu entsperren.

- 1. Gehen Sie zu **Einstellungen** > **Apps** > **App-Sperre**.
- 2. Tippen Sie auf  $\overline{\mathcal{Q}}$  an der oberen rechten Ecke vom Telefon.
- 3. Tippen Sie auf **OD**, um Alle Apps gleichzeitig entsperren zu aktivieren.

#### **Alle Apps sperren**

Die Funktionen ermöglichen es Ihnen, alle Apps auf einmal zu sperren.

- 1. Gehen Sie zu **Einstellungen** > **Apps** > **App-Sperre**.
- 2. Tippen Sie auf  $\overline{\mathcal{O}}$  an der oberen rechten Ecke vom Telefon.
- 3. Tippen Sie auf **OD**, um Alle Apps sperren zu aktivieren.

### **Passwortart auswählen**

Sie können die Passwortart für die App-Sperre und das Passwort selbst in regelmäßigen Abständen aus Sicherheitsgründen ändern.

- 1. Gehen Sie zu **Einstellungen** > **Apps** > **App-Sperre**.
- 2. Tippen Sie auf  $\overline{\mathcal{O}}$  an der oberen rechten Ecke vom Telefon.
- 3. Tippen Sie auf **Passwortart ändern**, um die Passwortart für die App-Sperre und das Passwort selbst zu ändern.

#### **Mit einem Fingerabdruck entsperren**

Sie können der App-Sperre eine Entsperrung mit Fingerabdruck hinzufügen.

- 1. Gehen Sie zu **Einstellungen** > **Apps** > **App-Sperre**.
- 2. Tippen Sie auf  $\overline{\mathcal{O}}$  an der oberen rechten Ecke vom Telefon.
- 3. Tippen Sie auf **D**, um Mit Fingerabdruck entsperren zu aktivieren.
- 4. Fügen Sie Ihren Fingerabdruck hinzu. Siehe [Eine Fingerabdrucksperre ein](#page-140-0)[richten](#page-140-0) für weitere Informationen.

#### **Entsperren durch Gesichtserkennung**

Sie können eine Entsperrung durch Gesichtserkennung für die App-Sperre hinzufügen.

- 1. Gehen Sie zu **Einstellungen** > **Apps** > **App-Sperre**.
- 2. Tippen Sie auf  $\overline{\mathcal{O}}$  an der oberen rechten Ecke vom Telefon.
- 3. Tippen Sie auf **OD**, um Entsperren durch Gesichtserkennung zu aktivieren.

#### **Mi-Konto hinzufügen**

Ihnen wird empfohlen, Ihr Mi-Konto hinzuzufügen, bevor Sie **App-Sperre** verwenden. Wenn Sie das Passwort für die App-Sperre vergessen haben, können Sie es über das Mi-Konto zurücksetzen. Andernfalls können Sie auf die Werkseinstellungen zurücksetzen.

- 1. Gehen Sie zu **Einstellungen** > **Apps** > **App-Sperre**.
- 2. Tippen Sie auf  $\overline{\mathcal{O}}$  an der oberen rechten Ecke vom Telefon.
- 3. Tippen Sie auf **D**, um Mi Account hinzufügenzu aktivieren.

#### **Standort**

Standort kann Quellen wie GPS, WLAN, mobile Netzwerke und Sensoren verwenden, um bei der Einschätzung des Standortes Ihres Gerätes zu helfen.

#### **"Standortzugriff" aktivieren**

Ermöglichen Sie es den Apps, dass sie über die Standorterlaubnis verfügen, um zu den Standortinformationen zu gelangen.

- 1. Gehen Sie zu **Einstellungen** > **Standort**.
- 2. Tippen Sie auf **D**, um **Standortzugriff** zu aktivieren.

# **<sup>-</sup>Q́∙Tip**

Sie können auch von der oberen rechten Ecke von Telefon aus abwärts wischen, um **Standort** auf dem Kontrollzentrum zu aktivieren.

## **Erlaubnisse zum App-Standort ändern**

Sie können der App gestatten, auf die Standorterlaubnis jederzeit oder nur, wenn in Gebrauch, zuzugreifen oder die Erlaubnis verweigern.

- 1. Gehen Sie zu **Einstellungen** > **Standort** > **App-Standortberechtigungen**.
- 2. Tippen Sie auf eine App, um die Standorterlaubnis aufzurufen.
- 3. Ändern Sie die Standorterlaubnisse für die App.

# **! Note**

Bei einigen Modelen tippen Sie auf **App-Zugriff auf Standort**, um die App-Standlorterlaubnisse zu ändern.

#### **Standortdienste verwalten**

- 1. Gehen Sie zu **Einstellungen** > **Standort**.
- 2. Tippen Sie auf **Standortzugriff**, um andere Standortdienste zu verwalten.
	- Tippen Sie auf **Emergency Location Service**, um den Notfallstandortdienst zu benutzen.
	- Tippen Sie auf **Google-Standortgenauigkeit**, um die Standortgenauigkeit zu verbessern.
	- Tippen Sie auf **Google-Standortverlauf**, um den Standortverlauf in Google Apps anzuzeigen.
	- Tippen Sie auf **Google-Standort-Sharing**, um den Standort in Google Apps zu teilen.
	- Tippen Sie auf **WLAN-Scanning**, um es Apps und Diensten jederzeit zu ermöglichen, nach WLAN-Netzwerken zu scannen, sogar wenn WLAN ausgeschaltet ist.
	- Tippen Sie auf **Bluetooth-Scanning**, um es Apps und Diensten jederzeit zu ermöglichen, nach Geräten zu scannen, sogar wenn Bluetooth ausgeschaltet ist.

Bei einigen Modellen können Sie auf **Standortinfo mit Carrier teilen** für alle Anbieter tippen, um über die Basisstation Ihren Standort zu erfahren.

# **Kapitel 12 Barrierefreiheit**

Die Barrierefreiheitsfunktionen unterstützen Menschen mit Seh-, Körper- und Hörproblemen sowie anderen Bedürfnissen.

# **Allgemein**

# **Kurzbefehle für Barrierefreiheitsmenü aktivieren**

Das Barrierefreiheitsmenü enthält praktische Kurzbefehle zur Steuerung Ihres Telefon.

- 1. Gehen Sie zu **Einstellungen** > **Zusätzliche Einstellungen** > **Barrierefreiheit**.
- 2. Tippen Sie auf **Zugangsmenü** auf der Seite **Allgemein**.
- 3. Tippen Sie auf **Obertugangsmenü-Kürzel aktivieren** zu aktivieren.

# **Zugangstaste einrichten**

- 1. Gehen Sie zu **Einstellungen** > **Zusätzliche Einstellungen** > **Barrierefreiheit**.
- 2. Tippen Sie auf **Zugangstaste** im **Allgemein**-Tab.
- 3. Entscheiden Sie sich für die Einrichtung der Zugangstaste.
	- Tippen Sie auf **D**, um **Zugangstaste** aktivieren.
	- Tippen Sie auf **Standort**, um die Lage der Zugangstaste einzustellen.
	- Tippen Sie auf **Größe**, um de Größe der Zugangstaste einzustellen.
	- Tippen Sie auf , um **Ausblenden bei Nichtgebrauch** aktivieren.
	- Ziehen Sie den Slider nach links oder rechts, um **Transparenz bei Nichtgebrauch** einzustellen.

#### **Kürzel vom Sperrbildschirm aktivieren**

Lassen Sie zu, dass Funktionen über eine Verknüpfung auf dem Sperrbildschirm aktiviert werden. Halten Sie beide Lautstärkentasten für einige wenige Sekunden.

- 1. Gehen Sie zu **Einstellungen** > **Zusätzliche Einstellungen** > **Barrierefreiheit**.
- 2. Tippen Sie auf. **Um Kürzel vom Sperrbildschirm** zu aktivieren.

# **Vision**

# **TalkBack benutzen**

TalkBack bietet gesprochenes Feedback, so dass Sie das Telefon benutzen können, ohne auf den Bildschirm zu schauen. TalkBack ist für Situationen oder Leute vorgesehen, die Probleme haben, den Bildschirm zu sehen.

- 1. Gehen Sie zu **Einstellungen** > **Zusätzliche Einstellungen** > **Barrierefreiheit**.
- 2. Tippen Sie auf **Vision** , um Bildschirmleser einzustellen und auf der **Vision** Seite anzuzeigen.
- 3. Tippen Sie auf **TalkBack**.
- 4. Tippen Sie auf **D**, um TalkBack benutzen zu aktivieren.
- 5. Tippen Sie auf **Zulassen** und befolgen Sie die Anweisungen auf dem Bildschirm oder hören Sie dem TalkBack zu, um Aktionen durchzuführen.

# **! Note**

Um TalkBack auszuschalten, drücken Sie die Lautstärketasten gleichzeitig.

Sie können jetzt auf den Telefon-Bildschirm tippen, um den Worten oder Elementen laut zuzuhören.

# **TalkBack-Kürzel aktivieren**

- 1. Gehen Sie zu **Einstellungen** > **Zusätzliche Einstellungen** > **Barrierefreiheit**.
- 2. Tippen Sie auf **Vision** , um Bildschirmleser einzustellen und auf der **Vision** Seite anzuzeigen.
- 3. Tippen Sie auf **TalkBack**.
- 4. Tippen Sie auf **Um, TalkBack-Kürzel** zu aktivieren.
- 5. Tippen Sie auf **Einschalten**.

Sie können nun beide Lautstärketasten gleichzeitig drücken und halten, um TalkBack ein- oder auszuschalten.

### **Talkback einrichten**

- 1. Gehen Sie zu **Einstellungen** > **Zusätzliche Einstellungen** > **Barrierefreiheit**.
- 2. Tippen Sie auf **Vision** , um Bildschirmleser einzustellen und auf der **Vision** Seite anzuzeigen.
- 3. Gehen Sie zu **TalkBack** > **Einstellungen**.
- 4. Entscheiden Sie sich für die Einrichtung von Talkback.

Sie können **Text-to-Speech-Einstellungen** , **Wortwahl** , **Ton und Vibration** einrichten und **Fokusanzeige** Gesten, Menüs und andere Elemente einrichten.

# **"Select-to-Speak\*Kürzel"- aktivieren**

Wenn "Select-to-Speak" eingeschaltet ist, können Sie auf bestimmte Elemente auf Ihrem Bildschirm tippen, um die Worte laut lesen zu lassen.

- 1. Gehen Sie zu **Einstellungen** > **Zusätzliche Einstellungen** > **Barrierefreiheit**.
- 2. Tippen Sie auf **Vision** , um Bildschirmleser einzustellen und auf der **Vision** Seite anzuzeigen.
- 3. Tippen Sie auf **Select-to-Speak auswählen**.
- 4. Tippen Sie auf **OD**, um das Select-to-Speak-Kürzel zu aktivieren.
- 5. Tippen Sie auf **Zulassen** und befolgen Sie die Anweisungen auf dem Bildschirm, um die Aktionen durchzuführen.

#### **Select-to-Speak einrichten**

- 1. Gehen Sie zu **Einstellungen** > **Zusätzliche Einstellungen** > **Barrierefreiheit**.
- 2. Tippen Sie auf **Vision** , um Bildschirmleser einzustellen und auf der **Vision** Seite anzuzeigen.
- 3. Gehen Sie zu **Select-to-Speak auswählen** > **Einstellungen**.
- 4. Entscheiden Sie sich für die Einrichtung von Select-to-Speak.
- Tippen Sie auf **Text-to-Speech-Einstellungen**, um das bevorzugte System, die Sprache, die Sprechgeschwindigkeit und die Tonhöhe einzustellen.
- Tippen Sie auf **OD**, um Im Hintergrund lesen zu aktivieren.
- Tippen Sie auf **OD**, um Text in Bildern lesen zu aktivieren.

#### **Text-to-Speech-Ergebnis verwalten**

- 1. Gehen Sie zu **Einstellungen** > **Zusätzliche Einstellungen** > **Barrierefreiheit**.
- 2. Tippen Sie auf **Vision** , um Bildschirmleser einzustellen und auf der **Vision** Seite anzuzeigen.
- 3. Tippen Sie auf **Text-to-Speech-Ergebnis**.
- 4. Entscheiden Sie sich für die Verwaltung von **Text-to-Speech-Ergebnis**.
	- Tippen Sie auf **Bevorzugter Engine**, um das Sprachdienstsystem einzustellen
	- Tippen Sie auf **Sprache**, um das Text-to-Speech-Ergebnis auszuwählen.
	- Ziehen Sie den Slider nach links oder rechts, um **Sprechtempo** einzustellen.
	- Ziehen Sie den Slider nach links oder rechts, um **Pitch** einzustellen.

#### **Display verwalten**

- 1. Gehen Sie zu **Einstellungen** > **Zusätzliche Einstellungen** > **Barrierefreiheit**.
- 2. Tippen Sie auf **Vision** , um Bildschirmleser einzustellen und auf der **Vision** Seite anzuzeigen.
- 3. Entscheiden Sie sich für die Verwaltung des Displays.
	- Tippen Sie auf **Displaygröße**, um die Größe des Symbol-Dispays auszuwählen.
	- Tippen Sie auf **Vergrößerung** , um **Vergrößerung-Shortcut** zu aktiveren. **Vergrößerung-Shortcut** ermöglicht es Ihnen, auf dem Bildschirm schnell heranzuzoomen, um den Inhalt zu vergrößern.
	- Tippen Sie auf **Farbkorrektur**, um die Farben zu korrigieren, die zu Ihren Augen passen.
- Tippen Sie auf **Farbumkehrung**,um helle Bildschirme dunkel oder dunkle Bildschirme hell zu machen.
- Tippen Sie auf **OD**, um **Animationen entfernen** zu aktivieren.

# **Hören**

#### **Mono-Audio aktivieren**

Die Funktion kombiniert Kanäle beim Abspielen von Audio.

- 1. Gehen Sie zu **Einstellungen** > **Zusätzliche Einstellungen** > **Barrierefreiheit**.
- 2. Tippen Sie auf **Hören** , um Audio auf der **Hören** Seite anzupassen.
- 3. Tippen Sie auf **OD**, um Mono-Audio zu aktivieren.

#### **Audio-Abgleich anpassen**

- 1. Gehen Sie zu **Einstellungen** > **Zusätzliche Einstellungen** > **Barrierefreiheit**.
- 2. Tippen Sie auf **Hören** , um Audio auf der **Hören** Seite anzupassen.
- 3. Ziehen Sie den Slider nach links oder rechts, um den **Audio-Abgleich** einzustellen.

#### **Beschriftungseinstellungen verwalten**

- 1. Gehen Sie zu **Einstellungen** > **Zusätzliche Einstellungen** > **Barrierefreiheit**.
- 2. Tippen Sie auf **Hören** , um Audio auf der **Hören** Seite anzupassen.
- 3. Tippen Sie auf **Beschriftungseinstellungen**.
- 4. Beschriftungseinstellungen verwalten.
	- Tippen Sie auf , um **Beschriftungen anzeigen** zu aktivieren.
	- Tippen Sie auf **Beschriftungsgröße und -stil**, um die Textgröße und den Beschriftungsstil anzupassen.

#### **! Note**

Nicht alle Apps unterstützen die Beschriftungseinstellungen.

# **Physisch**

# **"Schalterzugriff" aktivieren**

**Zugriff wechseln** ermöglicht es Ihnen, mit Ihrem Android-Gerät mit einem oder mehreren Schalter(n) anstelle des Touchscreens zu interagieren. **Zugriff wechseln** kann nützlich sein, wenn Sie nicht direkt mit Ihrem Telefon interagieren können. Verwenden Sie Schalter, um Elemente auszuwählen, zu scrollen, zu tippen und mehr.

- 1. Gehen Sie zu **Einstellungen** > **Zusätzliche Einstellungen** > **Barrierefreiheit**.
- 2. Tippen Sie auf **Physisch** , um die Interaktionskontrollen und das Eingabegerät auf der **Physisch**-Seite anzupassen.
- 3. Tippen Sie auf **Zugriff wechseln**.
- 4. Tippen Sie auf **D**, um "Zugriff wechseln" verwenden zu aktivieren.
- 5. Tippen Sie auf **Zulassen** und befolgen Sie die Anweisungen auf dem Bildschirm, um die Aktionen durchzuführen.
- **"Schalterzugriff-Kürzel" aktivieren**
- 1. Gehen Sie zu **Einstellungen** > **Zusätzliche Einstellungen** > **Barrierefreiheit**.
- 2. Tippen Sie auf **Physisch** , um die Interaktionskontrollen und das Eingabegerät auf der **Physisch**-Seite anzupassen.
- 3. Tippen Sie auf **Zugriff wechseln**.
- 4. Tippen Sie auf **OD**, um das "Zugriff wechseln"-Kürzel zu aktivieren.

# **Interaktionskontrollen verwalten**

- 1. Gehen Sie zu **Einstellungen** > **Zusätzliche Einstellungen** > **Barrierefreiheit**.
- 2. Tippen Sie auf **Physisch** , um die Interaktionskontrollen und das Eingabegerät auf der **Physisch**-Seite anzupassen.
- 3. Interaktionskontrollen verwalten.
	- Tippen Sie auf **Berührungs- und Halteverzögerung**, um eine Zeitspanne auszuwählen, in der eine ständige Berührung als Berühren und Halten gewertet werden soll.
- Tippen Sie auf **Zeit zum Handeln (Erreichbarkeits-Timeout)**, um eine Zeit für die Anzeige von Nachrichten auszuwählen, die Sie zum Handeln auffordern
- Tippen Sie auf **OD**, um **Ein/Aus-Taste beendet Anruf** zu aktivieren.
- Tippen Sie auf **OD**, um **Bildschirm automatisch drehen** zu aktivieren.
- Tippen Sie auf **Vibration & haptische Stärke**, um die Rückmeldung von Klingeltönen, Benachrichtigungen und Berührungen zu aktivieren.

#### **Eingabegerät verwalten**

- 1. Gehen Sie zu **Einstellungen** > **Zusätzliche Einstellungen** > **Barrierefreiheit**.
- 2. Tippen Sie auf **Physisch** , um die Interaktionskontrollen und das Eingabegerät auf der **Physisch**-Seite anzupassen.
- 3. Verwalten Sie das Eingabegerät.
	- Tippen Sie auf **Autocklick (Verweildauer)**, um eine Zeit für das automatische Klicken eines Mauszeigers auszuwählen, wenn sich der Mauszeiger eine bestimmte Zeit lang nicht bewegt.
	- Tippen Sie auf **OD**, um Größerer Maus-Pointer zu aktivieren.

# **Kapitel 13 Sonderfunktionen**

# **! Note**

Die folgenden Funktionen sind bei einigen Modellen eventuell nicht verfügbar.

# **Seitenleiste aktivieren**

Sie können eine zweite App öffnen, wenn Sie die Seitenleiste wischen.

- 1. Gehen Sie zu **Einstellungen** > **Besondere Funktionen** > **Seitenleiste**.
- 2. Wählen Sie die Szenarien, um die Seitenleiste zu aktivieren.
	- Tippen Sie auf **OD**, um **Immer anzeigen** zu aktivieren.
	- Tippen Sie auf **OD**, um Beim Spiele spielen anzeigen zu aktivieren.
	- Tippen Sie auf **OD**, um **Beim Video abspielen anzeigen** zu aktivieren.

# **Eine App in der Seitenleiste öffnen**

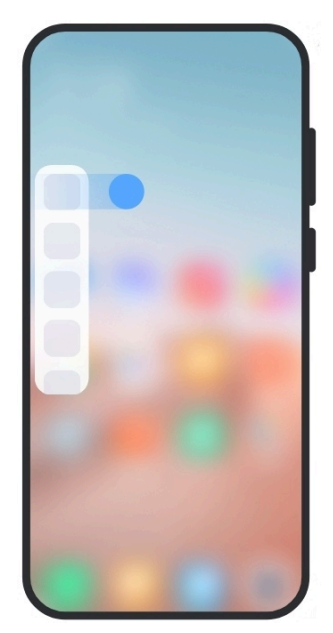

- 1. Wischen Sie den Seitenleistenindikator nach rechts, um die **Seitenleiste** zu öffnen.
- 2. Tippen Sie auf eine App in der Seitenleiste.

# <sup>-</sup>े∕्रं Tip

Sie können der **Seitenleiste** auch eine App hinzufügen.

# **Den Frontkamera-Assistenten einrichten**

Wenden Sie verschiedene Effekte an, wenn Sie die Frontkamera benutzen.

- 1. Gehen Sie zu **Einstellungen** > **Besondere Funktionen** > **Frontkamera-Assistent**.
- 2. Bestimmen Sie die Einrichtung des Frontkamera-Assistenten.
	- Tippen Sie auf **O**, um Frontkamera-Assistent zu aktivieren, um Verschönerungs- und Aufhelllichtoptionen anzuzeigen, während Sie die Frontkamera benutzen.
	- Ziehen Sie den Slider nach links oder rechts, um die Helligkeit des vorderen Aufhelllichts anzupassen.
	- Tippen Sie auf **D**, um Für Videoanrufe verschönern zu aktivieren.

# **Schwebende Fenster lernen**

Sie können zu **Einstellungen** > **Besondere Funktionen** > **Schwebende Fenster** gehen, um zu lernen, wie man Benachrichtigungen in einem schwebenden Fenster öffnet.

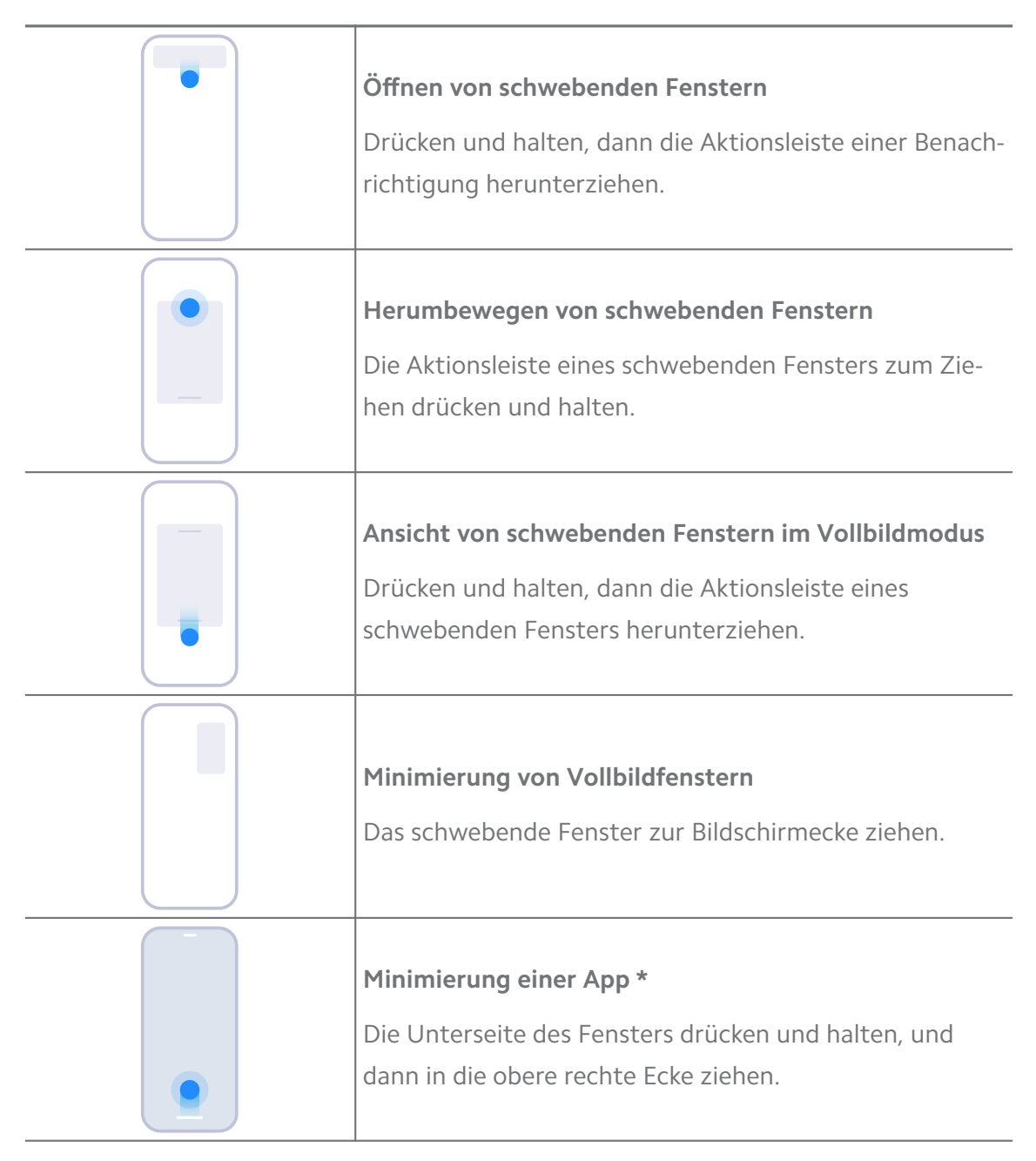

# **! Note**

\* Diese Funktion funktioniert nur, wenn die Systemnavigation auf Gesten eingestellt ist.

# **Zweiten Bereich einschalten**

Sie können einen separaten Bereich in Ihrem Telefon erstellen, wo Sie verschiedene Konten und IDs nutzen und Daten speichern können. Die Daten im zweiten Bereich haben keinen Einfluss auf den Hauptbereich.

- 1. Gehen Sie zu **Einstellungen** > **Besondere Funktionen** > **Zweiter Bereich**.
- 2. Tippen Sie auf **Zweiten Bereich einschalten**.
- 3. Tippen Sie auf **Fortsetzen**.
- 4. Wählen Sie die Art und Weise aus, um zwischen den Bereichen zu wechseln.
	- Tippen Sie auf **Verwendung eines Passworts**.
	- Tippen Sie auf **Verwendung eines Kürzels**.
- 5. Tippen Sie auf **Fortsetzen**, um das Passwort für den zweiten Bereich einzustellen.

### **! Note**

- Die Passwörter für die beiden Bereiche müssen unterschiedlich sein. Wenn Sie im Hauptbereich sind, können Sie das Passwort für den zweiten Bereich auf dem Sperrbildschirm eingeben, um den zweiten Bereich zu öffnen.
- Sie können auf **Überspringen** tippen, wenn Sie **Verwendung eines Kürzels** auswählen, um ohne Passwort zwischen den Bereichen zu wechseln.

Nachdem Sie **Zweiter Bereich** aktiviert haben, erscheint das Symbol **Schalter** auf dem Startseite Ihres Telefon. Sie können auf  $\bullet$  tippen, um zum Hauptbereich zu wechseln.

# **Lite-Modus einschalten**

Der Lite-Modus übernimmt ein übersichtlicheres Layout für eine einfache Navigation und vergrößerte Symbole und Schriftarten für eine bessere Wahrnehmung.

- 1. Gehen Sie zu **Einstellungen** > **Besondere Funktionen** > **Lite-Modus**.
- 2. Tippen Sie auf **Lite-Modus einschalten**.

# **Herzfrequenzmessung**

Sie können den Fingerabdrucksensor dazu benutzen, Ihre Herzfrequenz zu messen.

- 1. Gehen Sie zu **Einstellungen** > **Besondere Funktionen** > **Herzfrequenz**.
- 2. Decken Sie mit Ihrem Finger den Fingerabdrucksensor ® für 15 Sekunden ab.

Das Ergebnis wird auf dem Bildschirm angezeigt.

# **Kapitel 14 Neustart, Update, Rückstellung und Wiederherstellung**

# **xxx ausschalten Telefon**

- 1. Drücken und halten Sie den **Ein-/Aus-Schalter**, bis das Funktionsmenü angezeigt wird.
- 2. Wählen Sie <sup>®</sup> Ausschalten

### **! Note**

Wenn sich das Telefon nicht normal nutzen lässt, können Sie den **Ein-/Aus-Schalter** für 15 Sekunden drücken und halten, um den Neustart des Gerätes zu erzwingen.

# **xxx neu starten Telefon**

- 1. Drücken und halten Sie den **Ein-/Aus-Schalter**, bis das Funktionsmenü angezeigt wird.
- 2. Wählen Sie **Neu starten**.

# **MIUI-Version aktualisieren**

Aktualisieren Sie das MIUI-System auf die jüngste MIUI-Version, um die neuesten Funktionen zu nutzen.

- 1. Gehen Sie zu **Einstellungen** > **Über das Telefon**.
- 2. Tippen Sie auf die **MIUI-Version**-Informationen.
- 3. Tippen Sie auf **Auf Updates prüfen**, um auf die jüngste MIUI-Version zu aktualisieren.

# **! Note**

Das System informiert Sie die über die jüngsten MIUI-Version-Update-Informationen. Sie können auch von der Benachrichtigung aus die Update-Seite aufrufen und entscheiden, ob Sie aktualisieren möchten oder nicht.

# **System-Apps aktualisieren**

- 1. Gehen Sie zu **Einstellungen** > **System-Apps-Updater**.
- 2. Prüfen Sie die Update-Informationen von Apps und aktualisieren Sie die System-Apps.

# **System-Apps-Updater verwalten**

Sie können sich dafür entscheiden, dass Apps nur dann aktualisiert werden, wenn Sie eine Verbindung mit einem WLAN-Netzwerk herstellen.

- 1. Gehen Sie zu **@Einstellungen > 1 System-Apps-Updater > : > Einstellungen**.
- 2. Veralten Sie **System-Apps-Updater**.
	- **Tippen Sie auf , um Update-Benachrichtigungen anzeigen** zu aktivieren.
	- Tippen Sie auf, **Auto-Updates** um **Kein Update** , **Updates die WLAN verwenden** oder **Updates die WLAN und mobile Daten verwenden** auszuwählen.

# **Sichern und Wiederherstellen**

Sie können Daten, die auf Ihrem Gerät und Computer gespeichert sind, sichern und wiederherstellen. Sie können die Daten auch in der **Xiaomi Cloud** sichern.

- 1. Gehen Sie zu **Einstellungen** > **Über das Telefon**.
- 2. Tippen Sie auf **Sichern und Wiederherstellen**.
- 3. Wählen Sie die Sicherung und Wiederherstellung der lokalen und der Cloud-Elemente.

# **! Note**

Die Funktion muss mit dem Internet verbunden werden und erfordert einige Zulassungen, um normal zu arbeiten.

# **Auf Werkseinstellungen zurücksetzen**

Sie können alle Daten von Ihrem Telefon entfernen und Ihr Telefon auf die Werkseinstellungen zurücksetzen.

1. Gehen Sie zu **Einstellungen** > **Über das Telefon**.

2. Tippen Sie auf **Zurücksetzen auf die Werkseinstellungen** und befolgen Sie die Anweisungen auf dem Bildschirm.

# **! Note**

Sie müssen alle wichtigen Elemente wie z. B. Konten, Kontakte, Fotos und Videos, Apps, Backups, SD-Karten-Daten und andere Elemente sichern.

# **Kapitel 15 Über Gerät und Konten**

# **Über das Telefon**

Gehen Sie zu **Einstellungen** > **Über das Telefon**, um Informationen aufzurufen, wie z. B. Informationen zur MIUI-Version, wichtige Sicherheitsinformationen, die Zertifizierungsinformationen und andere Informationen.

# **Speicherplatzerweiterung**

Sie können zu **Einstellungen** > **Zusätzliche Einstellungen** > **Speichererweiterung** gehen, um mehr Speicherplatz durch dessen Belegung hinzuzufügen.

# **! Note**

Benutzen Sie diese Funktion nur, wenn auf Ihrem Gerät genügend Speicherplatz vorhanden ist.

# **Mi-Konto**

Das Xiaomi-Konto ist eine Authentifizierungsmethode, die für Xiaomi-Geräte benutzt wird. Sie funktioniert für MIUI, Xiaomi, Xiaomi Community und andere Dienste. Gehen Sie zu **Einstellungen** > **Mi-Konto**, um sich auf Ihrem Mi Account anzumelden.

# **Google**

Sie können zu **Einstellungen** > **Google** gehen, um sich mit Ihrem Google-Konto anzumelden und Einstellungen für Dienste wie Anzeigen, automatisches Ausfüllen, Geräte und Freigaben auf dem Telefon vorzunehmen.

# **Konten & Synchronisation**

Sie können den Kalender, die Kontakte, das Laufwerk, die Mail und andere Informationen von Google und andere Konten synchronisieren.

# **Automatische Datensynchronisierung aktivieren**

Jede Änderung an Ihren Konten auf dem Web wird automatisch auf Ihr Gerät kopiert.

- 1. Gehen Sie zu **Einstellungen** > **Konten & Synchronisation**.
- 2. Tippen Sie auf **D**, um Daten autom. synchronisieren zu aktivieren.
- 3. Tippen Sie auf **O.K.**.
- 4. Tippen Sie auf **Synchronisieren** im Popup-Fenster.

Sie können auch auf **Jetzt synchronisieren** unten am Telefon tippen, um die Daten manuell zu synchronisieren.

#### **Nur WLAN aktivieren**

Das Konto synchronisiert Daten nur, wenn Sie an das WLAN-Netzwerk angeschlossen sind.

- 1. Gehen Sie zu **Einstellungen** > **Konten & Synchronisation**.
- 2. Tippen Sie auf, **ww. Nur WLAN** zu aktivieren.

### **! Note**

Sie müssen **Daten autom. synchronisieren** aktivieren, bevor Sie **Nur WLAN** aktivieren.

# **Services und Feedback**

Sie können zu **Einstellungen** > **Services und Feedback** gehen, um nach Problemen zu suchen und ein Feedback zu senden. Siehe [Services & Feedback](#page-135-0) für weitere Informationen.

# **Haftungsausschluss**

Dieses generische Benutzerhandbuch wird von Xiaomi oder seinem lokalen Tochterunternehmen herausgegeben. Verbesserungen und Änderungen dieses Benutzerhandbuchs aufgrund von typografischen Fehlern, Ungenauigkeiten der vorliegenden Informationen oder Verbesserungen von Programmen oder Geräten können von Xiaomi jederzeit und ohne Ankündigung vorgenommen werden. Derartige Änderungen werden allerdings in neue Online-Ausgaben des Benutzerhandbuchs aufgenommen (bitte siehe Details unter [www.mi.com/global/](https://www.mi.com/global/service/userguide) [service/userguide](https://www.mi.com/global/service/userguide)).

Weil dieses generische Benutzerhandbuch die umfassenden Funktionen auf den Xiaomi oder Redmi- Telefonmodellen beschreibt, verfügt eventuell Ihr tatsächliches Telefonmodell nicht über das Erscheinungsbild, die Eigenschaften, Funktionen, Betriebsverfahren und Konfigurationsparameter. Die Darstellungen,

einschließlich, aber nicht darauf beschränkt, Farbe, Größe, Bilder und Symbole können von Ihrem tatsächlichen Gerät leicht abweichen. Alle Darstellungen in diesem Handbuch dienen nur als Referenz.